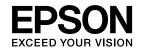

# **User's Guide**

# **Multimedia Projector**

EB-1985WU EB-1975W EB-1980WU EB-1970W

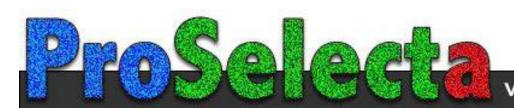

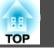

### **Notations Used in This Guide**

### **Introduction to Your Projector**

| Projector Features                  |
|-------------------------------------|
| Quick and Easy Setup                |
| Flexible Connectivity               |
| Connect with Computer               |
| Connect with Mobile Devices         |
| Projector Parts and Functions 12    |
| Projector Parts - Front             |
| Projector Parts - Rear              |
| Projector Parts - Base              |
| Projector Parts - Control Panel 15  |
| Projector Parts - Remote Control 16 |

### **Setting Up the Projector**

| Projector Placement       19         Projector Setup and Installation Options       20         Projection Distance       20 |
|----------------------------------------------------------------------------------------------------|
| Projector Connections 22                                                                                                    |
| Connecting to a Computer                                                                                                    |
| Connecting to a Computer for USB Video and Audio                                                                            |
| Connecting to a Computer for VGA Video and Audio                                                                            |
| Connecting to a Computer for HDMI Video and Audio                                                                           |
| Connecting to Smartphones or Tablets                                                                                        |
| Connecting to Video Sources                                                                                                 |
| Connecting to an HDMI Video Source                                                                                          |
| Connecting to a Component-to-VGA Video Source                                                                               |
| Connecting to a Composite Video Source                                                                                      |
| Connecting to External USB Devices                                                                                          |
| USB Device Projection                                                                                                    |

| Connecting to a USB Device or Camera       | 28 |
|--------------------------------------------|----|
| Disconnecting a USB Device or Camera       | 28 |
| Connecting to a Document Camera            | 28 |
| Connecting to External Output Devices      | 28 |
| Connecting to an External Computer Monitor | 29 |
| Connecting to External Speakers            | 29 |
| Installing Batteries in the Remote Control | 31 |
| Remote Control Operation                   | 31 |
| Opening the Lens Cover                     | 33 |

### **Using Basic Projector Features**

| Turning On the Projector    35                                                                                               |
|----------------------------------------------------------------------------------------------------|
| Turning Off the Projector   37                                                                                               |
| Setting the Date and Time 38                                                                                                 |
| Selecting the Language for the Projector Menus                                                                               |
| Projection Modes 41                                                                                                    |
| Changing the Projection Mode Using the Remote Control       41         Changing the Projection Mode Using the Menus       41 |
| Adjusting the Image Height 43                                                                                                |
| Image Shape 44                                                                                                    |
| Auto H/V-Keystone                                                                                                    |
| Automatically Correcting the Image Shape with Screen Fit                                                                     |
|                                                                                                    |
| Correcting the Image Shape with the Keystone Buttons       46         Correcting the Image Shape with Quick Corner       47  |
|                                                                                                    |
| Correcting the Image Shape with Quick Corner                                                                                 |

| Installing the USB Display Software       Installing the USB Display Software         Uninstalling the USB Display Software       Installing USB Display (Windows 2000)         Uninstalling USB Display (Windows 2000)       Installing USB Display (Windows 2000)         Uninstalling USB Display (Windows 2000)       Installing USB Display (Windows 2000)         Uninstalling USB Display (Windows XP/Windows Vista/Windows 7)       Installing USB Display (Windows 8/Windows 8.1) | 55<br>55<br>55 |
|----------------------------------------------------------------------------------------------------|----------------|
| Uninstalling USB Display (OS X)                                                                                                    |                |
| Selecting an Image Source 5                                                                                                    | 57             |
| Image Aspect Ratio       5         Changing the Image Aspect Ratio       5         Available Image Aspect Ratios       6         Projected Image Appearance with Each Aspect Mode       6                                                                                                    | 59<br>59       |
| Color Mode                                                                                                    | 61<br>61       |
| Adjusting the Image Color       6         Adjusting the Hue, Saturation, and Brightness       6         Adjusting the Gamma       6                                                                                                    | 64             |
| Controlling the Volume with the Volume Buttons                                                                                                    | 58             |

# **Adjusting Projector Features**

| Projecting Two Images Simultaneously              |
|---------------------------------------------------|
| Split Screen Projection Input Source Combinations |
| Split Screen Projection Restrictions              |
| Projecting a PC Free Presentation                 |
| Supported PC Free File Types                      |
| Precautions on PC Free Projection                 |
| Starting a PC Free Slide Show                     |
| Starting a PC Free PDF File Presentation          |
| Starting a PC Free Movie Presentation             |
| Playing a Scenario                                |

| PC Free Display Options                                                                                                    | 79                         |
|----------------------------------------------------------------------------------------------------|----------------------------|
| Shutting Off the Image and Sound Temporarily                                                                                                    | 81                         |
| Stopping Video Action Temporarily                                                                                                    | 82                         |
| Zooming Images                                                                                                    | 83                         |
| Using the Remote Control as a Wireless Mouse                                                                                                    | 84                         |
| Using the Remote Control as a Pointer                                                                                                    | 86                         |
| Saving a User's Logo Image                                                                                                    | 87                         |
| Color Difference Correction when Projecting from Multiple<br>Projectors                                                                                                    | 90<br>90                   |
| Projector Security Features                                                                                                    | 93                         |
| Password Security Types       Setting a Password         Selecting Password Security Types       Selecting Password Security Types         Entering a Password to Use the Projector       Selecting the Projector's Buttons         Locking the Projector's Buttons       Unlocking the Projector's Buttons         Installing a Security Cable       Security Cable | 93<br>94<br>95<br>96<br>97 |
| motaning a security cubic                                                                                                    |                            |

# Using the Projector on a Network

| Wired Network Projection                                                                                                    | . 99 |
|----------------------------------------------------------------------------------------------------|------|
| Connecting to a Wired Network                                                                                                    |      |
| Wireless Network Projection                                                                                                    | 102  |
| Installing the Wireless LAN Module         Using Quick Wireless Connection (Windows Only)         Selecting Wireless Network Settings Manually | 103  |

TOP

| 106 |
|-----|
| 107 |
| 108 |
| 108 |
|     |

### Wireless Network Projection from a Mobile Device (Screen

| Mirroring)                                                     | • | 110 |
|----------------------------------------------------------------|---|-----|
| Selecting Screen Mirroring Settings                            |   | 110 |
| Connecting Using Screen Mirroring in Windows 8.1               |   | 112 |
| Connecting Using Screen Mirroring with the Intel WiDi Software |   | 113 |
| Connecting Using Screen Mirroring with the Miracast Function   |   | 114 |

# Monitoring and Controlling the Projector

| EasyMP Monitor 116                                                                                                    |
|----------------------------------------------------------------------------------------------------|
| Controlling a Networked Projector Using a Web Browser 117                                                                                                    |
| Setting Up Projector Network E-Mail Alerts       119         Network Projector E-mail Alert Messages       119                                                                                                    |
| Setting Up Monitoring Using SNMP 121                                                                                                    |
| Using ESC/VP21 Commands         122           ESC/VP21 Command List         122           Cable Layouts         122           PJLink Support         124                                                                                                    |
| Crestron RoomView Support       125         Setting Up Crestron RoomView Support       125         Controlling a Networked Projector Using Crestron RoomView       126         Crestron RoomView Operation Window       126         Crestron RoomView Tools Window       127 |
| Setting Projector Event Schedules 129                                                                                                    |

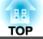

### Adjusting the Menu Settings

| Using the Projector's Menus                                        | 132   |
|--------------------------------------------------------------------|-------|
| Using the On-screen Keyboard                                       | 133   |
| Image Quality Settings - Image Menu                                | 134   |
| Input Signal Settings - Signal Menu                                | 135   |
| Projector Feature Settings - Settings Menu                         | 137   |
| Projector Setup Settings - Extended Menu                           | 139   |
| Extended Menu - Date & Time Settings                               | . 140 |
| Projector Network Settings - Network Menu                          | 142   |
| Network Menu - Screen Mirroring Settings                           |       |
| Network Menu - Basic Menu                                          |       |
| Network Menu - Wireless LAN Menu                                   |       |
| Network Menu - Security Menu         Network Menu - Wired LAN Menu |       |
| Network Menu - Mail Menu                                           |       |
| Network Menu - Others Menu                                         |       |
| Network Menu - Reset Menu                                          |       |
| Projector Setup Settings - ECO Menu                                | 150   |
| Projector Information Display - Info Menu                          | 151   |
| Info Menu - Projector Info Menu                                    |       |
| Event ID Code List                                                 |       |
| Projector Reset Options - Reset Menu                               | 153   |
| Copy Menu Settings to Another Projector (Batch Setup)              | 154   |
| Performing Batch Setup Using a USB Flash Drive                     | . 154 |
| Performing Batch Setup Using a USB Cable                           | . 155 |
|                                                                    |       |

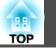

# Maintaining the Projector

| Cleaning the Lens                      | 158 |
|----------------------------------------|-----|
| Cleaning the Projector Case            | 159 |
| Air Filter and Vent Maintenance        | 160 |
| Cleaning the Air Filter and Vents      |     |
| Projector Lamp Maintenance             | 162 |
| Replacing the Lamp                     |     |
| Replacing the Remote Control Batteries | 167 |

# **Solving Problems**

| Solving Projector or Remote Control Operation Problems 180                                                                                                    |
|----------------------------------------------------------------------------------------------------|
| Solutions to Projector Power or Shut-Off Problems                                                                                                    |
| Solutions to Problems with the Remote Control                                                                                                    |
| Solutions to Password Problems 181                                                                                                    |
| Solution When "The Battery that Saves Your Clock Settings is Running Low" Message                                                                                                    |
| Appears                                                                                                    |
|                                                                                                    |
| Solving Network Problems 182                                                                                                    |
| Solving Network Problems       182         Solutions When You Cannot Access the Projector Through the Web       182                                                                            |
| -                                                                                                    |
| Solutions When You Cannot Access the Projector Through the Web 182                                                                                                    |
| Solutions When You Cannot Access the Projector Through the Web       182         Solutions When Network Alert E-Mails are not Received       182                                               |
| Solutions When You Cannot Access the Projector Through the Web182Solutions When Network Alert E-Mails are not Received182Solutions When the Image Contains Static During Network Projection182 |

# Appendix

| Optional Accessories and Replacement Parts       186         Optional Accessories       186         Replacement Parts       187                                                                                                    |
|----------------------------------------------------------------------------------------------------|
| Screen Size and Projection Distance                                                                                                    |
| Supported Monitor Display Resolutions                                                                                                    |
| Projector Specifications       192         Connector Specifications       193                                                                                                    |
| External Dimensions 194                                                                                                    |
| Glossary 195                                                                                                    |
| Notices                                                                                                    |
| FCC Compliance Statement197Indication of the manufacturer and the importer in accordance with requirements of<br>directive 2011/65/EU (RoHS)198Wireless Telegraphy Act Regulations198Restriction of Use198Operating System References198 |

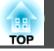

6

| Trademarks            | 199 |
|-----------------------|-----|
| Copyright Notice      | 199 |
| Copyright Attribution | 200 |

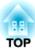

# **Notations Used in This Guide**

### Safety Symbols

The projector and its manuals use graphical symbols and labels to indicate content that tells you how to use the projector safely. Read and carefully follow the instructions that are marked with these symbols and labels to avoid injury to persons or damage to property.

| Warning | This symbol indicates information that, if ignored, could possibly result in personal injury or even death.                                |
|---------|----------------------------------------------------------------------------------------------------|
| Caution | This symbol indicates information that, if ignored, could possibly result in personal injury or physical damage due to incorrect handling. |

### **General Information Notations**

| Attention                                                               | This label indicates procedures that may result in damage or injury if sufficient care is not taken. |  |
|-------------------------------------------------------------------------|----------------------------------------------------------------------------------------------------|--|
| This label indicates additional information that may be useful to know. |                                                                                                    |  |
| [Button name]                                                           | Indicates the name of the buttons on the remote control or the control panel.                        |  |
|                                                                         | Example: [Esc] button                                                                                |  |
| Menu/Setting name                                                       | Indicates projector menu and setting names.                                                          |  |
|                                                                         | Example:                                                                                             |  |
|                                                                         | Select the Image menu                                                                                |  |
|                                                                         | Image > Advanced                                                                                     |  |

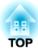

# **Introduction to Your Projector**

Refer to these sections to learn more about your projector's features and part names.

- "Projector Features" p.9
- "Projector Parts and Functions" p.12

### **Projector Features**

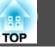

This projector has a quick and easy setup, and flexible connectivity features.

### **Related** Links

- "Introduction to Your Projector" p.8
- "Quick and Easy Setup" p.9
- "Flexible Connectivity" p.9

### **Quick and Easy Setup**

- Direct Power On feature to turn on the projector as soon as you plug it in.
- Auto Power On feature to turn on the projector when the projector detects the image signal from the Computer1 port.
- Real-time, automatic vertical and horizontal keystone correction always displays a rectangular screen (Auto H/V-Keystone).
- Screen Fit feature to automatically resize projected images.

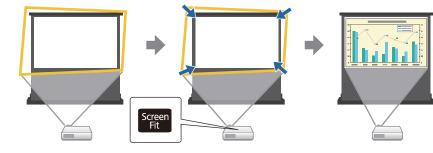

• Focus Help feature to guide you to the optimum focus adjustment.

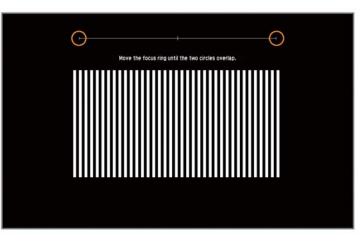

### **Related Links**

- "Projector Features" p.9
- "Turning On the Projector" p.35
- "Auto H/V-Keystone" p.44
- "Automatically Correcting the Image Shape with Screen Fit" p.44
- "Correcting the Image Shape with Quick Corner" p.47

### **Flexible Connectivity**

This projector supports a wide variety of easy-to-use connectivity options as shown below.

- "Projector Features" p.9
- "Connect with Computer" p.10
- "Connect with Mobile Devices" p.11

### **Connect with Computer**

• Connect with one USB cable to project images and output audio (USB Display).

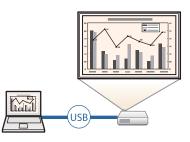

• EasyMP Network Projection to share the projector over the network and project images from any of the computers on the network. See the *EasyMP Network Projection Operation Guide* for details

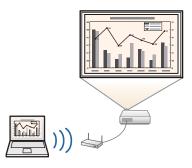

• EasyMP Multi PC Projection to project up to four images at the same time by splitting the projected screen. You can project images from computer on the network or smartphones or tablet devices on which Epson iProjection is installed.

See the EasyMP Multi PC Projection Operation Guide for details.

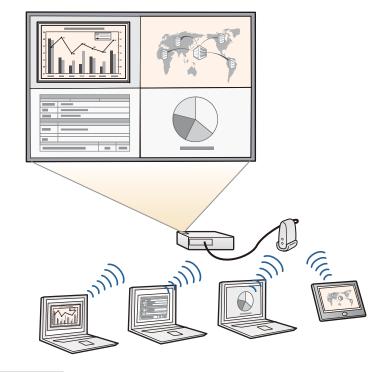

### Related Links

- "Flexible Connectivity" p.9
- "Projecting with USB Display" p.53
- "Using the Projector on a Network" p.98

TOP

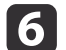

11

### **Connect with Mobile Devices**

• HDMI1/MHL port to connect MHL cable to the mobile device and to the projector.

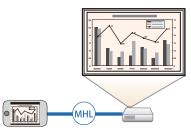

• Screen Mirroring to connect your projector and mobile device wirelessly using Intel<sup>®</sup> WiDi or Miracast technology (EB-1985WU/EB-1975W).

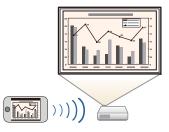

• Epson iProjection to connect your projector and mobile device wirelessly using the app available on App Store or Google play (EB-1985WU/EB-1975W/EB-1970W).

Any fees incurred when communicating with the App Store or Google play are the responsibility of the customer.

- "Flexible Connectivity" p.9
- "Connecting to Smartphones or Tablets" p.24
- "Wireless Network Projection from a Mobile Device (Screen Mirroring)" p.110

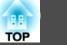

The following sections explain the projector parts and their functions.

### Related Links

- "Introduction to Your Projector" p.8
- "Projector Parts Front" p.12
- "Projector Parts Rear" p.13
- "Projector Parts Base" p.14
- "Projector Parts Control Panel" p.15
- "Projector Parts Remote Control" p.16

# **Projector Parts - Front**

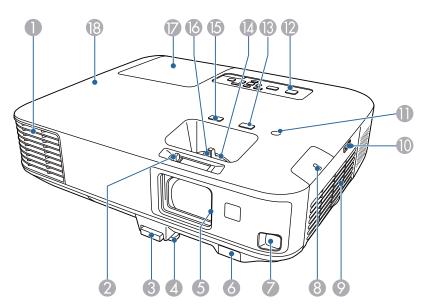

| Name |                              | Function                                                                                                    |
|------|------------------------------|----------------------------------------------------------------------------------------------------|
| 0    | Air exhaust vent             | Exhaust vent for air used to cool the projector internally.                                                                                                    |
|      |                              | <b>Caution</b><br>While projecting, do not put your face or hands near the air exhaust vent, and do not place objects that may become warped or damaged by heat near the vent. Hot air from the air exhaust vent could cause burns, warping, or accidents to occur. |
| 2    | A/V Mute slide lev-<br>er    | Slide the lever to open and close the A/V mute slide.                                                                                                    |
| 3    | Foot release lever           | Press the foot release lever to extend and retract the front adjustable foot.                                                                                                    |
| 4    | Front adjustable<br>foot     | When setup on a surface such as a desk, extend the foot to adjust the position of the image.                                                                                                    |
| 5    | A/V Mute slide               | Close when not using the projector to protect the<br>lens. By closing during projection you can hide the<br>image and the sound.                                                                                                    |
| 6    | Remote receiver              | Receives signals from the remote control.                                                                                                    |
| 7    | Sensor                       | Sensor for detecting the projected images.                                                                                                    |
| 8    | Wireless LAN light           | Indicates the access status of the supplied or op-<br>tional wireless LAN module.                                                                                                    |
| 9    | Air intake vent (air filter) | Takes in air to cool the projector internally.                                                                                                    |
| 10   | Air filter cover latch       | Use this latch to open the air filter cover.                                                                                                    |
| 0    | Illumination sensor          | Detects the brightness of the surroundings to opti-<br>mize the lamp brightness.                                                                                                    |
| 12   | Control panel                | Operates the projector.                                                                                                    |
| (3)  | [Focus Help] button          | Projects the Focus Help screen to fine-tune your focus adjustments.                                                                                                    |

| Name |                     | Function                                                                                                    |
|------|---------------------|----------------------------------------------------------------------------------------------------|
| 14   | Zoom ring           | Adjusts the image size.                                                                                                    |
| (5   | [Screen Fit] button | Performs Screen Fit feature to automatically correct<br>the shape and position of images to fit on your<br>screen.<br>This button is disabled when the projector is sus-<br>pended from a ceiling. |
| 16   | Focus ring          | Adjusts the image focus.                                                                                                    |
|      | Lamp cover          | Open when replacing the projector's lamp.                                                                                                    |
| 13   | Lights              | Indicates the projector's status.                                                                                                    |

- "Projector Parts and Functions" p.12
- "Resizing the Image with the Zoom Ring" p.50
- "Focusing the Image Using the Focus Ring" p.51
- "Automatically Correcting the Image Shape with Screen Fit" p.44
- "Projector Light Status" p.170

### **Projector Parts - Rear**

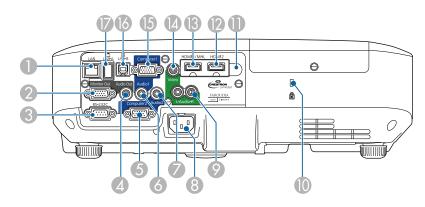

| Name |                  | Function                                                                                                    |
|------|------------------|----------------------------------------------------------------------------------------------------|
| 0    | LAN port         | Connects a LAN cable to connect to a network.                                                                                              |
| 2    | Monitor Out port | Outputs analog RGB signals input from the Com-<br>puter1 port to an external monitor.                                                      |
| 3    | RS-232C port     | Connects an RS-232C cable to control the projector<br>from a computer. (You do not need to use this port<br>normally.)                     |
| 4    | Audio Out port   | Outputs audio from the current input source to an external speaker.                                                                        |
| 5    | Computer2 port   | Inputs image signals from a computer and compo-<br>nent video signals from other video sources.                                            |
| 6    | Audio1 port      | Inputs audio from equipment connected to the Computer1 port.                                                                               |
| 0    | Audio2 port      | Inputs audio from equipment connected to the Computer2 port.                                                                               |
| 8    | Power inlet      | Connects the power cord to the projector.                                                                                                  |
| 9    | L-Audio-R ports  | Inputs audio from equipment connected to the Video port.                                                                                   |
| 0    | Security slot    | The security slot is compatible with the Microsaver<br>Security System manufactured by Kensington.                                         |
| 0    | Remote receiver  | Receives signals from the remote control.                                                                                                  |
| 12   | HDMI2 port       | Inputs video signals from HDMI compatible video equipment and computers.                                                                   |
| 3    | HDMI1/MHL port   | Inputs video signals from HDMI compatible video<br>equipment and computers, or MHL (Mobile High-<br>Definition) compatible mobile devices. |
| 14   | Video port       | Inputs composite video signals from video sources.                                                                                         |
| (5   | Computer1 port   | Inputs image signals from a computer and compo-<br>nent video signals from other video sources.                                            |
| 6    | USB-B port       | Connects a commercially available USB cable to the<br>computer to project computer images or to use the<br>Wireless Mouse function.        |

|     | 14 |
|-----|----|
| TOP |    |

| Nai | me         | Function                                                                                                   |
|-----|------------|----------------------------------------------------------------------------------------------------|
|     | USB-A port | Connects a USB memory device or a digital camera<br>and projects PDFs, movies, or images using PC<br>Free. |

- "Projector Parts and Functions" p.12
- "Using the Remote Control as a Wireless Mouse" p.84
- "Projecting a PC Free Presentation" p.73
- "Installing a Security Cable" p.97

# **Projector Parts - Base**

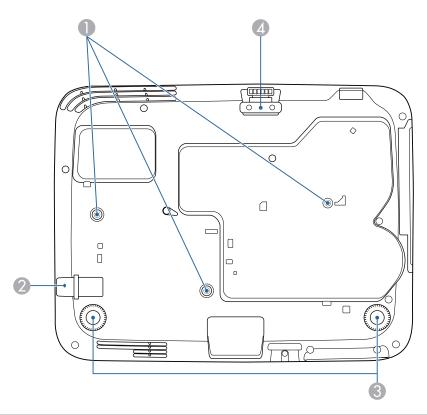

| Na | me                                                 | Function                                                                                          |
|----|----------------------------------------------------|---------------------------------------------------------------------------------------------------|
| 0  | Ceiling mount fix-<br>ing points (three<br>points) | Attach the optional ceiling mount here when suspending the projector from a ceiling.              |
| 2  | Security cable at-<br>tachment point               | Pass a commercially available wire lock through here and lock it in place.                        |
| 3  | Rear feet                                          | When setup on a surface such as a desk, turn to extend and retract to adjust the horizontal tilt. |
| 4  | Front adjustable<br>foot                           | When setup on a surface such as a desk, extend the foot to adjust the position of the image.      |

- "Projector Parts and Functions" p.12
- "Installing a Security Cable" p.97

# **Projector Parts - Control Panel**

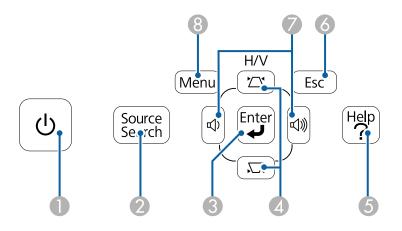

| Name |                                                       | Function                                                                                                    |
|------|-------------------------------------------------------|----------------------------------------------------------------------------------------------------|
| 0    | Power button                                          | Turns the projector on or off.                                                                                                    |
| 2    | [Source Search] but-<br>ton                           | Changes to the next input source.                                                                                                    |
| 3    | [Enter] button                                        | Enters the current selection and moves to the next<br>level while displaying the projector's menu or help.                                                                       |
|      |                                                       | Optimizes <b>Tracking</b> , <b>Sync.</b> , and <b>Position</b> in the projector's <b>Signal</b> menu while projecting an analog RGB signal from the Computer1 or Computer2 port. |
| 4    | Keystone adjust-<br>ment buttons and<br>arrow buttons | Displays the Keystone screen allowing you to correct<br>keystone distortion in vertical and horizontal direc-<br>tions.                                                          |
|      |                                                       | Selects menu items while displaying the projector's menu or help.                                                                                                    |

| Name |                                  | Function                                                                                                    |
|------|----------------------------------|----------------------------------------------------------------------------------------------------|
| 6    | [Help] button                    | Displays and closes the Help screen.                                                                             |
| 6    | [Esc] button                     | Stops the current function.<br>Moves back to the previous menu level while dis-<br>playing the projector's menu. |
| 0    | Volume buttons and arrow buttons | Adjusts the speaker volume.<br>Selects menu items while displaying the projector's<br>menu or help.              |
| 8    | [Menu] button                    | Displays and closes the projector's menu.                                                                        |

- "Projector Parts and Functions" p.12
- "Input Signal Settings Signal Menu" p.135
- "Correcting the Image Shape with the Keystone Buttons" p.46

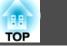

#### **Projector Parts - Remote Control** Source Search **්** ල Computer Video USB • LAN Screen Fit 2 3 MHL Menu 4 5 Color Mode Aspect Auto • 7\_ <del>.</del> 8 Num 0 ID 🔶 8 Menu Esc 9 10 1 Pointer User 12 ▼ • Ì E-Zoom Volum Page 1 Ð J)) $\bigcirc \bigcirc$ ¥ **⊈**) A/V Mute Split Freeze € (15)Help ? EPSON Projector

| Name     |                           | Function                                                                                                    |
|----------|---------------------------|----------------------------------------------------------------------------------------------------|
| 0        | Power button              | Turns the projector on or off.                                                                                                    |
| 2        | [Computer] button         | Changes the image source between the Computer1 and Computer2 ports.                                                                                                    |
| 3        | [Video] button            | Changes the image source between the Video input port and HDMI input port.                                                                                                    |
| 4        | [Screen Fit] button       | Performs Screen Fit feature to automatically correct<br>the shape and position of images to fit on your<br>screen.                                                                       |
|          |                           | This button is disabled when the projector is suspended from a ceiling.                                                                                                    |
| 6        | Numeric buttons           | Enters numbers in the projector's menu while hold-<br>ing down the [Num] button.                                                                                                    |
| 6        | [Auto] button             | Optimizes <b>Tracking</b> , <b>Sync.</b> , and <b>Position</b> in the projector's <b>Signal</b> menu while projecting an analog RGB signal from the Computer1 or Computer2 port.         |
| 7        | [Aspect] button           | Changes the aspect mode.                                                                                                    |
| 8        | [Num] button              | Hold down this button to enter numbers using the numeric buttons.                                                                                                    |
| 9        | [Menu] button             | Displays and closes the projector's menu.                                                                                                    |
| 0        | Arrow buttons             | Selects menu items while displaying the projector's menu or help.                                                                                                    |
| 0        | [Enter] button            | Enters the current selection and moves to the next<br>level while displaying the projector's menu or help.<br>Acts as a mouse's left button when using the Wire-<br>less Mouse function. |
| 0        | [User] button             | Performs settings assigned to this button in the User<br>Button setting in the projector's Settings menu.                                                                                |
| <b>B</b> | [Page] up/down<br>buttons | Controls page up and down on your computer when<br>you connect a projector and computer using a USB<br>cable or over the network.                                                        |
|          |                           | Displays the previous or next screen while using the PC Free feature.                                                                                                    |

| OP |  |
|----|--|

17

| Nat | Name Function                         |                                                                                                    |  |
|-----|---------------------------------------|----------------------------------------------------------------------------------------------------|--|
|     | [E-Zoom +/-] but-<br>tons             | Zooms in or zooms out the image area.                                                                                                    |  |
| 6   | [A/V Mute] button                     | Turns the video and audio on or off temporarily.                                                                                                    |  |
| 6   | [Split] button                        | Projects two images from different image sources simultaneously by splitting the projected screen.                                                                                            |  |
|     | [Help] button                         | Displays and closes the Help screen.                                                                                                    |  |
| 18  | [Freeze] button                       | Pauses or resumes images.                                                                                                    |  |
| 19  | [Volume] up/down<br>buttons           | Adjusts the speaker volume.                                                                                                    |  |
| 20  | [Pointer] button                      | Displays the on-screen pointer.                                                                                                    |  |
| 2   | [Esc] button                          | Stops the current function.<br>Moves back to the previous menu level while dis-<br>playing the projector's menu.<br>Acts as a mouse's right button when using the<br>Wireless Mouse function. |  |
| 22  | [ID] button                           | Hold down this button and press the numeric but-<br>tons to select the ID for the projector you want to<br>operate using the remote control.                                                  |  |
| 23  | [Color Mode] but-<br>ton              | Changes the color mode.                                                                                                    |  |
| 24  | [MHL Menu] but-<br>ton                | Displays the settings menu for the device linked to the projector's HDMI1/MHL port.                                                                                                    |  |
| 25  | [LAN] button                          | Changes the image source between the network connected devices.                                                                                                    |  |
| 26  | [USB] button                          | Changes the image source between the USB Display and USB-A port.                                                                                                    |  |
| 27  | [Source Search] but-<br>ton           | Changes to the next input source.                                                                                                    |  |
| 28  | Remote control light<br>emitting area | Outputs remote control signals.                                                                                                    |  |

- "Projector Parts and Functions" p.12
- "Automatically Correcting the Image Shape with Screen Fit" p.44
- "Input Signal Settings Signal Menu" p.135
- "Image Aspect Ratio" p.59
- "Using the Remote Control as a Wireless Mouse" p.84
- "Projector Setup Settings Extended Menu" p.139
- "Projecting a PC Free Presentation" p.73
- "Projecting Two Images Simultaneously" p.70
- "Using the Remote Control as a Pointer" p.86
- "Color Mode" p.61
- "Using the Projector on a Network" p.98
- "Projecting with USB Display" p.53

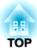

# **Setting Up the Projector**

Follow the instructions in these sections to set up your projector.

- "Projector Placement" p.19
- "Projector Connections" p.22
- "Installing Batteries in the Remote Control" p.31
- "Opening the Lens Cover" p.33

# **Projector Placement**

You can place the projector on almost any flat surface to project an image.

You can also install the projector in a ceiling mount if you want to use it in a fixed location. An optional ceiling mount is required when suspending the projector from a ceiling.

Note the following points when selecting a projector location:

• Place the projector on a sturdy, level surface or install it using a compatible mount.

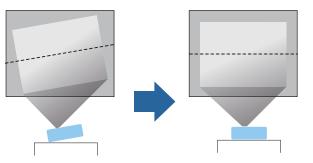

- Leave plenty of space around and under the projector for ventilation, and do not place it on top of or next to anything that could block the vents.
- Position the projector within reach of a grounded electrical outlet or extension cord.

• Place the projector parallel to the screen.

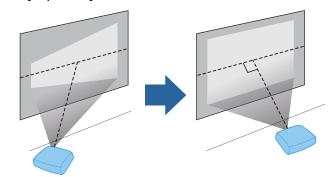

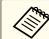

If you cannot install the projector parallel to the screen, correct keystone distortion using the projector controls.

# 🔥 Warning

- You must install a ceiling mount when suspending the projector from a ceiling. If you do not install the projector correctly, it could fall and cause damage or injury.
- Do not use adhesives on the ceiling mount fixing points to prevent the screws from loosening, or use lubricants, oils, or similar substances on the projector; the projector case may crack causing it to fall from its ceiling mount. This could cause serious injury to anyone under the ceiling mount and could damage the projector.
- Do not cover the projector's air intake or air exhaust vents. If the vents are covered, the internal temperature could rise and cause a fire.

# ТОР

### Attention

- Do not operate the projector on its side. This may cause the projector to malfunction.
- If you are using the projector at altitudes above 1500 m, set the **High Altitude Mode** setting to **On** in the projector's **Extended** menu to ensure the projector's internal temperature is regulated properly.
- **•** Extended > Operation > High Altitude Mode

### Related Links

- "Setting Up the Projector" p.18
- "Projector Setup and Installation Options" p.20
- "Projection Distance" p.20
- "Image Shape" p.44
- "Projector Setup Settings Extended Menu" p.139

### **Projector Setup and Installation Options**

You can set up or install your projector in the following ways:

### Front/Rear

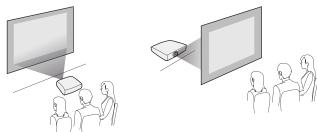

Front Ceiling/Rear Ceiling

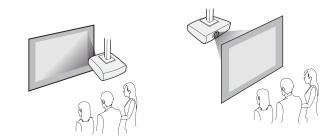

When projecting from the ceiling or from the rear, make sure you select the correct **Projection** option in the projector's **Extended** menu.

### Related Links

- "Projector Placement" p.19
- "Projection Modes" p.41

### **Projection Distance**

The distance at which you place the projector from the screen determines the approximate size of the image. The image size increases the farther the projector is from the screen, but can vary depending on the zoom factor, aspect ratio, and other settings.

Use the illustration here to determine approximately how far to place the projector from the screen based on the size of the projected image.

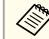

When correcting keystone distortion, your image is slightly smaller.

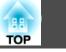

21

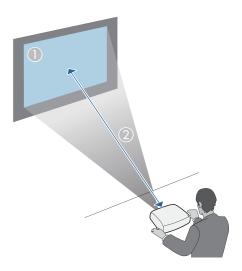

| 0                  | 2                        |
|--------------------|--------------------------|
| Screen size (inch) | Approximate distance (m) |
| 50                 | 1.5                      |
| 150                | 4.5                      |

- "Projector Placement" p.19
- "Screen Size and Projection Distance" p.188

### **Projector Connections**

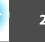

TOP

You can connect the projector to a variety of computer, video, and audio sources to display presentations, movies, or other images, with or without sound.

- Connect a computer that has a USB port, standard video output (monitor) port, or HDMI port.
- For video projection, connect devices such as DVD players, gaming consoles, digital cameras, and smartphones with compatible video output ports.
- If your presentation or video includes sound, you can connect audio input cables.
- For slide shows or presentations without a computer, you can connect USB devices (such as a flash drive or camera) or the optional Epson document camera.

#### **Related** Links

- "Setting Up the Projector" p.18
- "Connecting to a Computer" p.22
- "Connecting to Smartphones or Tablets" p.24
- "Connecting to Video Sources" p.25
- "Connecting to External USB Devices" p.27
- "Connecting to a Document Camera" p.28
- "Connecting to External Output Devices" p.28

### **Connecting to a Computer**

Follow the instructions in these sections to connect a computer to the projector.

### **Related** Links

- "Projector Connections" p.22
- "Connecting to a Computer for USB Video and Audio" p.22
- "Connecting to a Computer for VGA Video and Audio" p.22
- "Connecting to a Computer for HDMI Video and Audio" p.23

### Connecting to a Computer for USB Video and Audio

If your computer meets the system requirements, you can send video and audio output to the projector through the computer's USB port (preferably USB 2.0). This function is called USB Display. Connect the projector to your computer using a commercially available USB cable.

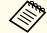

If you use a USB hub, the connection may not operate correctly. Connect the USB cable directly to the projector.

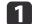

Connect the cable to your projector's USB-B port.

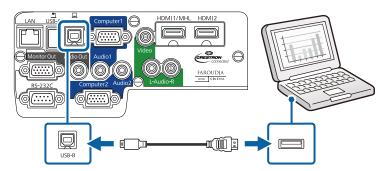

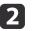

Connect the other end to any available USB port on your computer.

#### **Related** Links

- "Connecting to a Computer" p.22
- "Projecting with USB Display" p.53

### Connecting to a Computer for VGA Video and Audio

You can connect the projector to your computer using the supplied VGA computer cable. You can play sound through the projector's speaker system by connecting a commercially available 3.5 mm stereo mini-jack audio cable.

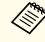

To connect a Mac that includes only a Mini DisplayPort, Thunderbolt port, or Mini-DVI port for video output, you need to obtain an adapter that allows you to connect to the projector's VGA video port. Contact Apple for compatible adapter options.

1

Connect the VGA computer cable to your computer's monitor port.

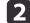

Connect the other end to a Computer port on the projector.

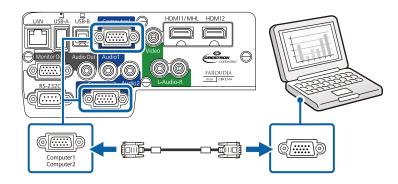

- Tighten the screws on the VGA connector.
- 4

3

Connect the audio cable to your laptop's headphone or audio-out

- jack, or your desktop's speaker or audio-out port.
- Connect the other end to the Audio port that corresponds to the 5 Computer port you are using.

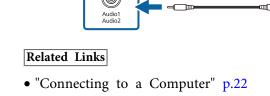

### Connecting to a Computer for HDMI Video and Audio

If your computer has an HDMI port, you can connect it to the projector using a commercially available HDMI cable and send the computer's audio with the projected image.

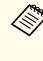

To connect a Mac that includes only a Mini DisplayPort, Thunderbolt port, or Mini-DVI port for video output, you need to obtain an adapter that allows you to connect to the projector's HDMI port. Contact Apple for compatible adapter options. Older Mac computers (2009 and earlier) may not support audio through the HDMI port.

Connect the HDMI cable to your computer's HDMI output port.

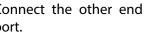

Connect the other end to the projector's HDMI1/MHL or HDMI2 port.

TOP

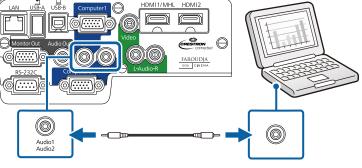

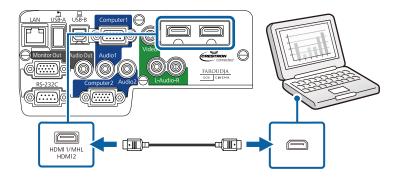

If you have problems hearing audio through the HDMI connection, connect one end of a commercially available 3.5 mm stereo mini-jack audio cable to the projector's Audio port and the other end to your computer's audio out port. Select the input port you connected to from the HDMI1 Audio Output or HDMI2 Audio Output setting in the projector's Extended menu.

**Extended** > A/V Settings

#### **Related** Links

- "Connecting to a Computer" p.22
- "Projector Setup Settings Extended Menu" p.139

### **Connecting to Smartphones or Tablets**

You can connect the projector to smartphones and tablets using a commercially available MHL cable and send the audio with the projected image.

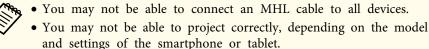

1 0

Connect the MHL cable to your device's MHL port.

2

Connect the other end to the projector's HDMI1/MHL port.

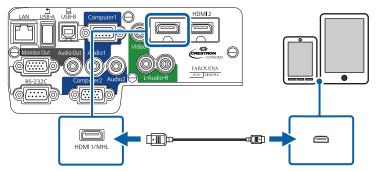

### Attention

If you connect an MHL cable that does not support the MHL standards, the smartphone or tablet device may become hot, leak, or explode.

The connected smartphone or tablet begins charging when images are projected. If you connect using a commercially available MHL-HDMI conversion adapter, charging the smartphone or tablet device may not work or you may not be able to perform operations using the projector's remote control.

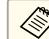

Figure 1. If images are not projected correctly, disconnect and then reconnect the MHL cable.

#### **Related** Links

• "Projector Connections" p.22

TOP

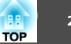

### **Connecting to Video Sources**

Follow the instructions in these sections to connect video devices to the projector.

#### Attention

Check the shape and orientation of the connectors on any cable you plan to connect. Do not force a connector into a port if it does not fit. The device or your projector could be damaged or could malfunction.

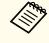

If the port on the device you connect has an unusual shape, use the cable supplied with the device or an optional cable to connect to the projector.

**Related Links** 

- "Projector Connections" p.22
- "Connecting to an HDMI Video Source" p.25
- "Connecting to a Component-to-VGA Video Source" p.25
- "Connecting to a Composite Video Source" p.26

### **Connecting to an HDMI Video Source**

If your video source has an HDMI port, you can connect it to the projector using a commercially available HDMI cable and send the image source's audio with the projected image.

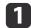

2

Connect the HDMI cable to your video source's HDMI output port.

Connect the other end to the projector's HDMI1/MHL or HDMI2 port.

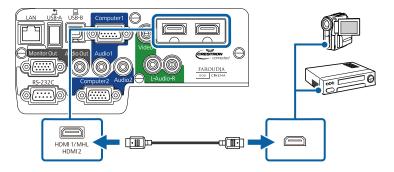

If you have problems hearing audio through the HDMI connection, connect one end of a commercially available 3.5 mm stereo mini-jack audio cable to the projector's Audio port and the other end to your computer's audio out port. Select the input port you connected to from the HDMI1 Audio Output or HDMI2 Audio Output setting in the projector's Extended menu.

**Extended** > A/V Settings

#### **Related Links**

- "Connecting to Video Sources" p.25
- "Projector Setup Settings Extended Menu" p.139

#### Connecting to a Component-to-VGA Video Source

If your video source has component video ports, you can connect it to the projector using an optional component-to-VGA video cable. Depending on your component ports, you may need to use an adapter cable along with a component video cable. You can play sound through the projector's speaker system by connecting a commercially available stereo mini-jack audio cable or an RCA audio cable.

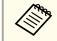

Make sure the audio cable is labeled "No resistance".

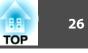

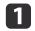

Connect the component connectors to your video source's colorcoded component video output ports.

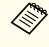

The ports usually labeled Y, Pb, Pr or Y, Cb, Cr. If you are using an adapter, connect these connectors to your component video cable.

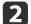

Connect the VGA connector to a Computer port on the projector.

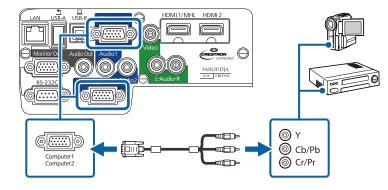

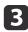

5

Tighten the screws on the VGA connector.

Connect the audio cable to your video source's audio-out ports.

Connect the other end of the cable to the projector's Audio port that corresponds to the Computer port you are using for video.

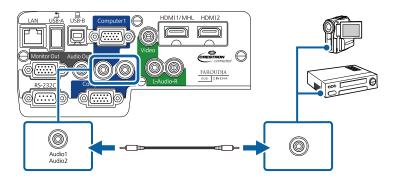

If your image colors appear incorrect, you may need to change the Input Signal setting in the projector's Signal menu.

### Related Links

- "Connecting to Video Sources" p.25
- "Input Signal Settings Signal Menu" p.135

### Connecting to a Composite Video Source

If your video source has a composite video port, you can connect it to the projector using a commercially available RCA-style video or A/V cable. You can play sound through the projector's speaker system by connecting a commercially available RCA audio cable.

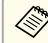

Make sure the audio cable is labeled "No resistance".

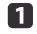

Connect the cable with the yellow connector to your video source's yellow video output port.

Connect the other end to the projector's Video port.

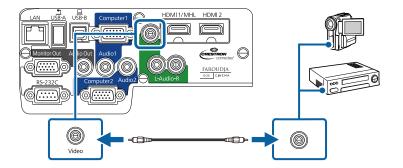

- 3 Connect the red and white connectors on the A/V cable, to your video source's audio-out ports.
- Connect the red and white connectors on the other end of the cable to the projector's L-Audio-R ports.

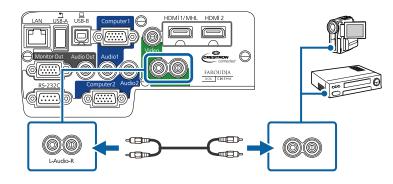

• "Connecting to Video Sources" p.25

### **Connecting to External USB Devices**

Follow the instructions in these sections to connect external USB devices to the projector.

### Related Links

- "Projector Connections" p.22
- "USB Device Projection" p.27
- "Connecting to a USB Device or Camera" p.28
- "Disconnecting a USB Device or Camera" p.28

### **USB Device Projection**

You can project images and other content without using a computer or video device by connecting any of these devices to your projector:

- USB flash drive
- Digital camera or smartphone
- USB hard drive
- Multimedia storage viewer
- USB memory card reader
  - Digital cameras or smartphones must be USB-mounted devices, not TWAIN-compliant devices, and must be USB Mass Storage Class-compliant.
  - USB hard drives must meet these requirements:
  - USB Mass Storage Class-compliant (not all USB Mass Storage Class devices are supported)
  - Formatted in FAT or FAT32
  - Self-powered by their own AC power supplies (bus-powered hard drives are not recommended)
  - Avoid using hard drives with multiple partitions

You can project image files on a connected USB device or memory card reader using PC Free.

**Related Links** 

- "Connecting to External USB Devices" p.27
- "Projecting a PC Free Presentation" p.73

TOP

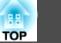

#### Connecting to a USB Device or Camera

You can connect your USB device or camera to the projector's USB-A port and use it to project images and other content.

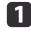

If your USB device came with a power adapter, plug the device into an electrical outlet.

2 Connect the USB cable (or USB flash drive or USB memory card reader) to the projector's USB-A port shown here.

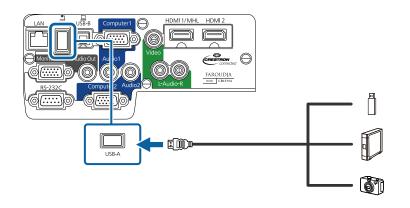

#### Attention

- Use the USB cable supplied with or specified for use with the device.
- Do not connect a USB hub or a USB cable longer than 3 meters, or the device may not operate correctly.

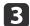

Connect the other end of the cable to your device.

#### **Related Links**

• "Connecting to External USB Devices" p.27

#### Disconnecting a USB Device or Camera

When you have finished presenting with a connected USB device or camera, disconnect the device from the projector.

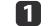

Turn off and unplug the device.

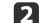

Disconnect the USB device or camera from the projector.

#### **Related Links**

• "Connecting to External USB Devices" p.27

### **Connecting to a Document Camera**

You can connect a document camera to your projector to project images viewed by the camera.

The connection method varies depending on your Epson document camera model. See the document camera manual for details.

#### **Related Links**

• "Projector Connections" p.22

### **Connecting to External Output Devices**

Follow the instructions in these sections to connect external devices to the projector.

- "Projector Connections" p.22
- "Connecting to an External Computer Monitor" p.29
- "Connecting to External Speakers" p.29

#### **Connecting to an External Computer Monitor**

If you connected the projector to a computer using a Computer port, you can also connect an external monitor to the projector. This lets you see your presentation on the external monitor even when the projected image is not visible.

If you want to output images to an external monitor when the projector is turned off, you need to do the following:

- Select Communication On as the Standby Mode setting in the projector's ECO menu.
- Select Always On as the A/V Output setting in the projector's Extended menu.
- Extended > A/V Settings > A/V Output

Monitors that use a refresh rate of less than 60 Hz may not be able to display images correctly.

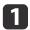

Make sure your computer is connected to the projector's Computer port. If there are two computer ports, make sure you use the Computer1 port.

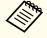

Only analog RGB signals from the Computer1 port can be output to an external monitor. You cannot output signals input from other ports or component video signals.

2

Connect the external monitor's cable to your projector's Monitor Out port.

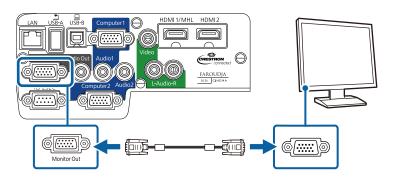

#### **Related Links**

- "Connecting to External Output Devices" p.28
- "Projector Setup Settings ECO Menu" p.150
- "Projector Setup Settings Extended Menu" p.139

### **Connecting to External Speakers**

To enhance the sound from your presentation, you can connect the projector to external self-powered speakers. You can control the volume using the projector's remote control.

If you want to output audio from the external speakers when the projector is turned off, you need to do the following:

- Select Communication On as the Standby Mode setting in the projector's ECO menu.
- Select Always On as the A/V Output setting in the projector's Extended menu.
- Extended > A/V Settings > A/V Output

• You can also connect the projector to an amplifier with speakers.

• The projector's built-in speaker system is disabled when you connect external speakers.

TOP

### **Projector Connections**

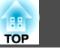

30

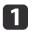

Make sure your computer or video source is connected to the projector with both audio and video cables as necessary.

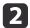

Locate the appropriate cable to connect your external speakers, such as a stereo mini-jack-to-pin-jack cable, or another type of cable or adapter.

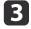

Connect one end of the cable to your external speakers as necessary.

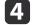

Connect the stereo mini-jack end of the cable to your projector's Audio Out port.

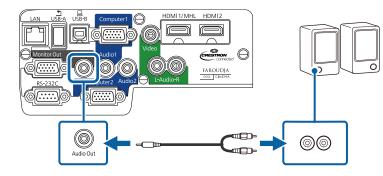

- "Connecting to External Output Devices" p.28
- "Projector Setup Settings ECO Menu" p.150
- "Projector Setup Settings Extended Menu" p.139

31

The remote control uses the two AA batteries that came with the projector.

### Attention

Make sure you read the Safety Instructions before handling the batteries.

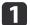

Open the battery cover as shown.

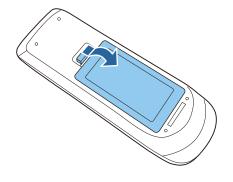

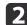

Insert the batteries with the + and - ends facing as shown.

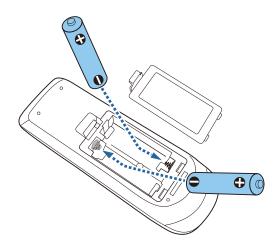

# Warning

Check the positions of the (+) and (-) marks inside the battery holder to ensure the batteries are inserted the correct way. If the batteries are not used correctly, they could explode or leak causing a fire, injury, or damage to the product.

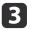

Close the battery cover and press it down until it clicks into place.

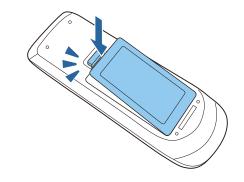

### **Related Links**

- "Setting Up the Projector" p.18
- "Remote Control Operation" p.31

### **Remote Control Operation**

The remote control lets you control the projector from almost anywhere in the room, up to 8 meters away.

Make sure that you aim the remote control at the projector's receivers within the angles listed here.

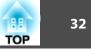

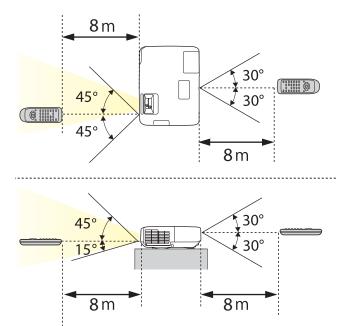

Avoid using the remote control in conditions with bright fluorescent lights or in direct sunlight, or the projector may not respond to commands. If you are not going to use the remote control for a long time, remove the batteries.

#### **Related** Links

• "Installing Batteries in the Remote Control" p.31

# **Opening the Lens Cover**

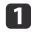

To open the projector's lens cover, slide the A/V Mute slide lever until it clicks.

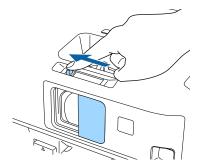

2

To cover the lens or temporarily turn off the projected image and sound, close the A/V Mute slide cover.

### Related Links

• "Setting Up the Projector" p.18

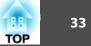

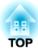

# **Using Basic Projector Features**

Follow the instructions in these sections to use your projector's basic features.

- "Turning On the Projector" p.35
- "Turning Off the Projector" p.37
- "Setting the Date and Time" p.38
- "Selecting the Language for the Projector Menus" p.40
- "Projection Modes" p.41
- "Adjusting the Image Height" p.43
- "Image Shape" p.44
- "Resizing the Image with the Zoom Ring" p.50
- "Focusing the Image Using the Focus Ring" p.51
- "Projecting with USB Display" p.53
- "Selecting an Image Source" p.57
- "Image Aspect Ratio" p.59
- "Color Mode" p.61
- "Adjusting the Image Color" p.64
- "Controlling the Volume with the Volume Buttons" p.68

## **Turning On the Projector**

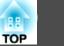

Turn on the computer or video equipment you want to use after you turn on the projector.

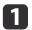

Connect the power cord to the projector's power inlet.

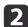

3

Plug the power cord into an electrical outlet.

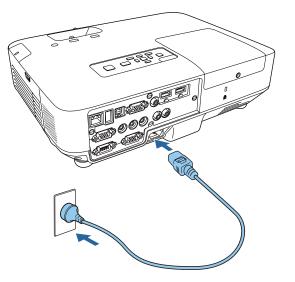

The projector's power light turns blue. This indicates that the projector is receiving power, but is not yet turned on (it is in standby mode).

Press the power button on the control panel or remote control to turn on the projector.

The projector beeps and the status light flashes blue as the projector warms up. Once the projector is warmed up, the status light stops flashing and turns blue.

### 📐 Warning

Never look into the projector lens when the lamp is on. This can damage your eyes and is especially dangerous for children.

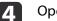

Open the projector's lens cover.

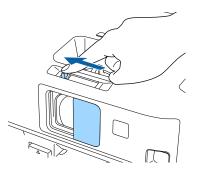

Try the following if you do not see a projected image.

- Verify the lens cover is open all the way.
- Turn on the connected computer or video device.
- Change the screen output from the computer when using a laptop computer.
- Insert a DVD or other video media, and press play (if necessary).
- Press the [Source Search] button on the remote control or control panel to detect the source.
- Press the button for the desired video source on the remote control.

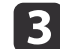

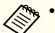

• When the **Direct Power On** setting is set to **On** in the projector's **Extended** menu, the projector turns on as soon as you plug it in. Note that the projector also turns on automatically in cases such as recovering from a power outage.

Extended > Operation > Direct Power On

• When the Auto Power On setting is set to Computer1 in the projector's Extended menu, the projector turns on as soon as the projector detects an image signal from the Computer1 port. (Set Standby Mode to Communication On in the projector's ECO menu first.)

Extended > Operation > Auto Power On

- "Using Basic Projector Features" p.34
- "Projector Setup Settings Extended Menu" p.139
- "Projector Setup Settings ECO Menu" p.150

# **Turning Off the Projector**

Before turning off the projector, shut down any computer connected to it so you can see the computer display during shutdown.

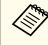

1

Turn off this product when it is not in use to prolong the life of the projector. Lamp life varies depending on the mode selected, environmental conditions, and usage. Brightness decreases over time.

Press the power button on the control panel or remote control. The projector displays a shutdown confirmation screen.

### Power Off?

Yes: Press () button No : Press any other button

2

Press the power button again. (To leave it on, press any other button.)

The projector beeps twice, the lamp turns off, and the status light turns off.

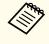

With Epson's Instant Off technology, there is no cool-down period so you can pack up the projector for transport right away.

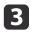

To transport or store the projector, make sure the power light is blue (but not flashing), then unplug the power cord.

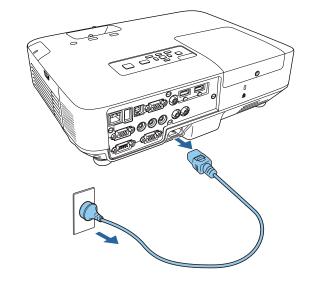

### Attention

To avoid damaging the projector or lamp, never unplug the power cord when the power light is flashing blue.

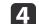

Close the projector's lens cover.

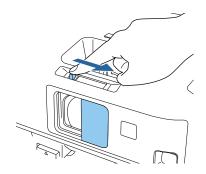

#### Related Links

• "Using Basic Projector Features" p.34

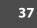

You can set the date and time for the projector.

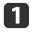

Turn on the projector.

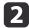

Press the [Menu] button on the control panel or remote control.

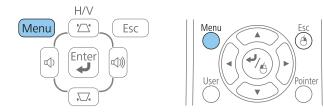

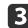

4

5

Select the Extended menu and press [Enter].

- Select the **Operation** setting and press [Enter].
  - Select the **Date & Time** setting and press [Enter]. You see this screen:

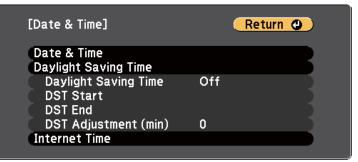

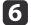

Select the **Date & Time** setting and press [Enter]. You see this screen:

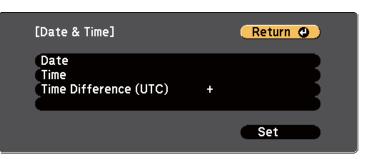

7

Select **Date**, press [Enter], and use the displayed keyboard to enter today's date.

8

Select **Time**, press [Enter], and use the displayed keyboard to enter the current time.

9

Select **Time Difference (UTC)**, press [Enter], and set the time difference from Coordinated Universal Time.

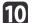

When you are finished, select Set and press [Enter].

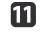

To activate daylight saving time, select the **Daylight Saving Time** setting and press [Enter]. Then select settings.

39

| [Daylight Saving Time]                       | Return 🕲 |
|----------------------------------------------|----------|
| Daylight Saving Time<br>DST Adjustment (min) | Off<br>0 |
| [DST Start]                                  |          |
| Month<br>Week                                | 0        |
| Day of the Week<br>Time                      | Mon      |
| [DST End]                                    |          |
| Month                                        | 0        |
| Week                                         | 0        |
| Day of the Week<br>Time                      | Mon      |
|                                              | Sat      |
|                                              | Set      |

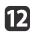

13

14

When you are finished, select Set and press [Enter].

To update the time automatically through an Internet time server, select the **Use Internet Time** setting and press [Enter]. Then select settings.

| [Internet Time]                       | Return O          |
|---------------------------------------|-------------------|
| Internet Time<br>Internet Time Server | Off<br>0. 0. 0. 0 |
|                                       | Set               |

| When you are | finished, | select Set | and | press | [Enter]. |
|--------------|-----------|------------|-----|-------|----------|
|--------------|-----------|------------|-----|-------|----------|

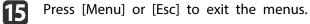

• "Using Basic Projector Features" p.34

If you want to view the projector's menus and messages in another language, you can change the **Language** setting.

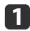

Turn on the projector.

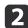

Press the [Menu] button on the control panel or remote control.

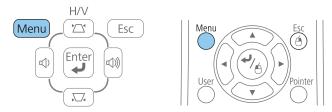

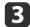

Select the Extended menu and press [Enter].

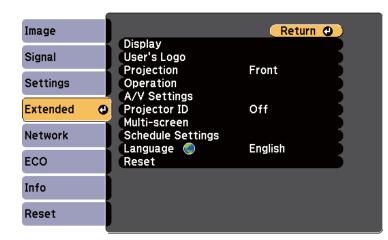

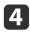

5

6

Select the Language setting and press [Enter].

Select the language you want to use and press [Enter].

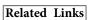

• "Using Basic Projector Features" p.34

40

# **Projection Modes**

Depending on how you positioned the projector, you may need to change the projection mode so your images project correctly.

- Front (default setting) lets you project from a table in front of the screen.
- Front/Ceiling flips the image over top-to-bottom to project upsidedown from a ceiling or wall mount.
- **Rear** flips the image horizontally to project from behind a translucent screen.
- **Rear/Ceiling** flips the image over top-to-bottom and horizontally to project from the ceiling and behind a translucent screen.

### Related Links

- "Using Basic Projector Features" p.34
- "Changing the Projection Mode Using the Remote Control" p.41
- "Changing the Projection Mode Using the Menus" p.41
- "Projector Setup and Installation Options" p.20

## **Changing the Projection Mode Using the Remote Control**

You can change the projection mode to flip the image over top-to-bottom.

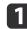

Turn on the projector and display an image.

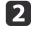

Hold down the [A/V Mute] button on the remote control for 5 seconds.

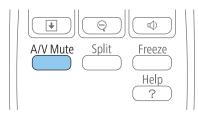

The image disappears briefly and reappears flipped top-to-bottom.

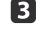

To change projection back to the original mode, hold down the [A/V Mute] button for 5 seconds again.

### **Related Links**

• "Projection Modes" p.41

## **Changing the Projection Mode Using the Menus**

You can change the projection mode to flip the image over top-to-bottom and/or left-to-right using the projector menus.

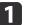

Turn on the projector and display an image.

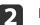

Press the [Menu] button on the control panel or remote control.

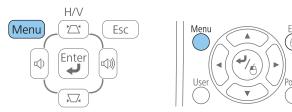

| 1 |  |
|---|--|
|   |  |
|   |  |
|   |  |

Select the Extended menu and press [Enter].

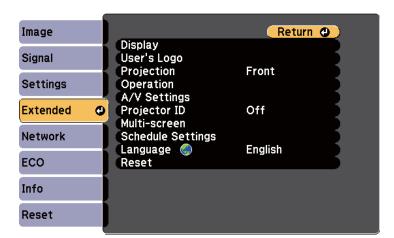

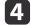

Select Projection setting and press [Enter].

| Image        |                                              | Return  |
|--------------|----------------------------------------------|---------|
| Signal       | Display<br>User's Logo                       |         |
| Settings     | Projection<br>Operation                      | OFront  |
| Extended 🛛 🕹 | A/V Settings<br>Projector ID<br>Multi-screen | Off     |
| Network      | Schedule Settings                            | English |
| ECO          | (Language 🥏<br>(Reset                        | English |
| Info         |                                              |         |
| Reset        |                                              |         |

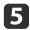

6

Select a projection mode and press [Enter].

Press [Menu] or [Esc] to exit the menus.

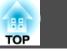

42

### Related Links

• "Projection Modes" p.41

# Adjusting the Image Height

If you are projecting from a table or other flat surface and the image is too high or low, you can adjust the image height using the projector's adjustable feet. The larger the angle of tilt, the harder it becomes to focus. Locate the projector so that it only needs to be tilted at a small angle.

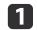

Turn on the projector and display an image.

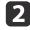

To adjust the front foot, pull up on the foot release lever and lift the front of the projector.

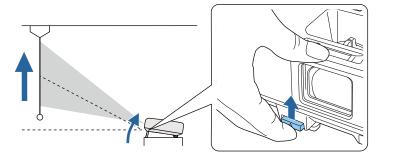

The foot extends from the projector. You can adjust the position up to 14 degrees.

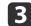

Release the lever to lock the foot.

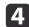

If the image is tilted, rotate the rear feet to adjust their height.

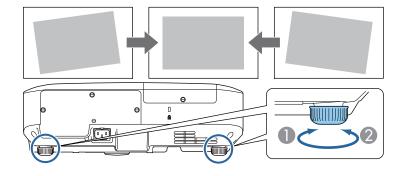

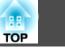

43

- Extend the rear foot
- 2 Retract the rear foot

If the projected image is unevenly rectangular, you need to adjust the image shape.

### Related Links

- "Using Basic Projector Features" p.34
- "Image Shape" p.44

ТОР

44

You can project an even, rectangular image by placing the projector directly in front of the center of the screen and keeping it level. If you place the projector at an angle to the screen, or tilt it up or down, or off to the side, you may need to correct the image shape.

### Related Links

- "Using Basic Projector Features" p.34
- "Auto H/V-Keystone" p.44
- "Automatically Correcting the Image Shape with Screen Fit" p.44
- "Correcting the Image Shape with the Keystone Buttons" p.46
- "Correcting the Image Shape with Quick Corner" p.47

### Auto H/V-Keystone

When the projector is moved or tilted, Auto H/V-Keystone automatically corrects any vertical and horizontal keystone distortion.

When the projector is moved, it displays an adjustment screen and then automatically corrects the projected image.

Auto H/V-Keystone can correct the projected image distortion in these conditions:

- Projection distance is about 1.5 to 3.0 m (EB-1985WU/EB-1980WU)
- Projection distance is about 0.9 to 3.0 m (EB-1975W/EB-1970W)
- Projection angle is about 20° right or left, or 30° up or down
- The Projection setting is set to Front in the projector's Extended menu

If you do not want to use the Auto H/V-Keystone function, set Auto H/V-Keystone to Off in the projector's Settings menu.

In Settings > Keystone > H/V-Keystone > Auto H/V-Keystone

### **Related Links**

• "Image Shape" p.44

- "Projection Modes" p.41
- "Projector Setup Settings Extended Menu" p.139
- "Projector Feature Settings Settings Menu" p.137

# Automatically Correcting the Image Shape with Screen Fit

You can use the projector's Screen Fit feature to automatically correct the shape and position of images to fit on your screen.

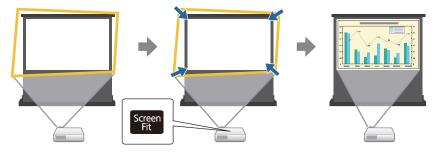

The projector's sensor can detect the screen size and shape in these conditions:

- Projector is not suspended from the ceiling
- Screen size is 100 inches or less
- Projection distance is about 1.5 to 3.0 m (EB-1985WU/EB-1980WU)
- Projection distance is about 1.2 to 3.0 m (EB-1975W/EB-1970W)
- Projection angle is about 20° right or left, or 30° up or down
- The room is not too dark
- The projection surface is not patterned and does not deflect the sensor in some way

Turn on the projector and display an image.

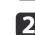

Press the [Screen Fit] button on the control panel or remote control.

Screer

Fit

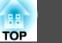

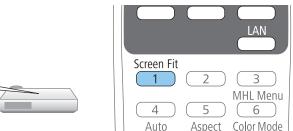

You see a message on the screen.

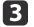

Move the projector as necessary to display the message in the middle of the screen.

Zoom into the image until the yellow frame extends beyond the 4 edges of the screen.

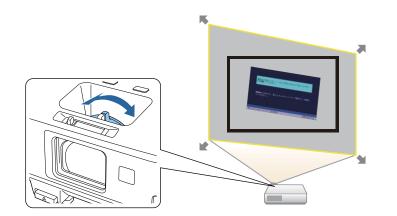

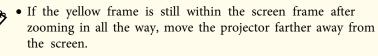

• For example, when you project onto a wide screen in a small room and you cannot extend the yellow frame beyond the screen frame, the yellow frame must include at least the top and bottom two sides of the screen so that Screen Fit detects the screen height and adjusts the image to fit the screen.

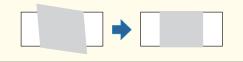

5

Press the [Screen Fit] button again.

After the adjustment screen appears, do not move the projector or block the image. The projected image is corrected according to the aspect ratio of the image being input and this message appears.

> The revision result can be adjusted by on the main control panel.

6

Fine-tune the image shape as necessary using the keystone adjustment buttons on the control panel.

If no operations are performed, the message closes after about 7 seconds.

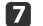

When you are finished, press [Esc].

The Keystone setting is now set to Quick Corner in the projector's Settings menu. If necessary, you can correct the image corners individually using Quick Corner by pressing the arrow buttons on the control panel.

#### **Related** Links

• "Image Shape" p.44

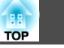

- "Projector Feature Settings Settings Menu" p.137
- "Correcting the Image Shape with Quick Corner" p.47

# **Correcting the Image Shape with the Keystone Buttons**

You can use the projector's keystone correction buttons to correct the shape of an image that is unevenly rectangular.

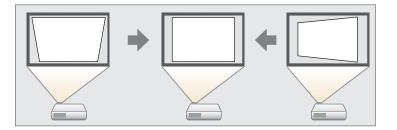

You can use keystone buttons to correct images up to 30° right, left, up, or down.

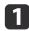

Turn on the projector and display an image.

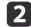

Press one of the keystone adjustment buttons on the control panel to display the Keystone adjustment screen.

| [Keystone]  |       |  |
|-------------|-------|--|
| V-Keystone  | 0 🗢 🗖 |  |
| (H-Keystone |       |  |

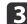

Press a keystone button to adjust the image shape.

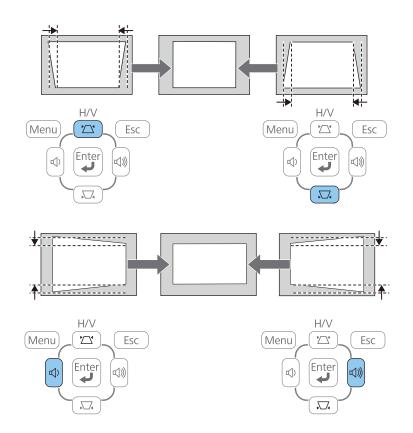

After correction, your image is slightly smaller.

If the projector is installed out of your reach, you can also correct the image shape by pressing the [Menu] button on the remote control and selecting H/V-Keystone in the projector's Settings menu.

Settings > Keystone > H/V-Keystone

### **Related Links**

• "Image Shape" p.44

• "Projector Feature Settings - Settings Menu" p.137

# **Correcting the Image Shape with Quick Corner**

You can use the projector's Quick Corner setting to correct the shape and size of an image that is unevenly rectangular.

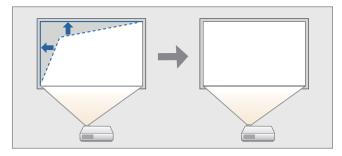

1

Turn on the projector and display an image.

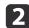

Press the [Menu] button on the control panel or remote control.

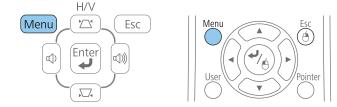

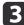

Select the Settings menu and press [Enter].

| Image      |                                      | Return 🕘               |
|------------|--------------------------------------|------------------------|
| Signal     | Keystone<br>Split Screen             | H/V-Keystone           |
| Settings C |                                      | Full Lock<br>Pointer 1 |
| Extended   | Volume<br>Remote Receiver            | 0<br>Front/Rear        |
| Network    | User Button<br>Test Pattern<br>Reset | Power Consum           |
| ECO        | Reset                                |                        |
| Info       |                                      |                        |
| Reset      |                                      |                        |

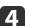

Select Keystone and press [Enter].

| Image        |                             | Return                 |
|--------------|-----------------------------|------------------------|
| Signal       | Keystone<br>Split Screen    | OH/V-Keystone          |
| Settings 🛛 🕲 |                             | Full Lock<br>Pointer 1 |
| Extended     | Volume<br>Remote Receiver   | 0<br>Front/Rear        |
| Network      | User Button<br>Test Pattern | Power Consum           |
| ECO          | Reset                       |                        |
| Info         |                             |                        |
| Reset        |                             |                        |

5

Select **Quick Corner** and press [Enter]. Press [Enter] again if necessary.

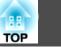

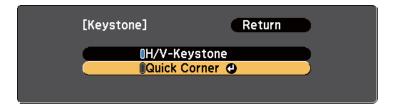

You see the Quick Corner adjustment screen.

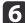

| 7

Use the arrow buttons to select the corner of the image you want to adjust. Then press [Enter].

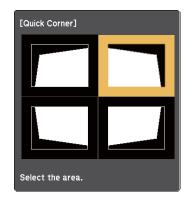

Press the arrow buttons to adjust the image shape as necessary. When you press [Enter], the Quick Corner adjustment screen is displayed.

in the direction indicated by the gray triangle. [Quick Corner] Cannot adjust any further. • To reset the Quick Corner corrections, hold down [Esc] for about 2 seconds while the Quick Corner adjustment screen is displayed, and select Reset Quick Corner. Select Switch to H/V-Keystone to switch the image shape correction method to H/V-Keystone. [Keystone] Return 🙂 🕽 **Reset Quick Corner** Switch to H/V-Keystone

• If you see this screen, you cannot adjust the shape any further

8 Re

Repeat steps 6 and 7 as needed to adjust any remaining corners.

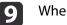

When you are finished, press [Esc].

The **Keystone** setting is now set to **Quick Corner** in the projector's **Settings** menu. The next time you press the keystone adjustment buttons on the control panel, the Quick Corner adjustment screen is displayed.

# Image Shape

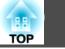

49

### Related Links

- "Image Shape" p.44
- "Projector Feature Settings Settings Menu" p.137

Turn on the projector and display an image.

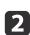

1

Rotate the zoom ring to enlarge or reduce the image.

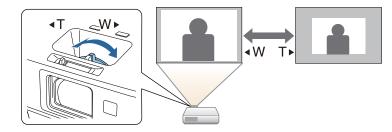

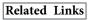

• "Using Basic Projector Features" p.34

50

You can correct the focus using the focus ring.

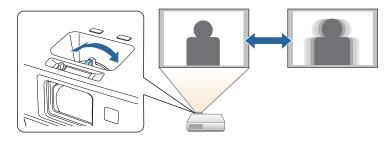

You can also use the projector's Focus Help screen to fine-tune your focus adjustments.

The Focus Help screen lets you correct the projected image under the following conditions:

- Screen size is 100 inches or less
- Projection distance is about 1.5 to 3.0 m (EB-1985WU/EB-1980WU)
- Projection distance is about 0.9 to 3.0 m (EB-1975W/EB-1970W)
- Projection angle is about 20° right or left, or 30° up or down
- The projection environment is not too bright

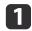

2

Turn on the projector and display an image.

Press the [Focus Help] button on the control panel to display the Focus Help screen.

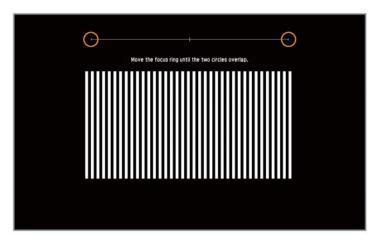

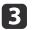

Rotate the focus ring until the two orange circles overlap in the center of the Focus Help screen.

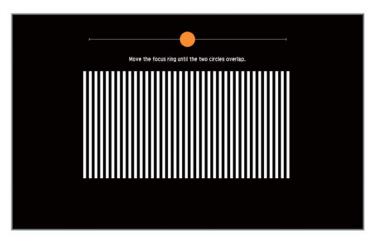

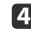

Press [Focus Help] or [Esc] to exit the screen.

Related Links

• "Using Basic Projector Features" p.34

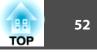

53 TOP

You can connect the projector to a computer using a USB cable to project images and send audio from the computer.

### Related Links

- "Using Basic Projector Features" p.34
- "USB Display System Requirements" p.53
- "Installing the USB Display Software" p.54
- "Uninstalling the USB Display Software" p.55

# **USB Display System Requirements**

To use the projector's Epson USB Display software, your computer must meet the following system requirements.

| Requirement           | Windows                                                                                                    | Mac                                                                                                    |
|-----------------------|----------------------------------------------------------------------------------------------------|----------------------------------------------------------------------------------------------------|
| Operating sys-<br>tem | Windows 2000 (Service Pack 4 only)                                                                                                    | OS X<br>• Mac OS X 10.5.x (32-bit)                                                                                                |
|                       | <ul> <li>Windows XP</li> <li>Professional (32-bit)</li> <li>Home Edition (32-bit)</li> <li>Tablet PC Edition (32-bit)</li> </ul>                                                 | <ul> <li>Mac OS X 10.6.x (32-<br/>and 64-bit)</li> <li>OS X 10.7.x (32- and 64-<br/>bit)</li> <li>OS X 10.8.x (64-bit)</li> </ul> |
|                       | <ul> <li>Windows Vista</li> <li>Ultimate (32-bit)</li> <li>Enterprise (32-bit)</li> <li>Business (32-bit)</li> <li>Home Premium (32-bit)</li> <li>Home Basic (32-bit)</li> </ul> | • OS X 10.9.x (64-bit)                                                                                                    |

| Requirement     | Windows                                                                                                    | Мас                                                                            |
|-----------------|----------------------------------------------------------------------------------------------------|--------------------------------------------------------------------------------|
|                 | <ul> <li>Windows 7</li> <li>Ultimate (32- and 64-bit)</li> <li>Enterprise (32- and 64-bit)</li> <li>Professional (32- and 64-bit)</li> <li>Home Premium (32- and 64-bit)</li> <li>Home Basic (32-bit)</li> <li>Starter (32-bit)</li> </ul> |                                                                                |
|                 | <ul> <li>Windows 8</li> <li>Windows 8 (32- and 64-bit)</li> <li>Windows 8 Pro (32- and 64-bit)</li> <li>Windows 8 Enterprise (32- and 64-bit)</li> </ul>                                                                                   |                                                                                |
|                 | <ul> <li>Windows 8.1</li> <li>Windows 8.1 (32- and 64-bit)</li> <li>Windows 8.1 Pro (32- and 64-bit)</li> <li>Windows 8.1 Enterprise (32- and 64-bit)</li> </ul>                                                                           |                                                                                |
| СРU             | Mobile Pentium III 1.2 GHz or<br>faster<br>(Pentium M 1.6 GHz or faster<br>recommended)                                                                                                    | Power PC G4 1 GHz or<br>faster<br>(Core Duo 1.83 GHz or<br>faster recommended) |
| Memory          | 256 MB or more<br>(512 MB or more recommen-<br>ded)                                                                                                    | 512 MB or more                                                                 |
| Hard disk space | 20 MB or more                                                                                                    |                                                                                |
| Display         | Resolution between 640 × 480<br>and 1920 × 1200<br>16-bit color or greater                                                                                                    | Resolution between<br>640 × 480 and 1920 × 1200<br>16-bit color or greater     |

#### Related Links

• "Projecting with USB Display" p.53

### Installing the USB Display Software

The first time you connect the projector to a computer using a USB cable, you must install the Epson USB Display software. You do not need to install the software the next time you connect.

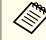

If you are connected to multiple image sources, you may need to change the image source to USB Display.

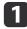

Connect a USB cable to the computer's USB port and to the projector's USB-B port.

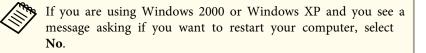

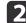

Do one of the following to install the software:

- Windows 2000: Double-click Computer > EPSON\_PJ\_UD > EMP\_UDSE.EXE.
- Windows XP: Installation starts automatically.

If it is not installed automatically, double-click My Computer > EPSON\_PJ\_UD > EMP\_UDSE.EXE.

• Windows Vista/Windows 7/Windows 8/Windows 8.1: When the dialog box is displayed, click **Run EMP\_UDSE.EXE**.

• OS X: The USB Display Setup folder is displayed in Finder. Double-click the USB Display Installer icon and follow the onscreen instructions.

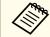

If the USB Display Setup folder is not displayed automatically, double-click EPSON\_PJ\_UD > USB Display Installer.

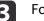

Follow any on-screen instructions.

After a moment, computer images are projected. Do not disconnect the USB cable or turn off the power to the projector until the images are projected.

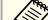

If nothing is projected, do one of the following:

- Windows: Click All Programs > EPSON Projector > Epson USB Display > Epson USB Display Ver.x.xx.
- OS X: Click the USB Display icon in the Dock.

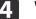

When you finish projection, do one of the following:

- Windows: Disconnect the USB cable. There is no need to use **Safely Remove Hardware**.
- OS X: Select **Disconnect** from the **USB Display** icon menu on the menu bar or **Dock** and disconnect the USB cable.

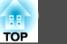

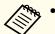

• When using a computer running Windows 2000 under user authority, a Windows error message is displayed and you may not be able to use the software. If this occurs, try updating Windows to the latest version, restart your computer, and try to connect again. Contact Epson for more details.

- If no USB Display icon appears on the Dock, double-click USB Display in the Applications folder.
- If you select **Exit** from the **USB Display** icon menu on the **Dock**, USB Display does not start automatically when you connect the USB cable.
- For projectors with a resolution of WUXGA (1920  $\times$  1200), if you change the computer resolution during projection, the performance and quality of the video may decline.

### Related Links

- "Projecting with USB Display" p.53
- "Selecting an Image Source" p.57
- "Connecting to a Computer for USB Video and Audio" p.22

### Uninstalling the USB Display Software

Follow the instructions in these sections to uninstall the Epson USB Display software.

### Related Links

- "Projecting with USB Display" p.53
- "Uninstalling USB Display (Windows 2000)" p.55
- "Uninstalling USB Display (Windows XP/Windows Vista/Windows 7)" p.55
- "Uninstalling USB Display (Windows 8/Windows 8.1)" p.56
- "Uninstalling USB Display (OS X)" p.56

### **Uninstalling USB Display (Windows 2000)**

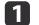

Click Start, select Settings and click Control Panel.

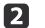

Double-click Add/Remove Programs.

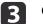

- Click Change or Remove Programs.
- Select Epson USB Display and click Change/Remove.

### Related Links

• "Uninstalling the USB Display Software" p.55

### Uninstalling USB Display (Windows XP/Windows Vista/Windows 7)

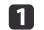

- Click Start and click Control Panel.
- Do one of the following:
  - e ene en ane renernig.
  - Windows XP: Double-click Add or Remove Programs.
  - Windows Vista and Windows 7: Click Uninstall a program from the Programs category.
- **3** Select **Epson USB Display** and do one of the following:
  - Windows XP: Click Remove.
  - Windows Vista and Windows 7: Click Uninstall.

### **Related Links**

• "Uninstalling the USB Display Software" p.55

### **Projecting with USB Display**

### Uninstalling USB Display (Windows 8/Windows 8.1)

- Select Search on Charms and search Epson USB Display.
- **Right-click (hold down) Epson USB Display Ver.x.xx**.
- **3** Select **Uninstall** from the app bar.
- Select Epson USB Display and click Uninstall.

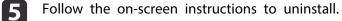

### Related Links

• "Uninstalling the USB Display Software" p.55

### Uninstalling USB Display (OS X)

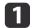

- Double-click **Applications** > **USB Display** > **Tool**.
- 2 Double-click **USB Display Uninstaller** and follow the on-screen instructions to uninstall.

#### Related Links

• "Uninstalling the USB Display Software" p.55

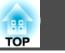

56

# **Selecting an Image Source**

When multiple image sources are connected to the projector, such as a computer and DVD player, you can switch from one image source to the other.

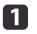

Make sure the connected image source you want to use is turned on.

2 For video image sources, insert a DVD or other video media and press play.

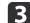

Do one of the following:

• Press the [Source Search] button on the remote control or control panel until you see the image from the source you want.

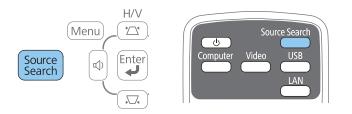

• Press the button for the source you want on the remote control. If there is more than one port for that source, press the button again to cycle through the sources.

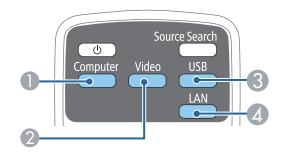

- Computer port sources (Computer1 and Computer2 ports)
- 2 Video and HDMI/MHL sources (Video, HDMI1/MHL, and HDMI2 ports)
- USB port sources (USB-B port and external devices connected to the USB-A port)
- A Network source (LAN and Screen Mirroring)

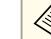

Screen Mirroring is available only with the EB-1985WU/ EB-1975W.

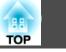

58

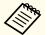

This screen is displayed when no image signal is detected. Check the cable connections between the projector and image source.

| Computer1            | Signal Statu<br>Off |   |
|----------------------|---------------------|---|
| Imper Computer 2     | Off                 | - |
| 🚛 Video              | Off                 |   |
| E⊃⊫ HDMI1            | Off                 |   |
| IC⊃⊫ HDMI2           | Off                 |   |
| 🖦 USB Display        | Off                 |   |
| ∎e USB               | Off                 |   |
| (小)) 🜉 LAN           | Off                 |   |
| 🔲 📖 Screen Mirroring | Off                 |   |

### Related Links

• "Using Basic Projector Features" p.34

The projector can display images in different width-to-height ratios called aspect ratios. Normally, the input signal from your video source determines the image's aspect ratio. However, for certain images you can change the aspect ratio to fit your screen by pressing a button on the remote control.

If you always want to use a particular aspect ratio for a certain video input source, you can select it using the projector's **Signal** menu.

### Related Links

- "Using Basic Projector Features" p.34
- "Changing the Image Aspect Ratio" p.59
- "Available Image Aspect Ratios" p.59
- "Projected Image Appearance with Each Aspect Mode" p.60
- "Input Signal Settings Signal Menu" p.135

# **Changing the Image Aspect Ratio**

You can change the aspect ratio of the displayed image.

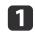

Turn on the projector and switch to the image source you want to use.

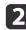

3

Press the [Aspect] button on the remote control.

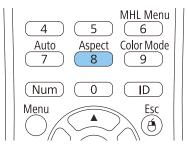

To cycle through the available aspect ratios for your input signal, press the [Aspect] button repeatedly.

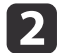

To display images without black bars, set **Resolution** to **Wide** or **Normal** in the projector's **Signal** menu according to the computer's resolution.

### Related Links

- "Image Aspect Ratio" p.59
- "Input Signal Settings Signal Menu" p.135

### **Available Image Aspect Ratios**

You can select the following image aspect ratios, depending on the input signal from your image source.

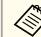

Black bands and cropped images may project in certain aspect ratios, depending on the aspect ratio and resolution of your input signal.

| Aspect ratio setting | Description                                                                                                    |
|----------------------|----------------------------------------------------------------------------------------------------|
| Auto                 | Automatically sets the aspect ratio according to the input signal and the <b>Resolution</b> setting.             |
| Normal               | Displays images using the full projection area and maintains the aspect ratio of the image.                      |
| 16:9                 | Converts the aspect ratio of the image to 16:9.                                                                  |
| Full                 | Displays images using the full width of the projec-<br>tion area, but does not maintain the aspect ratio.        |
| Zoom                 | Displays images using the full width of the projec-<br>tion area and maintains the aspect ratio of the<br>image. |
| Native               | Displays images as is (aspect ratio and resolution are maintained).                                              |

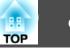

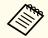

The Auto aspect ratio setting is available only for HDMI/MHL image sources.

### Related Links

• "Image Aspect Ratio" p.59

# **Projected Image Appearance with Each Aspect Mode**

Black bands and cropped images may project in certain aspect ratios, depending on the aspect ratio and resolution of your input signal. See the following table to confirm the position of black bands and cropped images.

For projectors with a resolution of WUXGA (1920  $\times$  1200) or WXGA (1280  $\times$  800)

| Aspect mode    | Aspect ratio for in | nput signals                                                                                        |        |
|----------------|---------------------|----------------------------------------------------------------------------------------------------|--------|
|                | 16:10               | 16:9                                                                                                | 4:3    |
| Normal<br>Auto |                     | $\begin{array}{c} \circ \\ \circ \\ \circ \end{array} \begin{array}{c} \circ \\ \circ \end{array} $ |        |
| 16:9           |                     | $\circ \bigcirc \circ$<br>$\circ \bigcirc \circ$                                                    | $\sim$ |
| Full           |                     | 0 0 0 0                                                                                             |        |
| Zoom           |                     | $\circ \bigcirc \circ$<br>$\circ \bigcirc \circ$                                                    |        |

| Aspect mode | Aspect ratio for ir | nput signals |     |
|-------------|---------------------|--------------|-----|
|             | 16:10               | 16:9         | 4:3 |
| Native      |                     |              |     |

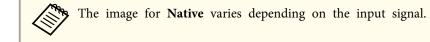

### Related Links

• "Image Aspect Ratio" p.59

# **Color Mode**

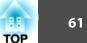

The projector offers different Color Modes to provide optimum brightness, contrast, and color for a variety of viewing environments and image types. You can select the mode designed to match your image and environment, or experiment with the available modes.

### Related Links

- "Using Basic Projector Features" p.34
- "Changing the Color Mode" p.61
- "Available Color Modes" p.61
- "Setting Auto Iris" p.62

# **Changing the Color Mode**

You can change the projector's Color Mode using the remote control to optimize the image for your viewing environment.

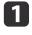

Turn on the projector and switch to the image source you want to use.

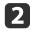

Press the [Color Mode] button on the remote control to change the Color Mode.

| 456AutoAspectColor Mode789 |  |
|----------------------------|--|
| Num 0 ID<br>Menu Esc       |  |
|                            |  |

The image appearance changes and the name of the Color Mode appears briefly on the screen.

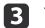

To cycle through all of the available Color Modes for your input signal, press the [Color Mode] button repeatedly.

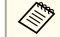

You can also set the Color Mode setting in the projector's Image menu.

### Related Links

- "Color Mode" p.61
- "Image Quality Settings Image Menu" p.134

## **Available Color Modes**

You can set the projector to use these Color Modes, depending on the input source you are using:

| Color Mode   | Description                                                                     |
|--------------|---------------------------------------------------------------------------------|
| Presentation | Best for color presentations in a bright room                                   |
| Dynamic      | Best for projecting in a bright room                                            |
| Theatre      | Best for movies projected in a dark room                                        |
| Sports       | Best for television images in a bright room                                     |
| sRGB         | Best for standard sRGB computer displays                                        |
| Blackboard   | Best for presentations onto a green chalkboard (adjusts the colors accordingly) |
| Whiteboard   | Best for presentations onto a whiteboard (adjusts the colors accordingly)       |
| Photo        | Best for still images projected in a bright room                                |
| DICOM SIM    | Best for projecting X-ray photographs and other medical images                  |

### **Color Mode**

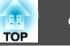

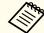

The **DICOM SIM** Color Mode is for reference purposes only and should not be used to make medical diagnoses.

### Related Links

• "Color Mode" p.61

### **Setting Auto Iris**

In **Dynamic** or **Theatre** color modes, you can turn on Auto Iris to automatically optimize the image based on the brightness of the content.

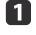

Turn on the projector and switch to the image source you want to use.

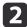

Press the [Menu] button on the control panel or remote control.

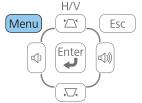

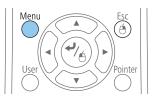

3

Select the Image menu and press [Enter].

| Image    | 0 |                                  | Return (     | 9 |
|----------|---|----------------------------------|--------------|---|
| Signal   |   | Color Mode<br>Brightness         | Dynamic<br>0 | B |
| Settings |   | Contrast<br>Color Saturation     | 0            | B |
| Extended |   | Tint<br>Sharpness<br>Color Temp. | 0<br>0<br>0  | E |
| Network  |   | Advanced<br>Auto Iris            | Off          | E |
| ECO      |   | Reset                            |              | 5 |
| Info     |   |                                  |              |   |
| Reset    |   |                                  |              |   |

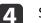

Select Auto Iris and press [Enter].

| Image    | 0 |                                      | Return       |  |
|----------|---|--------------------------------------|--------------|--|
| Signal   | T | Color Mode<br>Brightness             | Dynamic<br>0 |  |
| Settings | j | Contrast<br>Color Saturation<br>Tint | 0            |  |
| Extended |   | Sharpness<br>Color Temp.             | 0<br>0       |  |
| Network  |   | Advanced<br>Auto Iris                | COOff        |  |
| ECO      | Į | Reset                                |              |  |
| Info     | Į |                                      |              |  |
| Reset    | Į |                                      |              |  |

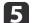

Choose one of the following options and press [Enter]:

- High Speed to adjust brightness as soon as the scene changes.
- Normal for standard brightness adjustment.
- 6

Press [Menu] or [Esc] to exit the menus.

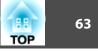

Related Links

• "Color Mode" p.61

You can fine-tune various aspects of how colors are displayed in your projected images.

### Related Links

- "Using Basic Projector Features" p.34
- "Adjusting the Hue, Saturation, and Brightness" p.64
- "Adjusting the Gamma" p.65

# Adjusting the Hue, Saturation, and Brightness

You can adjust the Hue, Saturation, and Brightness settings for individual image colors.

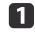

Turn on the projector and switch to the image source you want to use.

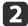

Press the [Menu] button on the control panel or remote control.

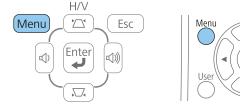

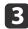

Select the Image menu and press [Enter].

| Image    | 0                            | Return 🕘   |
|----------|------------------------------|------------|
| Signal   | Color Mode<br>Brightness     | Photo<br>0 |
| Settings | Contrast<br>Color Saturation | 0          |
| Extended | Tint<br>Sharpness            | 0          |
| Network  | Color Temp.<br>Advanced      | 0          |
| ECO      | Auto Iris<br>Reset           | Off        |
| Info     |                              |            |
| Reset    |                              |            |

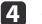

5

6

Select Advanced and press [Enter].

- Select RGBCMY and press [Enter].
- Do the following as necessary for each R (red), G (green), B (blue), C (cyan), M (magenta) and Y (yellow):
- To adjust the overall hue of the color, bluish greenish reddish, adjust the **Hue** setting.
- To adjust the overall vividness of the color, adjust the **Saturation** setting.
- To adjust the overall color brightness of the color, adjust the **Brightness** setting.

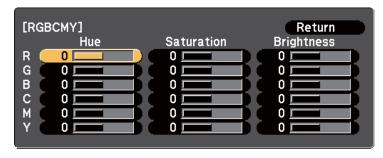

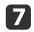

Press [Menu] or [Esc] to exit the menus.

### Related Links

• "Adjusting the Image Color" p.64

## Adjusting the Gamma

You can correct differences in projected image colors that occur between different image sources by adjusting the Gamma setting.

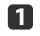

Turn on the projector and switch to the image source you want to use.

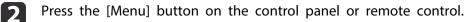

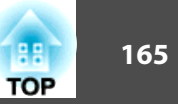

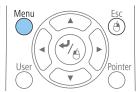

3

Select the Image menu and press [Enter].

| Image    | 0                            | Return 🙂   |
|----------|------------------------------|------------|
| Signal   | Color Mode<br>Brightness     | Photo<br>0 |
| Settings | Contrast<br>Color Saturation | 0          |
| Extended | Tint<br>Sharpness            | 0          |
| Network  | Color Temp.<br>Advanced      | 0          |
| ECO      | Auto Iris<br>Reset           | Off        |
| Info     |                              |            |
| Reset    |                              |            |

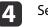

Select Advanced and press [Enter].

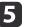

Select Gamma and press [Enter].

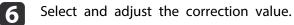

[Gamma] Return

When you select a smaller value, you can reduce the overall brightness of the image to make the image sharper. When you select a larger value, the dark areas of images become brighter, but the color saturation for lighter areas may become weaker.

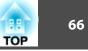

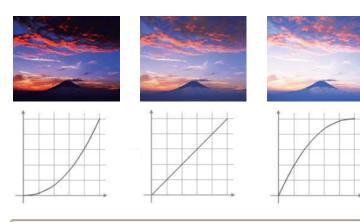

- If you selected **DICOM SIM** as the **Color Mode** setting in the projector's **Image** menu, select the adjustment value according to the projection size.
  - If the projection size is 120 inches or less, select a large value.
  - If the projection size is 120 inches or more, select a small value.
  - Medical images may not be reproduced correctly depending on your settings and screen specifications.
- 7 If you want to make finer adjustments, select **Customized** and press [Enter].

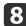

Adjust the value using one of the following methods.

• To select the color tone you want to adjust from the image, select **Adjust it from the image**. Press the arrow buttons to move the cursor to the part where you want to change the brightness and press [Enter]. Then press the up or down arrow button to adjust the value for the selected color tone and press [Enter].

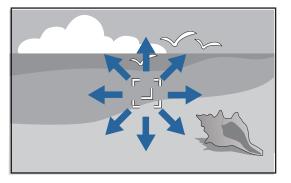

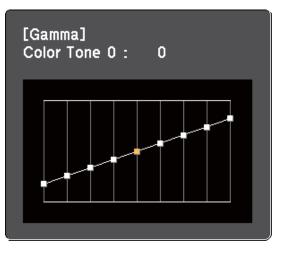

• To use the gamma adjustment graph, select **Adjust it from the graph**. Press the left or right arrow buttons to select the color tone you want to adjust. Then press the up or down arrow button to adjust the value and press [Enter].

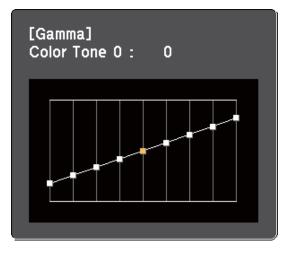

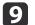

Press [Menu] or [Esc] to exit the menus.

### Related Links

- "Adjusting the Image Color" p.64
- "Image Quality Settings Image Menu" p.134

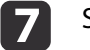

The volume buttons control the projector's internal speaker system or any external speakers you connected to the projector.

You must adjust the volume separately for each connected input source.

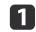

Turn on the projector and start a presentation.

2 To lower or raise the volume, press the [Volume] buttons on the control panel or remote control as shown.

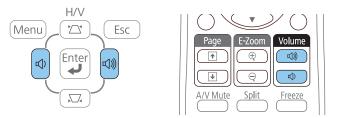

A volume gauge appears on the screen.

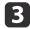

To set the volume to a specific level for an input source, select **Volume** in the projector's **Settings** menu.

# <u> C</u>aution

Do not start a presentation at a high volume setting. Sudden loud noises may cause hearing loss.

Always lower the volume before powering off, so that you can power on and then gradually increase the volume.

### Related Links

- "Using Basic Projector Features" p.34
- "Projector Feature Settings Settings Menu" p.137

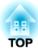

# **Adjusting Projector Features**

Follow the instructions in these sections to use your projector's adjustment features.

### Related Links

- "Projecting Two Images Simultaneously" p.70
- "Projecting a PC Free Presentation" p.73
- "Shutting Off the Image and Sound Temporarily" p.81
- "Stopping Video Action Temporarily" p.82
- "Zooming Images" p.83
- "Using the Remote Control as a Wireless Mouse" p.84
- "Using the Remote Control as a Pointer" p.86
- "Saving a User's Logo Image" p.87
- "Color Difference Correction when Projecting from Multiple Projectors" p.90
- "Projector Security Features" p.93

TOP

70

You can use the split screen feature to simultaneously project two images from different image sources. You can control the split screen feature using the remote control or the projector menus.

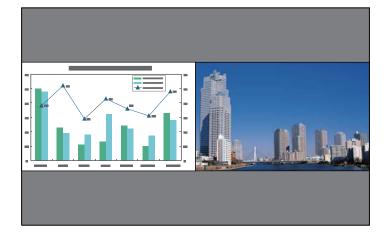

While using the split screen feature, other projector features may not be available and some settings may be automatically applied to both images.

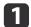

Press [Split] on the remote control.

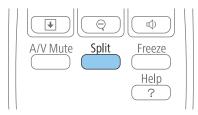

The currently selected input source moves to the left of the screen.

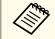

You can perform the same operations from **Split Screen** in the projector's **Settings** menu.

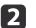

Press the [Menu] button. You see this screen:

| Split Screen Setup] |        |  |
|---------------------|--------|--|
| Screen Size         | CEqual |  |
| Source              |        |  |
| Swap Screens        |        |  |
| Audio Source        | Auto   |  |
| Exit Split Screen   |        |  |

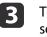

To select an input source for the other image, select the **Source** setting, press [Enter], select the input source, select **Execute**, and press [Enter].

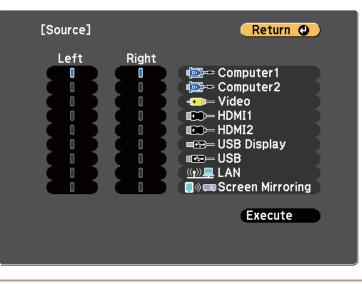

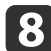

You can only select input sources that can be combined.While using the split screen feature, the source screen appears when you change the input source from the remote control.

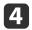

To switch images, select **Swap Screens** and press [Enter]. The projected images on the left and right are swapped.

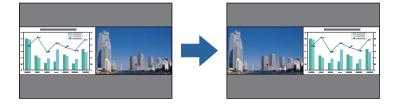

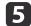

To enlarge one image while reducing the other image, select **Screen Size**, press [Enter], select a size, press [Enter], and press [Menu] to exit.

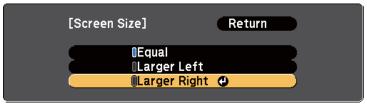

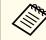

Depending on the video input signals, the images may not appear at the same size even if you select Equal.

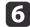

To select the audio, select **Audio Source**, press [Enter], select an audio option, press [Enter], and press [Menu] to exit.

Select Auto to hear audio from the largest screen or the left screen.

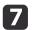

To exit the split screen feature, press [Split] or [Esc].

#### **Related Links**

• "Adjusting Projector Features" p.69

- "Split Screen Projection Input Source Combinations" p.71
- "Split Screen Projection Restrictions" p.71

### **Split Screen Projection Input Source Combinations**

These input source combinations cannot be projected on a split screen.

- Computer1 and Computer2
- HDMI1/MHL, HDMI2 and Screen Mirroring
- USB Display, USB and LAN
- LAN (Wireless) and Screen Mirroring

#### **Related Links**

• "Projecting Two Images Simultaneously" p.70

### **Split Screen Projection Restrictions**

### **Operating restrictions**

The following operations cannot be performed during split screen projection.

- Setting the projector's menu
- E-Zoom
- Switching the aspect mode (the aspect mode is set to Normal)
- Operations using the [User] button on the remote control
- Auto Iris

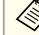

. Help can only be displayed when no image signals are being input or when an error or warning notification is displayed.

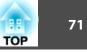

#### Image restrictions

- If you make adjustments in the projector's **Image** menu, you can apply them only for the image on the left and default adjustments are applied for the image on the right. Adjustments that affect the entire projected image such as **Color Mode** and **Brightness** are applied for both left and right images.
- **Progressive** and **Noise Reduction** in the projector's **Signal** menu are set to **Off** for the image on the right.
- Even if you set **Display Background** to **Logo** in the projector's **Extended** menu, the blue screen appears when no image signal is being input.

### Related Links

- "Projecting Two Images Simultaneously" p.70
- "Zooming Images" p.83
- "Image Aspect Ratio" p.59
- "Projector Feature Settings Settings Menu" p.137
- "Setting Auto Iris" p.62
- "Color Mode" p.61
- "Adjusting the Image Color" p.64
- "Input Signal Settings Signal Menu" p.135
- "Projector Setup Settings Extended Menu" p.139

You can use your projector's PC Free feature whenever you connect a USB device that contains compatible presentation files. This lets you quickly and easily display a presentation and control it using the projector's remote control.

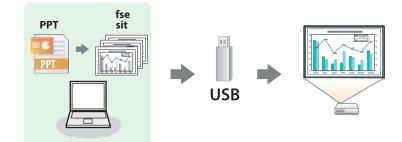

#### Related Links

- "Adjusting Projector Features" p.69
- "Supported PC Free File Types" p.73
- "Precautions on PC Free Projection" p.73
- "Starting a PC Free Slide Show" p.74
- "Starting a PC Free PDF File Presentation" p.75
- "Starting a PC Free Movie Presentation" p.77
- "Playing a Scenario" p.78
- "PC Free Display Options" p.79

### **Supported PC Free File Types**

You can project these types of files using the projector's PC Free feature.

- For best results, place your files on media that is formatted in FAT16/32.
- If you have trouble projecting from media formatted for non-Windows file systems, try formatting the media for Windows instead.

| File con-<br>tents | File type<br>(exten-<br>sion) | Details                                                                                                    |
|--------------------|-------------------------------|----------------------------------------------------------------------------------------------------|
| Image              | .jpg                          | Make sure the file is not:<br>• CMYK format<br>• Progressive format<br>• Highly compressed<br>• Above 8192 × 8192 resolution                                             |
|                    | .bmp                          | Make sure the file resolution is not above 1920 $\times$ 1200                                                                                                    |
|                    | .gif                          | Make sure the file is not:<br>• Above 1920 × 1200 resolution<br>• Animated                                                                                               |
|                    | .png                          | Make sure the file resolution is not above 1920 $\times$ 1200                                                                                                    |
| Scenario           | .fse                          | Main format for files converted from PowerPoint<br>using EasyMP Slide Converter                                                                                          |
| PDF                | .pdf                          | Make sure the file is not:<br>• Saved in PDF version 1.8 or later format<br>• Encrypted                                                                                  |
| Movie              | .avi (Mo-<br>tion<br>JPEG)    | <ul> <li>Make sure the file is not:</li> <li>Saved with an audio codec other than PCM or ADPCM</li> <li>Above 1280 × 720 resolution</li> <li>Larger than 2 GB</li> </ul> |

#### Related Links

• "Projecting a PC Free Presentation" p.73

### **Precautions on PC Free Projection**

Note the following precautions when using PC Free features.

- Do not disconnect the USB storage device while it is being accessed; otherwise, PC Free may not operate correctly.
- You may not be able to use the security features on certain USB storage devices with PC Free features.
- When connecting a USB device that includes an AC adapter, connect the AC adapter to an electrical outlet when you use the device with your projector.
- Some commercially available USB card readers may not be compatible with the projector.
- You cannot correct keystone distortion while projecting in PC Free, so correct the image shape before you begin your presentation.
- You can use the following functions while projecting in PC Free.
  - Freeze
  - A/V Mute
  - E-Zoom
  - Pointer

#### Related Links

- "Projecting a PC Free Presentation" p.73
- "Stopping Video Action Temporarily" p.82
- "Shutting Off the Image and Sound Temporarily" p.81
- "Zooming Images" p.83
- "Using the Remote Control as a Pointer" p.86

### Starting a PC Free Slide Show

After connecting a USB device to the projector, you can switch to the USB input source and start your slide show.

You can change the PC Free operation options or add special effects by highlighting **Option** at the bottom of the screen and pressing [Enter].

Press the [USB] button on the remote control. The PC Free file list screen is displayed.

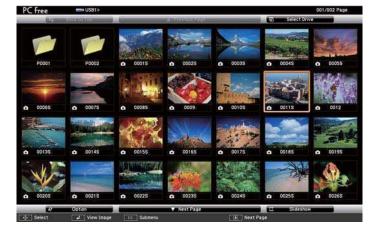

- If the Select Drive screen is displayed, press the arrow buttons to select the drive and press [Enter].
- To display the Select Drive screen, highlight **Select Drive** at the top of the file list screen and press [Enter].

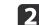

Do one of the following to locate your files:

- If you need to display files inside a subfolder on your device, press the arrow buttons to highlight the folder and press [Enter].
- To move back up a folder level on your device, highlight **Back to Top** and press [Enter].
- To view additional files in a folder, highlight **Next Page** or **Previous Page** and press [Enter], or press the [Page] up or down buttons on the remote control.

#### Do one of the following:

- To display an individual image, press the arrow buttons to highlight the image and press [Enter]. (Press the [Esc] button to return to the file list screen.)
- To display a slide show of all the images in a folder, press the arrow buttons to highlight the **Slideshow** option at the bottom of the screen and press [Enter].

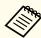

• You can change the image switching time by highlighting **Option** at the bottom of the screen and pressing [Enter].

• If any file names are longer than the display area or include unsupported symbols, the file names may be shortened or changed only on the screen display.

While projecting, use the following commands to control the display:

• To rotate a displayed image, press the up or down arrow button.

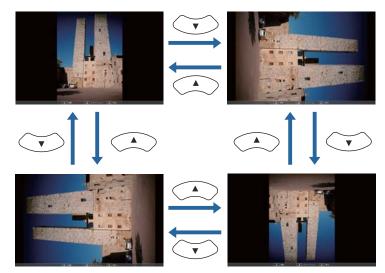

• To move to the next or previous image, press the left or right arrow button.

5 To

To stop the display, follow the on-screen instructions or press the [Esc] button.

You return to the file list screen.

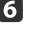

Turn off the USB device, if necessary, and then disconnect the device from the projector.

#### **Related Links**

- "Projecting a PC Free Presentation" p.73
- "Connecting to a USB Device or Camera" p.28
- "PC Free Display Options" p.79

### Starting a PC Free PDF File Presentation

After connecting a USB device to the projector, you can switch to the USB input source and start your PDF file presentation.

You cannot do the following while presenting a PDF file from a USB device:

- Release a password
- Display e-signatures, JPEG2000 images, transparent effects, 3D artwork, or comments
- Play multimedia content
- Display a PDF file without a .pdf file extension

Press the [USB] button on the remote control. The PC Free file list screen is displayed.

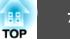

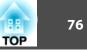

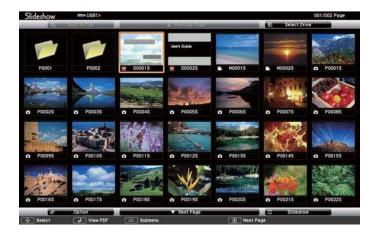

- If the Select Drive screen is displayed, press the arrow buttons to select the drive and press [Enter].
- To display the Select Drive screen, highlight **Select Drive** at the top of the file list screen and press [Enter].

2

Do one of the following to locate your files:

- If you need to display files inside a subfolder on your device, press the arrow buttons to highlight the folder and press [Enter].
- To move back up a folder level on your device, highlight **Back to Top** and press [Enter].
- To view additional files in a folder, highlight **Next Page** or **Previous Page** and press [Enter], or press the [Page] up or down buttons on the remote control.
- B Press the arrow buttons to highlight the file and press [Enter]. (Press the [Esc] button to return to the file list screen.) The first page in the PDF file is displayed at full screen size.

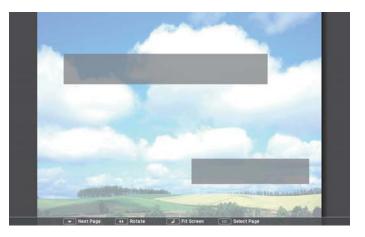

If any file names are longer than the display area or include unsupported symbols, the file names may be shortened or changed only on the screen display.

4

While projecting a PDF file, use the following commands to control the display:

• To move to the next or previous page, press the up or down arrow button.

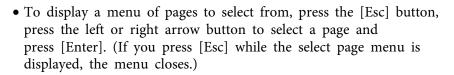

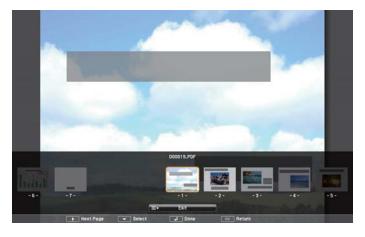

- To enlarge the view of a page to fit the screen, press [Enter]. Portrait pages are expanded horizontally to fit the width of the screen, and landscape pages are expanded vertically to fit the height of the screen. To scroll the page while a page is displayed at expanded size, press the arrow buttons. Press [Enter] again to return to standard size display.
- To rotate a displayed page, press the left or right arrow button.
- **5** To stop the display, press the [Esc] button, highlight **Exit**, and press [Enter].
- 6 Turn off the USB device, if necessary, and then disconnect the device from the projector.

#### Related Links

- "Projecting a PC Free Presentation" p.73
- "Connecting to a USB Device or Camera" p.28

# Starting a PC Free Movie Presentation

After connecting a USB device to the projector, you can switch to the USB input source and start your movie.

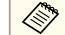

You can change the PC Free operation options by highlighting **Option** at the bottom of the screen and pressing [Enter].

Press the [USB] button on the remote control. The PC Free file list screen is displayed.

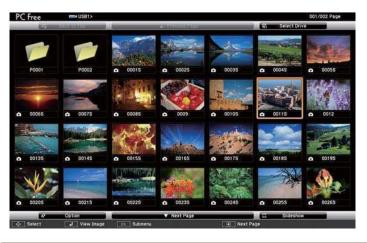

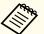

- If the Select Drive screen is displayed, press the arrow buttons to select the drive and press [Enter].
- To display the Select Drive screen, highlight **Select Drive** at the top of the file list screen and press [Enter].

Do one of the following to locate your files:

• If you need to display files inside a subfolder on your device, press the arrow buttons to highlight the folder and press [Enter].

### **Projecting a PC Free Presentation**

- To move back up a folder level on your device, highlight Back to Top and press [Enter].
- To view additional files in a folder, highlight Next Page or Previous Page, and press [Enter], or press the [Page] up or down buttons on the remote control.
- To play back a movie, press the arrow buttons to highlight the file 3 and press [Enter].
  - If any file names are longer than the display area or include unsupported symbols, the file names may be shortened or changed only on the screen display.
    - If you want to play back all the movies in a folder in sequence, select the Slideshow option at the bottom of the screen.
- To stop movie playback, press the [Esc] button, highlight Exit, and 4 press [Enter].

You return to the file list screen.

Turn off the USB device, if necessary, and then disconnect the 5 device from the projector.

#### Related Links

- "Projecting a PC Free Presentation" p.73
- "Connecting to a USB Device or Camera" p.28
- "PC Free Display Options" p.79

### **Playing a Scenario**

After connecting a USB device to the projector, you can switch to the USB input source and play your scenario.

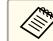

See the EasyMP Slide Converter Operation Guide for more information on converting PowerPoint files to scenarios.

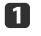

Press the [USB] button on the remote control. The PC Free file list screen is displayed.

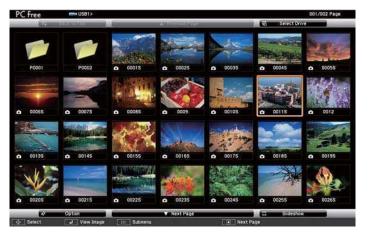

• If the Select Drive screen is displayed, press the arrow buttons to select the drive and press [Enter].

- To display the Select Drive screen, highlight Select Drive at the top of the file list screen and press [Enter].
- Do one of the following to locate your files:
  - If you need to display files inside a subfolder on your device, press the arrow buttons to highlight the folder and press [Enter].
  - To move back up a folder level on your device, highlight Back to Top and press [Enter].
  - To view additional files in a folder, highlight Next Page or Previous Page and press [Enter], or press the [Page] up or down buttons on the remote control.

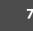

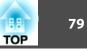

**3** To play a scenario, press the arrow buttons to highlight the file and press [Enter].

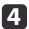

To switch screens while playing a scenario, press one of these buttons on the remote control:

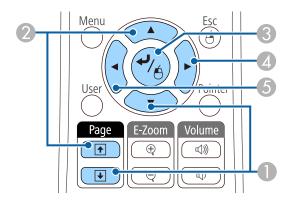

- Next slide
- 2 Previous slide
- ③ Next slide or animation
- A Next slide or animation (animation effects are not played)
- 5 Previous slide or animation (animation effects are not played)
- **5** To stop scenario playback, press the [Esc] button, highlight **Exit**, and press [Enter]. (Select **Return** and press [Enter] to continue playing the file.)

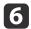

Turn off the USB device, if necessary, and then disconnect the device from the projector.

#### Related Links

- "Projecting a PC Free Presentation" p.73
- "Connecting to a USB Device or Camera" p.28

### **PC Free Display Options**

You can select these display options when using PC Free. To access this screen, highlight **Option** at the bottom of the PC Free file list screen and press [Enter].

| ir.                   | Option         |               |
|-----------------------|----------------|---------------|
| Display Setting       |                |               |
| Display Order         | 🔒 Name Order 🔮 | Date Order    |
| Sort Order            | In Ascending   | In Descending |
| Slideshow Setup       |                |               |
| Continuous Play       | 0 On           | Off           |
| Screen Switching Time | 3Seconds       |               |
| Effect                | No No          | Wipe          |
|                       | Dissolve       | Random        |
|                       | ок             | Cancel        |

| Setting                  | Options                     | Description                                                                                                    |
|--------------------------|-----------------------------|----------------------------------------------------------------------------------------------------|
| Display Order            | Name Order                  | Displays files in name order                                                                                                    |
|                          | Date Order                  | Displays files in date order                                                                                                    |
| Sort Order               | In Ascending                | Sorts files in first-to-last order                                                                                                    |
|                          | In Descending               | Sorts files in last-to-first order                                                                                                    |
| Continuous Play          | On                          | Displays a slide show continuously                                                                                                    |
|                          | Off                         | Displays a slide show once                                                                                                    |
| Screen Switching<br>Time | No                          | Does not display the next file au-<br>tomatically                                                                                                    |
|                          | 1 Second to 60 Sec-<br>onds | Displays files for the selected time<br>and switches to the next file auto-<br>matically; high resolution images<br>may switch at a slightly slower rate |
| Effect                   | No                          | No effect                                                                                                    |

| ГОР |  |
|-----|--|

| Setting | Options  | Description                                                  |
|---------|----------|--------------------------------------------------------------|
|         | Wipe     | Transitions between images using a wipe effect               |
|         | Dissolve | Transitions between images using a dissolve effect           |
|         | Random   | Transitions between images using a random variety of effects |

Related Links

• "Projecting a PC Free Presentation" p.73

You can temporarily turn off the projected image and sound if you want to redirect your audience's attention during a presentation. Any sound or video action continues to run, however, so you cannot resume projection at the point that you stopped it.

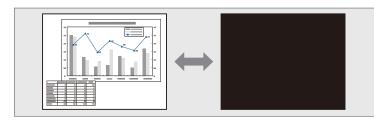

If you want to display an image such as a company logo or picture when the [A/V Mute] button is pressed, you can select the screen displayed in the A/V Mute setting in the projector's Extended menu.

Extended > Display > A/V Mute

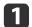

Press the [A/V Mute] button on the remote control to temporarily stop projection and mute any sound.

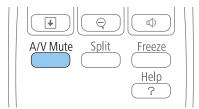

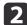

To turn the image and sound back on, press [A/V Mute] again.

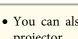

• You can also stop projection using the A/V Mute slide lever on the projector.

- The projector's power automatically turns off 30 minutes after A/V Mute is enabled. You can disable this feature in the projector's ECO menu.
  - **ECO** > Lens Cover Timer
- **☞** ECO > A/V Mute Timer
- The lamp is still operating during A/V Mute, so the lamp hours continue to accumulate.

#### **Related** Links

- "Adjusting Projector Features" p.69
- "Projector Setup Settings Extended Menu" p.139
- "Projector Setup Settings ECO Menu" p.150

81

You can temporarily stop the action in a video or computer presentation and keep the current image on the screen. Any sound or video action continues to run, however, so you cannot resume projection at the point that you stopped it.

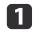

Press the [Freeze] button on the remote control to stop the video action.

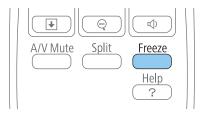

2

To restart the video action in progress, press [Freeze] again.

#### Related Links

• "Adjusting Projector Features" p.69

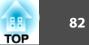

# **Zooming Images**

You can draw attention to parts of a presentation by zooming into a portion of the image and enlarging it on the screen.

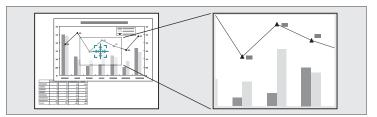

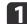

Press the [E-Zoom +] button on the remote control.

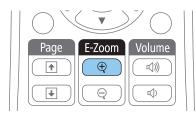

You see a crosshair on the screen indicating the center of the zoom area.

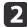

Use the following buttons on the remote control to adjust the zoomed image:

- Use the arrow buttons to position the crosshair in the image area you want to zoom into. To move the crosshair diagonally, press any pair of adjacent arrow buttons at the same time.
- Press the [E-Zoom +] button repeatedly to zoom into the image area. Press and hold the [E-Zoom +] button to zoom in more quickly. The selected area can be enlarged to between one to four times in 25 incremental steps.
- To pan around the zoomed image area, use the arrow buttons.
- To zoom out of the image, press the [E-Zoom -] button.
- To return to the original image size, press [Esc].

The enlarged image is projected and the enlargement ratio is displayed on the screen.

#### **Related Links**

• "Adjusting Projector Features" p.69

You can use the projector's remote control as a wireless mouse so you can control projection at a distance from the computer.

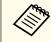

You can use the wireless mouse features with Windows 2000 and later, or OS X 10.3.x and later.

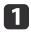

Connect the projector to a computer using the projector's USB-B, Computer1, Computer2, HDMI1/MHL, or HDMI2 port.

The wireless mouse function does not work when projecting images from a device connected to the HDMI1/MHL port using an MHL cable.

- 2 If you connected your computer to the Computer1, Computer2, HDMI1/MHL, or HDMI2 port, also connect a USB cable to the projector's USB-B port and to a USB port on your computer (for wireless mouse support).
- **B** Start your presentation.
- Use the following buttons on the remote control to control your presentation:

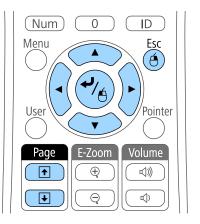

- To move through slides or pages, press the [Page] up or down buttons.
- To move the cursor on the screen, use the arrow buttons. To move the cursor diagonally, press any pair of adjacent arrow buttons as the same time.
- To left-click, press the [Enter] button once (press it twice to double-click). To right-click, press the [Esc] button.
- To drag-and-drop, hold the [Enter] button as you move the cursor with the arrow buttons, then release [Enter] at the destination.

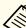

• If the mouse button settings are set to reverse on the computer, the operation of the remote control buttons is also reversed.

- The Wireless Mouse function does not work under the following conditions:
- When the projector's menu or a Help screen is displayed.
- When operating functions other than the Wireless Mouse function (such as adjusting the volume).

However, when using the E-Zoom or Pointer function, the page up or down function is available.

#### Related Links

- "Adjusting Projector Features" p.69
- "Zooming Images" p.83
- "Using the Remote Control as a Pointer" p.86

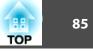

TOP

86

You can use the projector's remote control as a pointer to help you focus your audience on important information on the screen. The default pointer shape is an arrow. You can change the shape in the **Pointer Shape** setting in the projector's **Settings** menu.

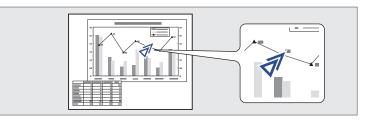

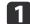

Press the [Pointer] button on the remote control.

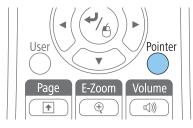

2

Use the arrow buttons to move the pointer on the screen. To move the pointer diagonally, press any pair of adjacent arrow buttons at the same time.

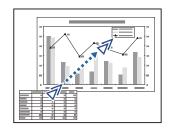

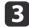

Press [Esc] to remove the pointer from the screen.

#### Related Links

- "Adjusting Projector Features" p.69
- "Projector Feature Settings Settings Menu" p.137

You can save an image on the projector and display it whenever the projector turns on. You can also display the image when the projector is not receiving an input signal or when you temporarily stop projection (using A/V Mute). This image is called the user's logo screen.

You can select a photo, graphic, or company logo as the user's logo, which is useful in identifying the projector's owner to help deter theft. You can prevent changes to the user's logo by setting up password protection.

- Once you save a user's logo, you cannot return to the factory default logo.
  - If the User's Logo Protection setting is set to On in the Password Protection menu, set to Off before saving the user's logo.
  - When you copy the menu settings from one projector to another using the batch setup feature, user's logo is also copied. Do not register the information that you do not want to share between multiple projector as a user's logo.

3

- Display the image you want to project as the user's logo.
- Press the [Menu] button on the control panel or remote control.
- Select the Extended menu and press [Enter].

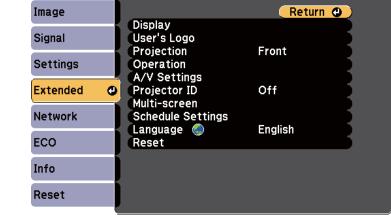

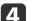

Select User's Logo and press [Enter].

| Image      |                                   | Return  | <u>P</u> |
|------------|-----------------------------------|---------|----------|
| Signal     | Display<br>User's Logo            | 0       |          |
| Settings   | Projection<br>Operation           | Front   | 5        |
| Extended 🔇 |                                   | Off     | <u> </u> |
| Network    | Multi-screen<br>Schedule Settings | English | <u>E</u> |
| ECO        | Language 🥥<br>Reset               |         | 5        |
| Info       |                                   |         |          |
| Reset      |                                   |         |          |

You see a prompt asking if you want to use the displayed image as a user's logo.

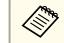

Adjustments such as Keystone, E-Zoom, or Aspect are temporarily cancelled when you select User's Logo.

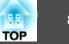

Select Yes and press [Enter].

You see a selection box overlaying your image.

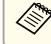

Depending on the current image signal, the screen size may change to match the resolution of the image signal.

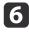

5

Use the arrow buttons to surround the image area you want to use as the user's logo and press [Enter].

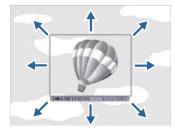

You see a prompt asking if you want to select this image area.

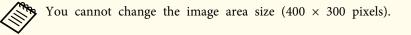

7

Select **Yes** and press [Enter]. (If you want to change the selected area, select **No**, press [Enter], and repeat the last step.) You see the User's Logo zoom factor menu.

8

Select a zoom percentage and press [Enter].

| [User's Lo | o]         |  |
|------------|------------|--|
| Set the zo | om factor. |  |
| Zoom fact  | r:         |  |
|            | 0100% 🔮    |  |
|            | 0200%      |  |
|            | 0300%      |  |

You see a prompt asking if you want to save the image as the user's logo.

#### Select Yes and press [Enter].

It takes a few moments for the projector to save the image; do not use the projector, its remote control, or any connected equipment until it is finished.

The user's logo is overwritten and a completion message appears.

- Press [Esc] to exit the message screen.
  - Select the Extended menu and press [Enter].
- Select **Display** and press [Enter].

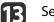

- Select when you want to display the User's Logo screen:
- To display it whenever there is no input signal, select **Display Background** and set it to **Logo**.
- To display it whenever you turn the projector on, select **Startup Screen** and set it to **On**.

• To display it whenever you press the [A/V Mute] button, select A/V Mute and set it to Logo.

To prevent anyone from changing the User's Logo settings without first entering a password, set the User's Logo Protection setting to On in the Password Protection menu and set the password.

#### Related Links

- "Adjusting Projector Features" p.69
- "Shutting Off the Image and Sound Temporarily" p.81
- "Selecting Password Security Types" p.94

89

When you line up multiple projectors to project images, you can correct the brightness and color tone of each projector's image with multi-screen color adjustment so that the colors of images from each projector match closely.

When you make multi-screen color adjustments, set a unique projector ID for each projector to operate them individually using a remote control, and then correct the brightness and color for each projector.

In some cases the brightness and color tone may not match completely even after correction.

#### Related Links

- "Adjusting Projector Features" p.69
- "Setting the Projector ID" p.90
- "Selecting the Projector You want to Operate" p.90
- "Matching Multiple-Projector Display Quality" p.91

### Setting the Projector ID

If you want to control multiple projectors from a remote control, give each projector a unique ID.

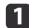

Press the [Menu] button on the control panel or remote control.

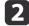

Select the **Extended** menu and press [Enter].

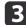

4

Select Projector ID and press [Enter].

Use the arrow buttons to select the identification number you want to use for the projector. Then press [Enter].

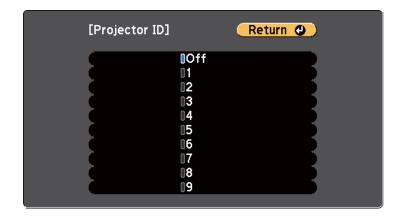

Press [Menu] or [Esc] to exit the menus.

Repeat these steps for all the other projectors you want to operate from one remote control.

#### **Related** Links

• "Color Difference Correction when Projecting from Multiple Projectors" p.90

### Selecting the Projector You want to Operate

After setting the projector's ID, select the ID for the projector you want to operate using the remote control.

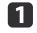

Aim the remote control at the target projector and press the [ID] button.

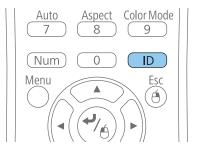

The current Projector ID is displayed on the projected screen. It disappears after about 3 seconds.

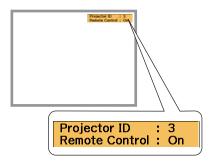

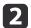

While holding the [ID] button, press the number button that matches the ID of the projector you want to operate.

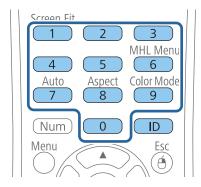

The projector you want to operate is selected.

- 3
- Press the [ID] button to check if the ID-setting process worked. You see a message displayed by the projector.
- If the remote control is listed as **On**, you can operate the projector from the remote control.
- If the remote control is listed as **Off**, you cannot operate the projector from the remote control. Repeat the steps above to set the ID to match the projector you want to control.
- You must select the projector ID from the remote control each time you turn on the projector you have set it to control.
- When you set the **Projector ID** setting to **Off**, you can operate the projector using the remote control whichever ID you select on the remote control.
- When you select 0 on the remote control, you can operate all projectors regardless the Projector ID setting.

#### Related Links

• "Color Difference Correction when Projecting from Multiple Projectors" p.90

### Matching Multiple-Projector Display Quality

You can match the display quality of multiple projectors that will project next to each other.

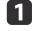

Turn on all the projectors on which you want to match the display quality.

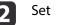

Set ID numbers on each projector.

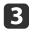

Make sure all the projectors are using the same Color Mode setting.

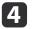

It is best to match two projectors at a time, so select the projector ID for the first projector on the remote control.

**5** Press the [Menu] button, select the **Extended** menu, and press [Enter].

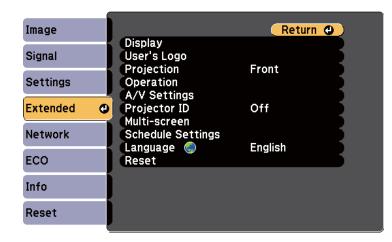

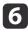

Select the Multi-screen setting and press [Enter].

Set the Adjustment Level setting to 1.

| 0     |
|-------|
|       |
| OR)   |
| OYÓ.  |
| )<br> |

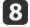

Select the projector ID for the second projector on the remote control.

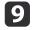

Access the **Extended** menu **Multi-screen** setting on the second projector and set the **Adjustment Level** setting to **1**.

Adjust the **Brightness Correct.** setting on the projector with the darkest display so it matches the lighter display, and press [Enter]. (You may need to switch the projector ID back and forth to make adjustments to each projector in all of these steps.)

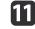

Change the **Adjustment Level** setting to **5** on each projector, but this time match the lighter display to the darker one.

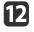

Adjust the **Brightness Correct.** setting on **Adjustment Level2**, **3**, and **4** in the same way.

Adjust the **Color Correct.** settings for green-to-red (**G/R**) and blueto-yellow (**B/Y**) balance for all the levels on both projectors in the same way.

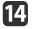

If you need to match more projectors, repeat these steps matching projector 3 to projector 2, 4 to 3, and so on.

#### **Related** Links

• "Color Difference Correction when Projecting from Multiple Projectors" p.90

92

# **Projector Security Features**

You can secure your projector to deter theft or prevent unintended use by setting up the following security features:

- Password security to prevent people who do not know the password from using the projector, and prevent changes to the startup screen and other settings. This acts as an anti-theft function as the projector cannot be used even if it is stolen, and you can limit who can use the projector.
- Button lock security to block operation of the projector using the buttons on the control panel. This is useful at events or shows when you want to deactivate all buttons during projection or at schools when you want to limit button operation.
- Security cabling to physically secure the projector in place.

#### Related Links

- "Adjusting Projector Features" p.69
- "Password Security Types" p.93
- "Locking the Projector's Buttons" p.96
- "Installing a Security Cable" p.97

### **Password Security Types**

You can set up the following types of password security using one shared password:

- Power On Protection password prevents anyone from using the projector without first entering a password. When plugging the power cord and turning on the projector at first time, you must enter the correct password. This also applies to Direct Power On and Auto Power On.
- User's Logo Protection password prevents anyone from changing the custom screen displayed when the projector turns on, when no signal is being input, or when you use the A/V Mute feature. The custom screen discourages theft by identifying the projector's owner.
- Network Protection password prevents anyone from changing the projector's Network settings.

• **Time/Schedule Protection** password prevents anyone from changing the projector's time or schedule settings.

#### Related Links

- "Projector Security Features" p.93
- "Setting a Password" p.93
- "Selecting Password Security Types" p.94
- "Entering a Password to Use the Projector" p.95

#### Setting a Password

To use password security, you must set a password.

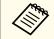

The default password is set to "0000". Change this to your own password.

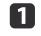

Hold down the [Freeze] button on the remote control for about 5 seconds.

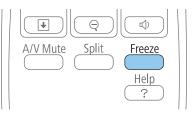

You see the Password Protection setting menu.

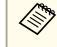

If Password Protection is already activated, you must enter the correct password to display the Password Protection setting menu.

Select **Password** and press [Enter].

| [Password Protection]    |     |  |
|--------------------------|-----|--|
| Power On Protection      | Off |  |
| User's Logo Protection   | Off |  |
| Network Protection       | Off |  |
| Time/Schedule Protection | Off |  |
| December                 | 0   |  |
| Password                 | 6   |  |

You see the prompt "Change the password?".

Select Yes and press [Enter].

If you select No, the Password Protection setting menu is displayed again.

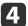

3

Hold down the [Num] button on the remote control and use the numeric buttons to set a four-digit password.

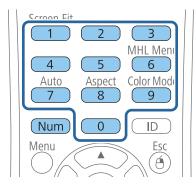

The password displays as \*\*\*\* as it is entered. A confirmation prompt is displayed when you enter the fourth digit.

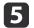

Enter the password again.

You see the message "Password accepted". If you enter the password incorrectly, a message is displayed prompting you to re-enter the password.

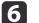

Press [Esc] to return to the menu.

Make a note of the password and keep it in a safe place.

#### **Related** Links

• "Password Security Types" p.93

#### Selecting Password Security Types

After setting a password, you see this menu, allowing you to select the password security types you want to use.

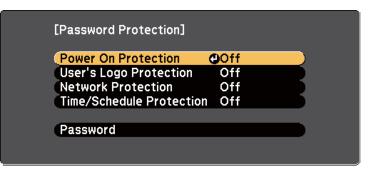

If you do not see this menu, hold down the [Freeze] button on the remote control for 5 seconds until the menu appears.

- To prevent unauthorized use of the projector, select **On** as the **Power On Protection** setting.
- To prevent changes to the User's Logo screen or related display settings, select **On** as the **User's Logo Protection** setting.

- To prevent changes to network settings, select **On** as the **Network Protection** setting.
- To prevent changes to the projector's time or schedule settings, select **On** as the **Time/Schedule Protection** setting.

You can attach the password protect sticker to the projector as an additional theft deterrent.

Be sure to keep the remote control in a safe place; if you lose it, you will not be able to enter the password.

#### Related Links

• "Password Security Types" p.93

#### Entering a Password to Use the Projector

When the password screen is displayed, enter the correct password.

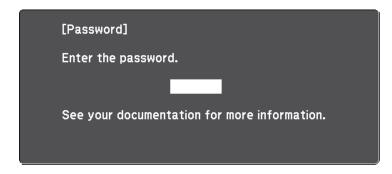

Hold down the [Num] button on the remote control while you enter the password using the numeric buttons.

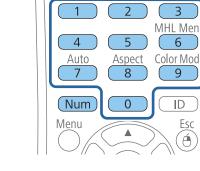

Croon Ei

The password screen closes.

2

If the password is incorrect, you see a message and a prompt to try again. Enter the correct password to proceed.

#### Attention

- If an incorrect password is entered three times in succession, the message "The projector's operation will be locked." is displayed for approximately 5 minutes, and the projector switches to standby mode. If this happens, disconnect the power plug from the electrical outlet, reinsert it, and turn the projector back on. The projector displays the password entry screen again so that you can enter the correct password.
- If you have forgotten the password, make a note of the "**Request Code**: xxxxx" number that appears on the screen and contact Epson for help.
- If you continue to repeat the above operation and input the wrong password 30 times in succession, the message "The projector's operation will be locked. Contact Epson as described in your documentation." is displayed and the projector does not accept any more password entries. Contact Epson for help.

#### **Related** Links

• "Password Security Types" p.93

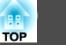

### **Projector Security Features**

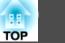

### Locking the Projector's Buttons

You can lock the buttons on the control panel to prevent anyone from using the projector. You can lock all the buttons or all the buttons except the power button. The projector can still be operated using the remote control.

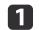

Press the [Menu] button on the control panel or remote control.

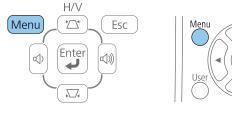

2

Select Settings and press [Enter].

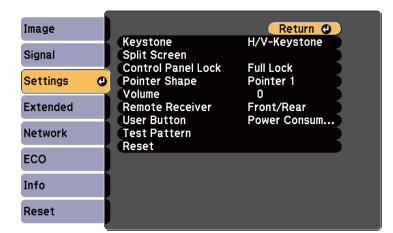

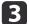

Select Control Panel Lock and press [Enter].

| Image      |                                               | Return                      |
|------------|-----------------------------------------------|-----------------------------|
| Signal     | Keystone<br>Split Screen                      | H/V-Keystone                |
| Settings 😋 | Control Panel Lock<br>Pointer Shape<br>Volume | Full Lock<br>Pointer 1<br>0 |
| Extended   | Remote Receiver                               | Front/Rear<br>Power Consum  |
| Network    | Test Pattern<br>Reset                         |                             |
| ECO        | Reset                                         |                             |
| Info       |                                               |                             |
| Reset      |                                               |                             |

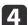

Select one of these lock types and press [Enter]:

- To lock all of the projector's buttons, select Full Lock.
- To lock all buttons except the power button, select Partial Lock.

| [Control Panel Lock] Return | ) |
|-----------------------------|---|
| 0Full Lock                  |   |

You see a confirmation prompt.

5 Sele

Select Yes and press [Enter].

The control panel buttons are locked using the setting you chose.

#### **Related Links**

- "Projector Security Features" p.93
- "Unlocking the Projector's Buttons" p.97

#### **Unlocking the Projector's Buttons**

If the projector's buttons have been locked, do one of the following to unlock them.

- Hold down the [Enter] button on the control panel for 7 seconds. A message is displayed and the lock is released.
- Select Off as the Control Panel Lock setting in the projector's Settings menu.

#### Related Links

- "Locking the Projector's Buttons" p.96
- "Projector Feature Settings Settings Menu" p.137

### Installing a Security Cable

You can install two types of security cables on the projector to deter theft.

• Use the security slot on the projector to attach a Kensington Microsaver Security system.

For more details on the Microsaver Security System, see http:// www.kensington.com/. • Use the security cable attachment point on the projector to attach a wire cable and secure it to a room fixture or heavy furniture.

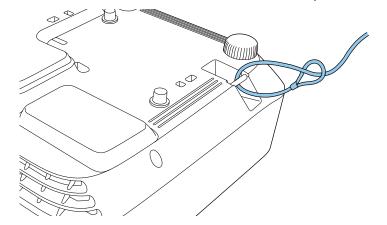

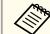

You can use a commercially available theft-prevention wire lock. See the documentation supplied with the wire lock for locking instructions.

#### Related Links

• "Projector Security Features" p.93

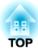

# Using the Projector on a Network

Follow the instructions in these sections to set up your projector for use on a network.

#### Related Links

- "Wired Network Projection" p.99
- "Wireless Network Projection" p.102
- "Wireless Network Projection from a Mobile Device (Screen Mirroring)" p.110

You can send images to your projector through a wired network. To do this, connect the projector to your network, and then set up your projector and computer for network projection.

After connecting and setting up the projector as described here, install the network software from the Epson Projector Software CD-ROM or download the software as necessary. Use the following software and documentation to set up and control network projection.

- EasyMP Network Projection software sets up your computer for network projection. See the *EasyMP Network Projection Operation Guide* for instructions.
- EasyMP Multi PC Projection software allows you to hold interactive meetings by projecting the computer screens of users over a network. See the *EasyMP Multi PC Projection Operation Guide* for instructions.

For the projector is connected via a LAN cable to a network that includes a wireless access point, you can connect to the projector wirelessly through the access point using the EasyMP Network Projection software (EB-1985WU/EB-1975W/EB-1970W).

#### **Related Links**

- "Using the Projector on a Network" p.98
- "Connecting to a Wired Network" p.99
- "Selecting Wired Network Settings" p.99

### **Connecting to a Wired Network**

To connect the projector to a wired local area network (LAN), use a 100Base-TX or 10Base-T network cable. To ensure proper data transmission, use a Category 5 shielded cable or better.

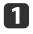

Connect one end of the network cable to your network hub, switch, or router.

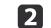

Connect the other end of the cable to the projector's LAN port.

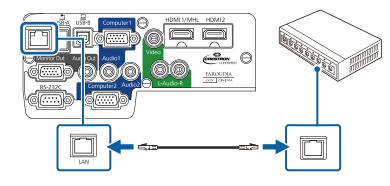

#### **Related Links**

• "Wired Network Projection" p.99

### **Selecting Wired Network Settings**

Before you can project from computers on your network, you need to select network settings on the projector.

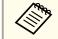

Make sure you already connected the projector to your wired network using the LAN port.

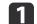

Press the [Menu] button on the control panel or remote control.

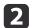

Select the Network menu and press [Enter].

| Image    |                                             | Return 🕘 |
|----------|---------------------------------------------|----------|
| Signal   | Wireless Mode<br>Screen Mirroring Info      |          |
| Settings | Screen Mirroring Set<br>Net. Info Wireless  | LAN      |
| Extended | Net. Info Wired LA<br>Network Configuration |          |
| Network  | 0                                           |          |
| ECO      |                                             |          |
| Info     |                                             |          |
| Reset    |                                             |          |

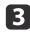

4

Select Network Configuration and press [Enter].

Select the Basic menu and press [Enter].

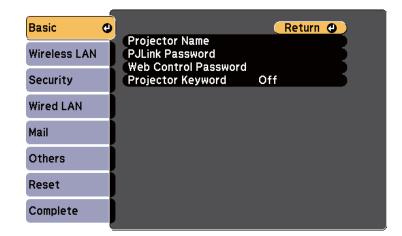

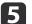

Select the basic options as necessary.

• Projector Name lets you enter a name up to 16 alphanumeric characters long to identify the projector over the network.

- PJLink Password lets you enter a password up to 32 alphanumeric characters long for using the PJLink protocol for projector control.
- Web Control Password lets you enter a password up to 8 alphanumeric characters long for accessing the projector over the Web. (Default user name is EPSONWEB; default password is admin.)
- Projector Keyword lets you turn on a security password to prevent access to the projector by anyone not in the room with it. You must enter a displayed, randomized keyword from a computer using the EasyMP Network Projection software to access the projector.

Use the displayed keyboard to enter the name, passwords and keyword. Press the arrow buttons on the remote control to highlight characters and press [Enter] to select them.

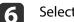

Select the Wired LAN menu and press [Enter].

Basic Return 🙂 IP Settings Wireless LAN IP Address Display Off Security Wired LAN Θ Mail Others Reset Complete

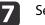

8

Select IP Settings and press [Enter].

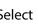

Select your IP Settings as necessary.

- If your network assigns addresses automatically, set the DHCP setting to On.
- If you must set addresses manually, set the DHCP setting to Off and enter the projector's IP Address, Subnet Mask, and Gateway Address as necessary.

To highlight the numbers you want from the displayed keyboard, press the arrow buttons on the remote control. To select a highlighted number, press [Enter].

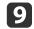

To prevent the IP address from being displayed on the standby screen, set the **IP Address Display** setting to **Off**.

10 When you finish selecting settings, select **Complete** and follow the on-screen instructions to save your settings and exit the menus.

#### Related Links

• "Wired Network Projection" p.99

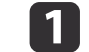

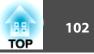

You can send images to your projector through a wireless network (EB-1985WU/EB-1975W/EB-1970W). To do this, you must install the Epson 802.11b/g/n wireless LAN module, and then set up your projector and computer for wireless projection.

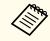

If your projector is connected via a LAN cable to a network that includes a wireless access point, you can connect to the projector wirelessly using the EasyMP Network Projection software.

There are two ways to connect the projector to your wireless network:

- Using the optional Quick Wireless Connection USB Key (Windows only)
- Configuring the connection manually using the projector's Network menus

After installing the module and setting up the projector, install the network software from the Epson Projector Software CD-ROM or download the software, as necessary. Use the following software and documentation to set up and control wireless projection:

- EasyMP Network Projection software sets up your computer for wireless network projection. See the *EasyMP Network Projection Operation Guide* for instructions.
- EasyMP Multi PC Projection software allows you to hold interactive meetings by projecting the computer screens of users over a network. See the *EasyMP Multi PC Projection Operation Guide* for instructions.

#### Related Links

- "Using the Projector on a Network" p.98
- "Installing the Wireless LAN Module" p.102
- "Using Quick Wireless Connection (Windows Only)" p.103
- "Selecting Wireless Network Settings Manually" p.104
- "Searching for a Wireless Network" p.106
- "Selecting Wireless Network Settings in Windows" p.107
- "Selecting Wireless Network Settings in OS X" p.108
- "Setting Up Wireless Network Security" p.108

# Installing the Wireless LAN Module

To use the projector over a wireless network, install the Epson 802.11b/g/n wireless LAN module (EB-1985WU/EB-1975W/EB-1970W). Do not install any other type of wireless LAN module.

#### Attention

Never remove the module while its indicator is green or flashing, or while you are projecting wirelessly. This could damage the module or lose data.

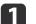

Turn off the projector and unplug the power cord.

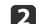

Slide the air filter cover latch and open the air filter cover.

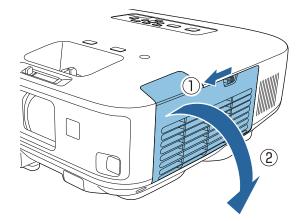

Remove the screw securing the wireless LAN module stopper and remove the stopper.

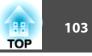

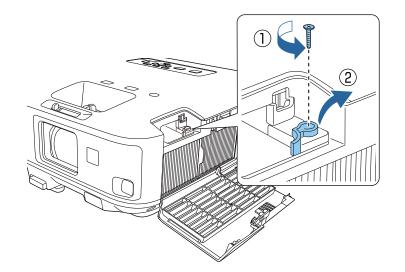

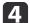

Insert the wireless LAN module into the port.

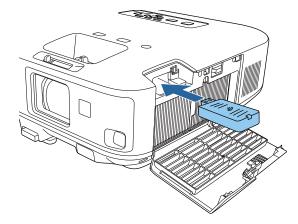

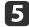

Replace the wireless LAN module stopper, and secure it using the screw you removed.

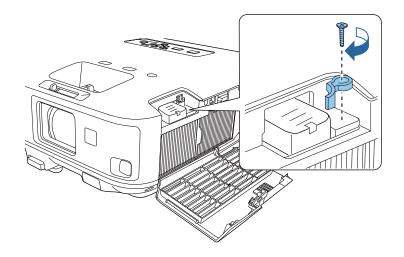

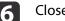

Close the air filter cover.

Plug in and turn on the projector.

#### Related Links

• "Wireless Network Projection" p.102

### Using Quick Wireless Connection (Windows Only)

You can use the Quick Wireless Connection USB Key to quickly connect the projector to a Windows computer wirelessly. You can then project your presentation and remove the key when you are done.

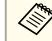

The Quick Wireless Connection USB key is not included with your projector.

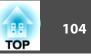

Connect the USB key to the projector's USB-A port. A message is displayed informing you that the network information update is complete.

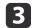

2

Remove the USB key.

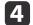

Connect the USB key to a USB port on your computer.

In Windows Vista, if the AutoPlay window is displayed, select **Run LaunchQWRD.exe**, then select **Allow**.

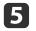

Follow the on-screen instructions to install the Quick Wireless Connection driver.

If the Windows Firewall message is displayed, click Yes to disable the firewall.

After a few minutes, your computer image is displayed by the projector. If it does not appear, press the [LAN] button on your projector remote control or restart your computer.

6

Run your presentation.

When you have finished projecting wirelessly, select the **Safely Remove Hardware** option in the Windows taskbar, and then remove the USB key from your computer.

You may need to restart your computer to reactivate your wireless LAN connection.

#### Related Links

• "Wireless Network Projection" p.102

### **Selecting Wireless Network Settings Manually**

Before you can project from your wireless network, you need to select network settings for the projector.

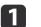

Press the [Menu] button on the control panel or remote control.

Select the Network menu and press [Enter].

| Image    |   | Return 🕘                                            |
|----------|---|-----------------------------------------------------|
| Signal   | T | Wireless Mode Screen Mirrori                        |
| Settings | I | Screen Mirroring Settings<br>Net. Info Wireless LAN |
| Extended |   | Net. Info Wired LAN<br>Network Configuration        |
| Network  | 0 |                                                     |
| ECO      |   |                                                     |
| Info     |   |                                                     |
| Reset    |   |                                                     |
|          |   |                                                     |

3

Select Wireless LAN On as the Wireless Mode setting.

| Image    |   | Return                                               |
|----------|---|------------------------------------------------------|
| Signal   |   | Wireless Mode OWireless LAN On Screen Mirroring Info |
| Settings |   | Screen Mirroring Settings<br>Net. Info Wireless LAN  |
| Extended |   | Net. Info Wired LAN<br>Network Configuration         |
| Network  | 0 |                                                      |
| ECO      |   |                                                      |
| Info     |   |                                                      |
| Reset    |   |                                                      |

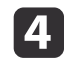

5

Select Network Configuration and press [Enter].

Select the Basic menu and press [Enter].

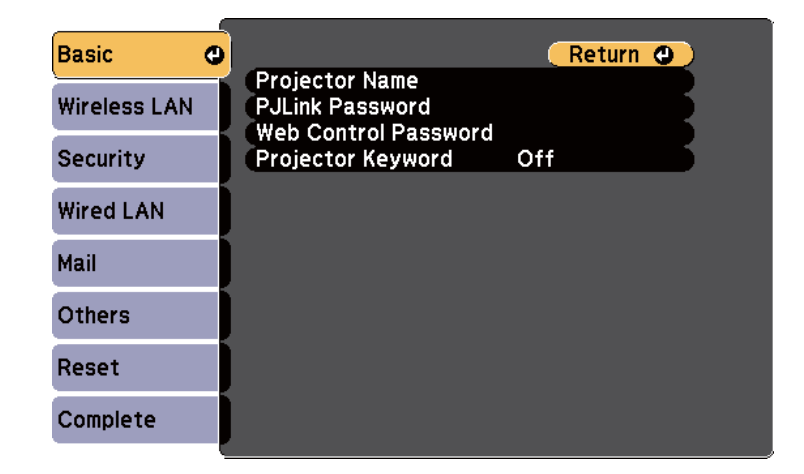

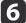

Select the basic options as necessary.

• **Projector Name** lets you enter a name up to 16 alphanumeric characters long to identify the projector over the network.

- **PJLink Password** lets you enter a password up to 32 alphanumeric characters long for using the PJLink protocol for projector control.
- Web Control Password lets you enter a password up to 8 alphanumeric characters long for accessing the projector over the Web. (Default user name is EPSONWEB; default password is admin.)
- **Projector Keyword** lets you turn on a security password to prevent access to the projector by anyone not in the room with it. You must enter a displayed, randomized keyword from a computer using the EasyMP Network Projection software to access the projector.

Use the displayed keyboard to enter the name, passwords and keyword. Press the arrow buttons on the remote control to highlight characters and press [Enter] to select them.

7

Select the Wireless LAN menu and press [Enter].

| Basic          |                                                  | Return 🕘      |
|----------------|--------------------------------------------------|---------------|
| Wireless LAN 🕲 | Connection Mode<br>Channel                       | Quick<br>1 ch |
| Security       | SSID Auto Setting<br>SSID<br>Search Access Point | Off           |
| Wired LAN      | IP Settings                                      |               |
| Mail           | SSID Display<br>IP Address Display               | Off<br>Off    |
| Others         |                                                  |               |
| Reset          |                                                  |               |
| Complete       |                                                  |               |

8

#### Select the Connection Mode setting.

• Quick lets you quickly connect to one computer.

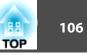

• Advanced lets you connect to computers over a wireless network access point.

When switching the connection mode, follow the on-screen instructions to save your settings. After saving the settings, the **Network** menu appears.

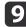

Select the SSID and IP Settings as necessary for your network.

- If you assign an SSID automatically to speed up the projector search, set the **SSID Auto Setting** setting to **On**. Otherwise, select **SSID** to enter the projector's SSID.
- If your network assigns addresses automatically, select **IP Settings** to set the **DHCP** setting to **On**.
- If you must set addresses manually, select IP Settings to set the DHCP setting to Off and enter the projector's IP Address, Subnet Mask, and Gateway Address as necessary.
- 10

To prevent the SSID or IP address from being displayed on the standby screen, set the SSID Display setting or the IP Address Display setting to Off.

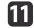

When you finish selecting settings, select**Complete** and follow the on-screen instructions to save your settings and exit the menus.

When you have finished making wireless settings for your projector, you need to select the wireless network on your computer.

#### Related Links

• "Wireless Network Projection" p.102

### Searching for a Wireless Network

You can use your projector's site survey function to quickly locate and connect to available wireless networks.

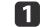

Press the [Menu] button on the control panel or remote control.

Select the **Network** menu and press [Enter].

| Image       | Return 🕘                                              |
|-------------|-------------------------------------------------------|
| Signal      | Wireless Mode Screen Mirrori<br>Screen Mirroring Info |
| Settings    | Screen Mirroring Settings<br>Net. Info Wireless LAN   |
| Extended    | Net. Info Wired LAN<br>Network Configuration          |
| Network 🛛 🕲 |                                                       |
| ECO         |                                                       |
| Info        |                                                       |
| Reset       |                                                       |

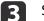

Select Network Configuration and press [Enter].

Select the Wireless LAN menu and press [Enter].

| Basic          |                                                  | Return | 1 🕘 )      |
|----------------|--------------------------------------------------|--------|------------|
|                | Connection Mode                                  | Quick  |            |
| Wireless LAN 🥹 | Channel                                          | 1 ch   |            |
| Security       | SSID Auto Setting<br>SSID<br>Search Access Point | Off    |            |
| Wired LAN      | IP Settings                                      |        | - <b>X</b> |
|                | SSID Display                                     | Off    |            |
| Mail           | IP Address Display                               | Off    |            |
| Others         |                                                  |        |            |
| Reset          |                                                  |        |            |
| Complete       |                                                  |        |            |

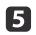

Select **Advanced** as the **Connection Mode** setting and press [Enter].

When switching the connection mode, follow the on-screen instructions to save your settings. After saving the settings, the **Network** menu appears.

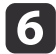

Select Search Access Point and press [Enter].

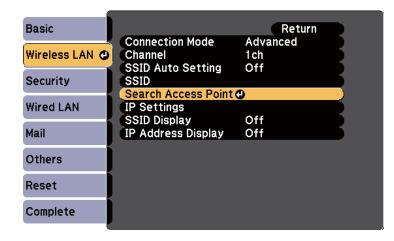

- **7** Select the name of the wireless network you want to connect to and press [Enter].
- 8 When security is set for the access point, select the **Security** menu and press [Enter].

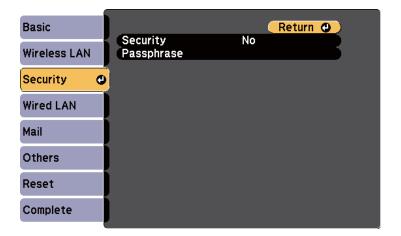

9

Select the settings on the Security menu to match your network.

10 When you have finished making settings, select **Complete** and follow the on-screen instructions to save your settings and exit the menus.

#### **Related Links**

- "Wireless Network Projection" p.102
- "Network Menu Security Menu" p.145

### **Selecting Wireless Network Settings in Windows**

Before connecting to the projector, select the correct wireless network on your computer.

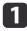

To access your wireless utility software, double-click the network icon on the Windows taskbar.

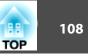

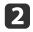

When connecting in Advanced connection mode, select the network name (SSID) of the network the projector is connecting to.

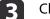

Click Connect.

#### **Related** Links

• "Wireless Network Projection" p.102

# Selecting Wireless Network Settings in OS X

Before connecting to the projector, select the correct wireless network in OS Х.

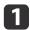

Click the AirPort icon on the menu bar at the top of the screen.

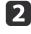

When connecting in Advanced connection mode, make sure AirPort is turned on and select the network name (SSID) of the network the projector is connecting to.

#### **Related** Links

• "Wireless Network Projection" p.102

### Setting Up Wireless Network Security

You can set up security for your projector to use on a wireless network (EB-1985WU/EB-1975W/EB-1970W). Set up one of the following security options to match the settings used on your network:

- WPA2 security
- WPA/WPA2 security

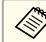

Contact your network administrator for guidance on entering the correct information.

- Press the [Menu] button on the control panel or remote control.
- Select the Network menu and press [Enter].
- - Select Network Configuration and press [Enter].
  - Select the Security menu and press [Enter].

| Basic        |                        | (Return 🕘) |
|--------------|------------------------|------------|
| Wireless LAN | Security<br>Passphrase | No         |
| Security 🛛   |                        |            |
| Wired LAN    |                        |            |
| Mail         |                        |            |
| Others       |                        |            |
| Reset        |                        |            |
| Complete     |                        |            |

6

Select the security settings to match your network settings.

When you have finished making settings, select Complete and follow the on-screen instructions to save your settings and exit the menus.

#### **Related** Links

• "Wireless Network Projection" p.102

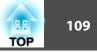

• "Network Menu - Security Menu" p.145

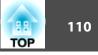

You can send image to your projector from mobile devices such as laptops, smartphones, and tablets using Intel WiDi (Intel WiDi version 3.5 or later) and Miracast technology (EB-1985WU/EB-1975W).

If your device supports Intel WiDi or Miracast, you do not need to install any additional software.

Note the following limitations when using Screen Mirroring features.

- You cannot play multi-channel audio over 3ch (channel 3).
- $\bullet$  You cannot project images with a resolution above 1920  $\times$  1080 and a frame rate above 50 fps.
- You cannot play 3D video.
- Extended Miracast features on Windows 8.1 are not supported.
- The extended Intel WiDi version 4 features are not supported.
- You may not be able to view contents with copyright protection with a Miracast connection.

Mobile devices such as Ultrabook, 2-in-1 devices with Intel Core 3rd generation or later processors installed mainly support Intel WiDi. Mobile devices with Android installed or Windows 8.1 installed mainly support Miracast.

Support for Intel WiDi or Miracast varies depending on the mobile device. See your mobile device manual for details.

#### Related Links

- "Using the Projector on a Network" p.98
- "Selecting Screen Mirroring Settings" p.110
- "Connecting Using Screen Mirroring in Windows 8.1" p.112
- "Connecting Using Screen Mirroring with the Intel WiDi Software" p.113
- "Connecting Using Screen Mirroring with the Miracast Function" p.114

# **Selecting Screen Mirroring Settings**

You must select Screen Mirroring settings for your projector to project images from your mobile device.

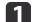

Press the [Menu] button on the control panel or remote control.

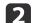

Select the Network menu and press [Enter].

| Image     | Return 🕘                                              |  |  |
|-----------|-------------------------------------------------------|--|--|
| Signal    | Wireless Mode Screen Mirrori<br>Screen Mirroring Info |  |  |
| Settings  | Screen Mirroring Settings<br>Net. Info Wireless LAN   |  |  |
| Extended  | Net. Info Wired LAN<br>Network Configuration          |  |  |
| Network G |                                                       |  |  |
| ECO       |                                                       |  |  |
| Info      |                                                       |  |  |
| Reset     |                                                       |  |  |

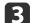

Select Screen Mirroring On as the Wireless Mode setting.

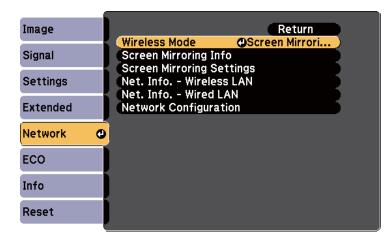

**4** 

Select Screen Mirroring Settings and press [Enter].

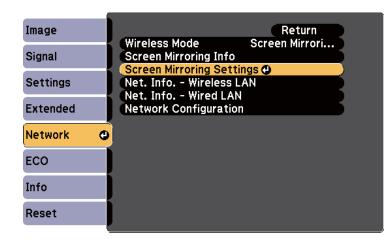

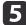

Select the Screen Mirroring settings as necessary.

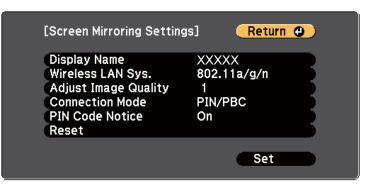

- **Display Name** lets you enter a name up to 32 alphanumeric characters long to identify the projector from a list of available WiFi Direct devices.
- Wireless LAN Sys. lets you select the type of wireless LAN system the projector is connecting to.
- Adjust Image Quality lets you adjust the screen mirroring speed/ quality. Select a small number to improve the quality and select large number to increase the speed.
- **Connection Mode** lets you select the type of WPS (Wi-Fi Protected Setup).
- **PIN Code Notice** lets you display the PIN code on the projected image while projecting input sources other than Screen Mirroring.
- When you finish selecting settings, select **Set** and follow the onscreen instructions to save your settings and exit the menus.

#### **Related Links**

6

• "Wireless Network Projection from a Mobile Device (Screen Mirroring)" p.110

TOP

## 112 TOP

# **Connecting Using Screen Mirroring in Windows 8.1**

You can set up your computer for wireless projection from Charms in Windows 8.1. You can play audio through the projector's speaker system by connecting using Screen Mirroring.

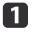

Select the **Screen Mirroring Settings** on your projector as necessary.

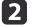

Press the [LAN] button on the remote control to switch to the Screen Mirroring source.

You see the Screen Mirroring standby screen.

**B** On your computer, select **Devices** from Charms and select **Project**.

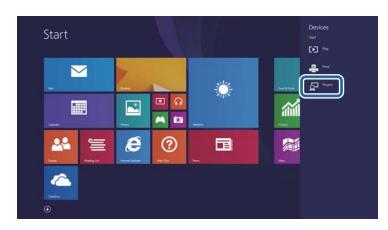

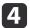

Select Add a wireless display.

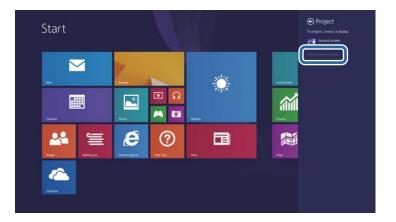

You see a list of available devices.

5 Sele

Select the projector's Display Name from the list.

| Lock screen        | +                      | Add a device                               |                 |                  |
|--------------------|------------------------|--------------------------------------------|-----------------|------------------|
| Display            | Print                  | ers -                                      | in the second   |                  |
| Battoth            |                        | Mercaeft XP5 Do                            | Lefect a device |                  |
|                    | 0                      |                                            | Television      |                  |
| Mouse and touchpad | Dow                    | nload over                                 | Tolevipium      |                  |
| Typing             | To help a<br>devices a | enert exts charges,<br>on't download while |                 | st apps) for new |
| Corners and edges  | OW                     | Beest                                      |                 |                  |
| Nover and slong)   | Defa                   | ult save loca                              |                 |                  |
| AutoPlay           |                        | sic pictures, and video                    |                 |                  |
| Dia spece          | Seta                   |                                            |                 |                  |
|                    |                        |                                            |                 |                  |
|                    |                        |                                            |                 |                  |
|                    |                        |                                            |                 |                  |

6

If you see the PIN entry screen on your computer, enter the PIN code displayed on the Screen Mirroring standby screen or at the bottom right of the projected image.

The projector displays the image from your computer.

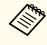

It may take some time until the connection is established. While connecting, do not disconnect the projector's power cord. Doing so may cause your device to freeze or malfunction.

#### **Related Links**

• "Wireless Network Projection from a Mobile Device (Screen Mirroring)" p.110

# **Connecting Using Screen Mirroring with the Intel** WiDi Software

If you are using Windows 7 or Windows 8 with the Intel WiDi software installed, you can connect to the projector wirelessly and project images. You can play audio through the projector's speaker system by connecting using Screen Mirroring.

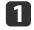

- Select the Screen Mirroring Settings on your projector as necessary.
- Press the [LAN] button on the remote control to switch to the 2 Screen Mirroring source.

You see the Screen Mirroring standby screen.

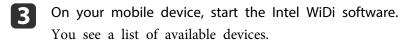

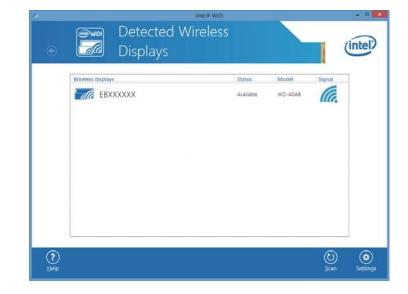

- Select the projector's Display Name from the list.
- 5

If you see the PIN entry screen on your mobile device, enter the PIN code displayed on the Screen Mirroring standby screen or at the bottom right of the projected image.

The projector displays the image from your mobile device.

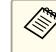

It may take some time until the connection is established. While connecting, do not disconnect the projector's power cord. Doing so may cause your device to freeze or malfunction.

#### **Related** Links

• "Wireless Network Projection from a Mobile Device (Screen Mirroring)" p.110

TOP

# **Connecting Using Screen Mirroring with the Miracast Function**

If your mobile device such as a smartphone supports Miracast, you can connect it to the projector wirelessly and project images. You can play audio through the projector's speaker system by connecting using Screen Mirroring.

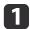

- Select the **Screen Mirroring Settings** on your projector as necessary.
- **2** Press the [LAN] button on the remote control to switch to the Screen Mirroring source.

You see the Screen Mirroring standby screen.

3 On your mobile device, use your Miracast function to search for the projector.

You see a list of available devices.

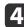

- Select the projector's Display Name from the list.
- **5** If you see the PIN entry screen on your mobile device, enter the PIN code displayed on the Screen Mirroring standby screen or at the bottom right of the projected image.

The projector displays the image from your mobile device.

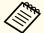

It may take some time until the connection is established. While connecting, do not disconnect the projector's power cord. Doing so may cause your device to freeze or malfunction.

Depending on the mobile device, you may need to delete a device when connecting. Follow the on-screen instructions on your device.

#### **Related** Links

• "Wireless Network Projection from a Mobile Device (Screen Mirroring)" p.110

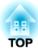

# Monitoring and Controlling the Projector

Follow the instructions in these sections to monitor and control the projector over a network.

- "EasyMP Monitor" p.116
- "Controlling a Networked Projector Using a Web Browser" p.117
- "Setting Up Projector Network E-Mail Alerts" p.119
- "Setting Up Monitoring Using SNMP" p.121
- "Using ESC/VP21 Commands " p.122
- "PJLink Support" p.124
- "Crestron RoomView Support" p.125
- "Setting Projector Event Schedules" p.129

# **EasyMP Monitor**

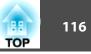

EasyMP Monitor software (Windows only) lets you monitor and control your projector through the network. See the *EasyMP Monitor Operation Guide* for instructions.

You can download EasyMP Monitor from the following Web site.

http://www.epson.com

Related Links

• "Monitoring and Controlling the Projector" p.115

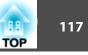

Once you have connected your projector to your network, you can select projector settings and control projection using a compatible Web browser. This lets you access the projector remotely.

- The Web setup and control features support Internet Explorer 8.0 or later, and Safari on networks that do not use a proxy server for connection. You cannot select all of the projector menu settings or control all projector functions using a Web browser.
  - If you set **Standby Mode** to **Communication On** in the projector's **ECO** menu, you can use a Web browser to select settings and control projection even if the projector is in standby mode (when the power is off).
- Make sure the projector is turned on.
- Start your Web browser on a computer connected to the network.
- **3** Type the projector's IP address into the browser's address box and press the computer's **Enter** key.

You see the Web Control screen.

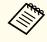

- You may need to log in before you see the Web Control screen. If you see a log in window, enter your user name and password. (The default user name is **EPSONWEB** and the default password is **admin**.)
- You can change the password in the Web Control Password menu in the projector's Network menu.
  - Network > Basic > Web Control Password

To select projector menu settings, select the name of the menu and follow the on-screen instructions to select settings.

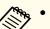

- You cannot select the following settings using a Web browser. Test Pattern, Pointer Shape, User Button, User's Logo, Language, and Reset Lamp Hours
- You can select the following settings only using a Web browser.

- SNMP Community Name (up to 32 alphanumeric characters)

- Monitor Password (up to 16 alphanumeric characters)

- HTTP port (port number used for Web Control except for 80 (default), 843, 3620, 3621, 3625, 3629, 4352, 4649, 5357, 10000, 10001, 41794)

To control projection remotely, select the Web Remote option.

| EPSON             |                          |                |     |
|-------------------|--------------------------|----------------|-----|
| Projector Control | impe>Image<br>Color Mode | Presentation • | Set |
| Initial Setting   | Brightness               |                |     |
| Image<br>image    | Contrast                 |                |     |
| Signal            |                          |                |     |

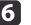

Select the icon corresponding to the projector function you want to control.

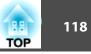

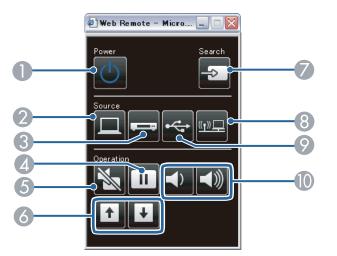

- Power button control
- ② Selects Computer port source
- 3 Selects Video and HDMI port sources
- 4 Freeze button control
- **(5)** A/V Mute button control
- 6 Page Up and Page Down button controls
- Searches for sources
- (8) Selects the network source
- 9 Selects the USB Display or USB device source
- 10 Volume button controls

- "Monitoring and Controlling the Projector" p.115
- "Projector Setup Settings ECO Menu" p.150
- "Network Menu Basic Menu" p.143

# **Setting Up Projector Network E-Mail Alerts**

119 TOP

You can set up the projector to send you an e-mail alert over the network if there is a problem with the projector.

If you set the **Standby Mode** setting to **Communication On** in the projector's **ECO** menu, you can receive the e-mail alerts even if the projector is in standby mode (when the power is off).

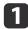

Press the [Menu] button on the control panel or remote control.

2

Select the **Network** menu and press [Enter].

3

Select Network Configuration and press [Enter].

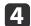

Select the Mail menu and press [Enter].

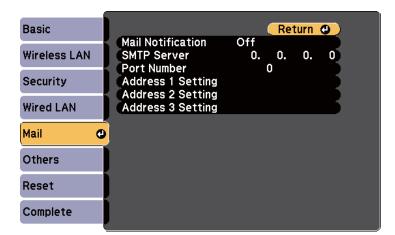

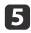

6

Set the Mail Notification setting to On.

Enter the IP address for the SMTP Server option.

Do not use these addresses: 127.x.x. or 224.0.0.0 through 255.255.255.255 (where x is a number from 0 to 255).

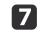

Select a number for the SMTP server **Port Number**, from 1 to 65535 (default is 25).

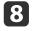

Choose an **Address** field, enter the e-mail address, and select the alerts you want to receive. Repeat for up to three addresses.

Your e-mail address can be up to 32 alphanumeric characters long.

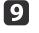

When you finish selecting settings, select **Complete** and follow the on-screen instructions to save your settings and exit the menus.

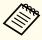

For a critical problem causes a projector to shut down, you may not receive an e-mail alert.

#### **Related Links**

- "Monitoring and Controlling the Projector" p.115
- "Network Projector E-mail Alert Messages" p.119
- "Projector Setup Settings ECO Menu" p.150

### **Network Projector E-mail Alert Messages**

When a problem occurs with a projector on the network, and you selected to receive e-mail alerts, you receive an e-mail containing the following information:

- Address for Address 1 as the mail sender
- Epson Projector in the subject line
- The name of the projector experiencing a problem
- The IP address of the affected projector
- Detailed information about the problem

# Setting Up Projector Network E-Mail Alerts

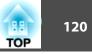

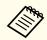

If a critical problem causes a projector to shut down, you may not receive an e-mail alert.

#### Related Links

• "Setting Up Projector Network E-Mail Alerts" p.119

# **Setting Up Monitoring Using SNMP**

121 TOP

Network administrators can install SNMP (Simple Network Management Protocol) software on network computers so they can monitor projectors. If your network uses this software, you can set up the projector for SNMP monitoring.

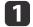

Press the [Menu] button on the control panel or remote control.

2

Select the Network menu and press [Enter].

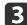

Select Network Configuration and press [Enter].

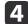

Select the Others menu and press [Enter].

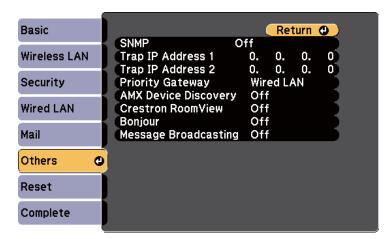

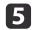

6

Set the SNMP setting to On.

Enter up to two IP addresses to receive SNMP notifications, using 0 to 255 for each address field.

Do not use these addresses: 127.x.x.x or 224.0.0.0 through 255.255.255.255 (where x is a number from 0 to 255).

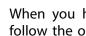

When you have finished selecting settings, select Complete and follow the on-screen instructions to save your settings and exit the menus.

#### **Related** Links

• "Monitoring and Controlling the Projector" p.115

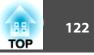

You can control the projector from an external device using ESC/VP21.

#### Related Links

- "Monitoring and Controlling the Projector" p.115
- "ESC/VP21 Command List" p.122
- "Cable Layouts" p.122

# **ESC/VP21** Command List

When the power ON command is transmitted to the projector, the power turns on and it enters warm-up mode. When the projector's power has turned on, a colon ":" (3Ah) is returned.

When a command is input, the projector executes the command and returns a ":", and then accepts the next command.

If the command being processed terminates abnormally, an error message is output and a ":" is returned.

The following commands are available.

| Item             | Item Command |           |           |
|------------------|--------------|-----------|-----------|
| Power ON/OFF     | On           |           | PWR ON    |
|                  | Off          | Off       |           |
| Signal selection | Computer1    | Auto      | SOURCE 1F |
|                  |              | RGB       | SOURCE 11 |
|                  |              | Component | SOURCE 14 |
|                  | Computer2    | Auto      | SOURCE 2F |
|                  |              | RGB       | SOURCE 21 |
|                  |              | Component | SOURCE 24 |
|                  | HDMI1/MHL    |           | SOURCE 30 |
|                  | HDMI2        |           | SOURCE A0 |
|                  | Video        |           | SOURCE 41 |

| Item         |                  | Command   |
|--------------|------------------|-----------|
|              | USB Display      | SOURCE 51 |
|              | USB              | SOURCE 52 |
|              | LAN              | SOURCE 53 |
|              | Screen Mirroring | SOURCE 56 |
| A/V Mute On/ | On               | MUTE ON   |
| Off          | Off              | MUTE OFF  |

Add a Carriage Return (CR) code (0Dh) to the end of each command and transmit.

Contact Epson for more details.

#### Related Links

• "Using ESC/VP21 Commands " p.122

### **Cable Layouts**

#### Serial connection

- Connector shape: D-Sub 9-pin (male)
- Projector input port name: RS-232C
- Cable type: Crossover (null modem) cable

In the following illustration, the projector side is shown on the left, and the computer side on the right:

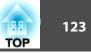

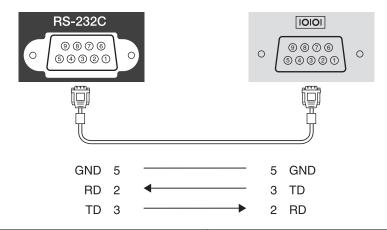

| Signal name | Function           |
|-------------|--------------------|
| GND         | Signal wire ground |
| TD          | Transmit data      |
| RD          | Receive data       |

#### Communications protocol

- Default baud rate setting: 9600 bps
- Data length: 8 bit
- Parity: None
- Stop-bit: 1 bit
- Flow control: None

#### Related Links

• "Using ESC/VP21 Commands " p.122

# **PJLink Support**

PJLink Class1 was established by the JBMIA (Japan Business Machine and Information System Industries Association) as a standard protocol for controlling network-compatible projector's as part of their efforts to standardize projector control protocols.

The projector complies with the PJLink Class1 standard established by the JBMIA.

You need to make network settings before you can use PJLink.

It complies with all commands except for the following commands defined by PJLink Class1, and agreement was confirmed by the PJLink standard adaptability verification.

http://pjlink.jbmia.or.jp/english/

• Non-compatible commands

| Function      |                  | PJLink command |
|---------------|------------------|----------------|
| Mute settings | Image muting set | AVMT 11        |
|               | Audio muting set | AVMT 21        |

• Input names defined by PJLink and corresponding projector sources

| Source           | PJLink command |
|------------------|----------------|
| Computer1        | INPT 11        |
| Computer2        | INPT 12        |
| Video            | INPT 21        |
| HDMI1/MHL        | INPT 32        |
| HDMI2            | INPT 33        |
| USB              | INPT 41        |
| LAN              | INPT 52        |
| USB Display      | INPT 53        |
| Screen Mirroring | INPT 57        |

- Manufacturer name displayed for "Manufacture name information query" **EPSON**
- Model name displayed for "Product name information query"
  - EPSON 1985
  - EPSON 1980
  - EPSON 1975
  - EPSON 1970

- "Monitoring and Controlling the Projector" p.115
- "Using the Projector on a Network" p.98

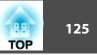

If you are using the Crestron RoomView network monitoring and control system, you can set up your projector for use on the system. Crestron RoomView lets you control and monitor your projector using a Web browser.

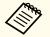

• You cannot use the Epson Web Control feature or the Message Broadcasting plug-in for EasyMP Monitor when you use Crestron RoomView.

• If you set the **Standby Mode** setting to **Communication On** in the projector's **ECO** menu, you can control the projector even if the projector is in standby mode (when the power is off).

For additional information on Crestron RoomView, visit the Crestron Web site.

#### http://www.crestron.com

To monitor devices in the system, you can use Crestron RoomView Express or Crestron RoomView Server Edition provided by Creston. You can communicate with the help desk and send emergency messages. See the following Web site for details.

#### http://www.crestron.com/getroomview

This manual describes how to perform operations on your computer using a Web browser.

#### Related Links

- "Monitoring and Controlling the Projector" p.115
- "Setting Up Crestron RoomView Support" p.125
- "Controlling a Networked Projector Using Crestron RoomView" p.126
- "Projector Setup Settings ECO Menu" p.150

# Setting Up Crestron RoomView Support

To set up your projector for monitoring and control using a Crestron RoomView system, make sure your computer and projector are connected to the network. If you are connecting wirelessly, set up the projector using the Advanced network connection mode.

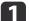

Press the [Menu] button on the control panel or remote control.

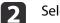

- Select the Network menu and press [Enter].
- 3

Select Network Configuration and press [Enter].

Select the Others menu and press [Enter].

| Return O                                                                               |
|----------------------------------------------------------------------------------------|
| SNMP Off<br>Trap IP Address 1 0. 0. 0. 0                                               |
| Trap IP Address 2 0. 0. 0. 0<br>Priority Gateway Wired LAN<br>AMX Device Discovery Off |
| AMX Device Discovery Off<br>Crestron RoomView Off<br>Bonjour Off                       |
| Message Broadcasting Off                                                               |
|                                                                                        |
|                                                                                        |
|                                                                                        |
|                                                                                        |

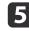

Set the **Crestron RoomView** setting to **On** to allow the projector to be detected.

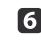

When you have finished selecting settings, select **Complete** and follow the on-screen instructions to save your settings and exit the menus.

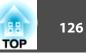

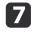

Turn off the projector, and then turn it on again to enable the setting.

#### Related Links

• "Crestron RoomView Support" p.125

## **Controlling a Networked Projector Using Crestron RoomView**

Once you have set up your projector to use Crestron RoomView, you can control and monitor projection using a compatible Web browser.

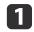

2

Start your Web browser on a computer connected to the network.

Type the projector's IP address into the browser's address box and press the computer's Enter key.

You see this screen:

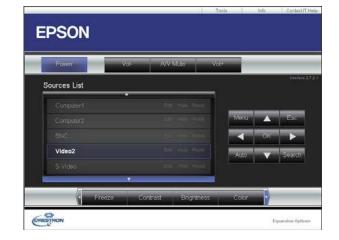

Select the input source that you want to control in the **Sources List** box. You can scroll through available sources using the up and down arrows in the box.

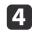

To control projection remotely, click the on-screen buttons that correspond to the projector's remote control buttons. You can scroll through button options at the bottom of the screen.

These on-screen buttons do not directly correspond to the projector's remote control buttons:

- OK acts as the [Enter] button
- Menu displays the projector's menu
- To view information about the projector, click the **Info** tab.
- To change the projector, Crestron, and password settings, click the **Tools** tab, select settings on the displayed screen, and then click **Send**.

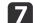

When you finish selecting settings, click Exit to exit the program.

#### **Related Links**

- "Crestron RoomView Support" p.125
- "Crestron RoomView Operation Window" p.126
- "Crestron RoomView Tools Window" p.127

#### **Crestron RoomView Operation Window**

Settings on the operation window let you control the projector and adjust the projection image.

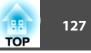

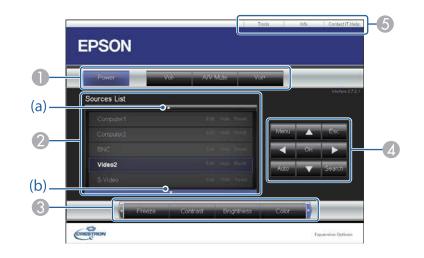

| 0 | Power                                                                                                    | Turns the projector on or off.                                                                                                    |
|---|----------------------------------------------------------------------------------------------------|----------------------------------------------------------------------------------------------------|
|   | Vol-/Vol+                                                                                                    | Adjusts the volume.                                                                                                    |
|   | A/V Mute                                                                                                    | Turns the video and audio on or off.                                                                                                    |
| 2 | Switches to the image from the selected input source. To display input sources that are not shown in <b>Source List</b> , click (a) or (b) to scroll up or down. The current video signal input source is displayed in blue. You can change the source name if necessary. |                                                                                                    |
| 3 | Freeze                                                                                                    | Images are paused or released.                                                                                                    |
|   | Contrast                                                                                                    | Adjusts the difference between light and shade in the images.                                                                                  |
|   | Brightness                                                                                                    | Adjusts the image brightness.                                                                                                    |
|   | Color                                                                                                    | Adjusts the color saturation for the images.                                                                                                   |
|   | Sharpness                                                                                                    | Adjusts the image sharpness.                                                                                                    |
|   | Zoom                                                                                                    | Enlarges or reduces the image without changing the<br>projection size. Click the arrow buttons to change<br>the position of an enlarged image. |

| 4 | Arrow buttons   | Performs the same operations as the arrow buttons on the remote control.                                                                                                    |
|---|-----------------|----------------------------------------------------------------------------------------------------|
|   | ОК              | Performs the same operation as [Enter] on the remote control.                                                                                                    |
|   | Menu            | Displays and closes the projector's menu.                                                                                                    |
|   | Auto            | Optimizes <b>Tracking</b> , <b>Sync.</b> , and <b>Position</b> in the projector's <b>Signal</b> menu while projecting an analog RGB signal from Computer1 or Computer2 port. |
|   | Search          | Changes to the next input source that is sending an image.                                                                                                    |
|   | Esc             | Performs the same operation as the [Esc] button on the remote control.                                                                                                    |
| 6 | Contact IT Help | Displays the Help Desk window. Used to send<br>messages to, and receive messages from, the admin-<br>istrator using Crestron RoomView Express.                               |
|   | Info            | Displays information on the projector that is cur-<br>rently connected.                                                                                                    |
|   | Tools           | Changes settings in the projector that is currently connected.                                                                                                    |

#### Related Links

• "Controlling a Networked Projector Using Crestron RoomView" p.126

#### **Crestron RoomView Tools Window**

Settings on the Tools window let you customize various projector setup features.

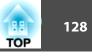

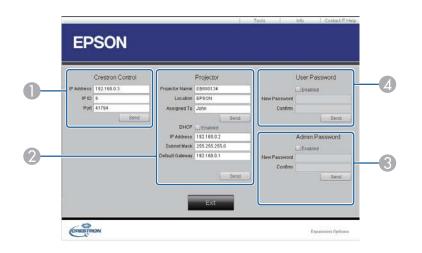

| 0 | Make settings for Ci | Make settings for Crestron central controllers.                                                                                                    |  |  |
|---|----------------------|----------------------------------------------------------------------------------------------------|--|--|
| 2 | Projector Name       | Enter a name to differentiate the projector that is<br>currently connected from other projectors on the<br>network. (up to 16 alphanumeric characters) |  |  |
|   | Location             | Enter an installation location name for the projector<br>that is currently connected on the network. (up to<br>32 alphanumeric characters and symbols) |  |  |
|   | Assigned To          | Enter a user name for the projector. (up to 32 alphanumeric characters and symbols)                                                                    |  |  |
|   | DHCP                 | Select to use DHCP. You cannot enter an IP address if DHCP is enabled.                                                                                 |  |  |
|   | IP Address           | Enter the IP address to assign to the currently connected projector.                                                                                   |  |  |
|   | Subnet Mask          | Enter a subnet mask for the currently connected projector.                                                                                             |  |  |
|   | Default Gateway      | Enter the gateway address for the currently connec-<br>ted projector.                                                                                  |  |  |
|   | Send                 | Click to confirm the changes made to the Projector.                                                                                                    |  |  |

| 3 | Enabled (Admin<br>Password)  | Select to require a password to open the Tools window.                                                                     |
|---|------------------------------|----------------------------------------------------------------------------------------------------|
|   | New Password                 | Enter the new password when changing the pass-<br>word to open the Tools window. (up to 26 alpha-<br>numeric characters)   |
|   | Confirm                      | Enter the same password as you entered in New <b>Password</b> . If the passwords are not the same, an error is displayed.  |
|   | Send                         | Click to confirm the changes made to the Admin Password.                                                                   |
| 4 | Enabled (User Pass-<br>word) | Select to require a password to open the operation window on the computer.                                                 |
|   | New Password                 | Enter the new password when changing the pass-<br>word to open the operation window. (up to 26<br>alphanumeric characters) |
|   | Confirm                      | Enter the same password as you entered in New <b>Password</b> . If the passwords are not the same, an error is displayed.  |
|   | Send                         | Click to confirm the changes made to the User <b>Password</b> .                                                            |

#### Related Links

• "Controlling a Networked Projector Using Crestron RoomView" p.126

129 TOP

You can schedule up to 30 events to occur automatically on your projector, such as turning the projector on or off or switching the input source. The projector performs the selected events on the specified date and time in the schedule you set up.

# 🊹 Warning

Do not place flammable objects in front of the lens. If you schedule the projector to turn on automatically, flammable objects in front of the lens could catch on a fire.

- Set the date and time in the Date & Time menu.
- Extended > Operation > Date & Time
- **2** Press the [Menu] button on the control panel or remote control.
  - Select the Extended menu and press [Enter].

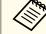

Jef you set a Time/Schedule Protection password, turn off your Time/Schedule Protection password first.

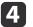

5

1

3

- Select Schedule Settings and press [Enter].
- Select Add New and press [Enter].

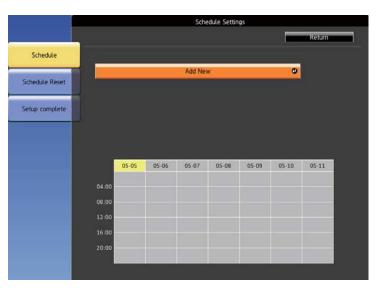

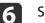

Select the event details you want to perform.

|            | S                                      | chedule Settings       |
|------------|----------------------------------------|------------------------|
| Schedule   | Event Settings                         |                        |
|            | Power                                  | No Change              |
| dule Reset | Source                                 | No Changes             |
|            | Power Consumption                      | • No Change            |
| complete   | A/V Mute                               | No Change              |
|            |                                        |                        |
|            | Volume                                 | No Change              |
|            | Volume<br>Date / Time Settings<br>Type |                        |
|            | Date / Time Settings                   |                        |
|            | Date / Time Settings<br>Type           | Date I Day of the Week |
|            | Date / Time Settings<br>Type<br>Date   | Date JUSy of the Week  |

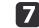

Select the date and time at which you want the event to occur.

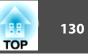

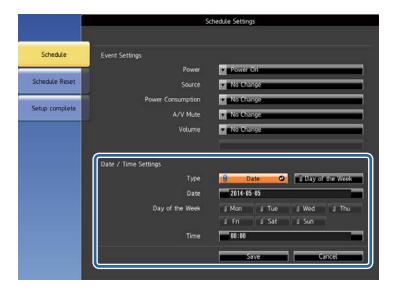

#### Select Save and press [Enter].

8

The scheduled events are displayed on the screen with icons indicating the event status.

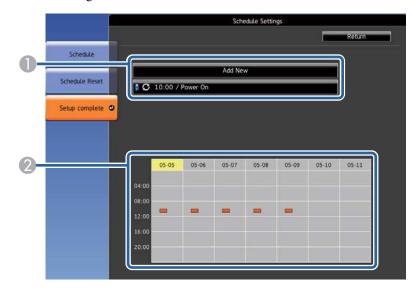

| 0 | : valid schedule                                                  |
|---|-------------------------------------------------------------------|
|   | S : regular schedule                                              |
|   | : invalid schedule                                                |
| 2 | : one time schedule                                               |
|   | : regular schedule                                                |
|   | : standby schedule (turns communication on or off during standby) |
|   | : invalid schedule                                                |
|   |                                                                   |

- 9 To edit a scheduled event, select the schedule and press [Esc].
- 10 Select an option from the menu displayed.
  - Enabled or Disabled lets you enable or disable the selected event.
  - Edit lets you change the event details or date and time.
  - Delete lets you remove the scheduled event from a list.

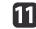

#### Select Complete, then select Yes.

To delete all scheduled events, select Schedule Reset.

- "Monitoring and Controlling the Projector" p.115
- "Setting the Date and Time" p.38
- "Setting a Password" p.93

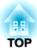

# **Adjusting the Menu Settings**

Follow the instructions in these sections to access the projector menu system and change projector settings.

- "Using the Projector's Menus" p.132
- "Using the On-screen Keyboard" p.133
- "Image Quality Settings Image Menu" p.134
- "Input Signal Settings Signal Menu" p.135
- "Projector Feature Settings Settings Menu" p.137
- "Projector Setup Settings Extended Menu" p.139
- "Projector Network Settings Network Menu" p.142
- "Projector Setup Settings ECO Menu" p.150
- "Projector Information Display Info Menu" p.151
- "Projector Reset Options Reset Menu" p.153
- "Copy Menu Settings to Another Projector (Batch Setup)" p.154

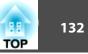

You can use the projector's menus to adjust the settings that control how your projector works. The projector displays the menus on the screen.

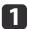

Press the [Menu] button on the control panel or remote control.

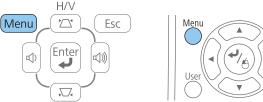

You see the menu screen displaying the Image menu settings.

| Image G  |                              | Return 🕘   |
|----------|------------------------------|------------|
| Signal   | Color Mode<br>Brightness     | Photo<br>0 |
| Settings | Contrast<br>Color Saturation | 0          |
| Extended | Tint<br>Sharpness            | 0          |
|          | Color Temp.                  | 0          |
| Network  | Advanced<br>Auto Iris        | Off        |
| ECO      | Reset                        |            |
| Info     |                              |            |
| Reset    | J                            |            |

2

3

Press the up or down arrow buttons to move through the menus listed on the left. The settings for each menu are displayed on the right.

The available settings depend on the current input source.

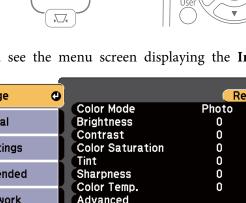

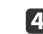

Press the up or down arrow button to move through the settings.

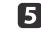

Change the settings using the buttons listed on the bottom of the menu screens.

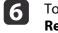

To return all the menu settings to their default values, select Reset.

- When you finish changing settings on a menu, press [Esc].
- 8

#### Press [Menu] or [Esc] to exit the menus.

#### **Related** Links

• "Adjusting the Menu Settings" p.131

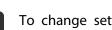

The on-screen keyboard is displayed when you need to enter numbers and characters.

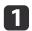

Use the arrow buttons on the control panel or remote control to highlight the number or character you want to enter and press the [Enter] button.

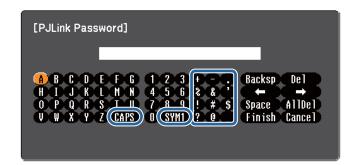

Each time you select the **CAPS** key, the characters change between upper case and lower case. Each time you select the **SYM1/2** key, the symbols enclosed by the frame change.

After entering the text, select **Finish** on the keyboard to confirm your entries. Select **Cancel** to cancel entering text.

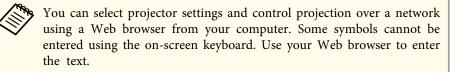

Related Links

2

- "Adjusting the Menu Settings" p.131
- "Controlling a Networked Projector Using a Web Browser" p.117

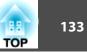

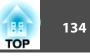

Settings on the Image menu let you adjust the quality of your image for the input source you are currently using. The available settings depend on the currently selected input source.

| Image    | 0   |                         | Return 🕘 |  |
|----------|-----|-------------------------|----------|--|
| Circul   |     | Color Mode              | Photo    |  |
| Signal   | _   | Brightness<br>Contrast  | 0        |  |
| Settings |     | Color Saturation        | 0        |  |
|          | - 1 | Tint                    | ō Š      |  |
| Extended |     | Sharpness               | 0        |  |
| Network  | ij  | Color Temp.<br>Advanced | 0        |  |
| ECO      |     | Auto Iris<br>Reset      | Off      |  |
| Info     |     |                         |          |  |
| Reset    |     |                         |          |  |

To change settings for an input source, make sure the source is connected and select that source.

| Setting          | Options                                     | Description                                                                             |
|------------------|---------------------------------------------|-----------------------------------------------------------------------------------------|
| Color Mode       | See the list of<br>available Color<br>Modes | Adjusts the vividness of image colors<br>for various image types and environ-<br>ments. |
| Brightness       | Varying levels<br>available                 | Lightens or darkens the overall image.                                                  |
| Contrast         | Varying levels<br>available                 | Adjusts the difference between light and dark areas of the image.                       |
| Color Saturation | Varying levels<br>available                 | Adjusts the intensity of the image colors.                                              |
| Tint             | Varying levels<br>available                 | Adjusts the balance of green to ma-<br>genta tones in the image.                        |
| Sharpness        | Varying levels<br>available                 | Adjusts the sharpness or softness of image details.                                     |

| Setting     | Options                                                                                             | Description                                                                                                    |
|-------------|----------------------------------------------------------------------------------------------------|----------------------------------------------------------------------------------------------------|
| Color Temp. | 5000K to 10000K<br>(for sRGB or DI-<br>COM SIM color<br>mode)<br>-3 to 6 (for other<br>color modes) | Sets the color tone based on color<br>temperature. The image is tinted blue<br>when a high value is selected and tin-<br>ted red when a low value is selected.                                                                                                    |
| Advanced    | Gamma<br>RGB<br>RGBCMY                                                                              | Adjusts the gamma levels and intensity<br>of individual hues in the image.<br><b>Gamma</b> : adjusts the coloring by select-<br>ing one of the gamma correction val-<br>ues, or referring to the projected image<br>or a gamma graph.<br><b>RGB</b> : adjusts the individual R (red), G<br>(green), and B (blue) components of<br>the offset and gain.<br><b>RGBCMY</b> : adjusts the hue, saturation,<br>and brightness of each color R (red), G<br>(green), B (blue), C (cyan), M (ma-<br>genta), Y (yellow) individually. |
| Auto Iris   | Off<br>Normal<br>High Speed                                                                         | Adjusts the projected luminance based<br>on the image brightness when the Col-<br>or Mode is set to <b>Dynamic</b> or <b>Thea-</b><br><b>tre</b> .                                                                                                    |
| Reset       | _                                                                                                   | Resets all adjustment values on the <b>Image</b> menu to their default settings.                                                                                                    |

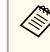

The Brightness setting does not affect lamp brightness. To change the lamp brightness mode, use the Power Consumption setting in the projector's ECO menu.

- "Adjusting the Menu Settings" p.131
- "Available Color Modes" p.61

Normally the projector automatically detects and optimizes the input signal settings. If you need to customize the settings, you can use the **Signal** menu. The available settings depend on the currently selected input source.

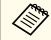

You cannot select settings on the **Signal** menu when the current input source is USB Display, USB, LAN, or Screen Mirroring.

| Image     |   |                          | Retu        | m 🕘 ) |
|-----------|---|--------------------------|-------------|-------|
| Signal    | 0 | Auto Setup<br>Resolution | Off<br>Auto |       |
| Signal    |   | Tracking                 | 0           |       |
| Settings  |   | Sync.                    | 0           |       |
| Settings  |   | Position                 | 0           |       |
| Extended  |   | Input Signal             | Auto        |       |
| Enterlaca |   | Aspect                   | 4:3         |       |
| Network   |   | Image Processing         | Fine        |       |
|           |   | Reset                    |             | 5     |
| ECO       |   |                          |             |       |
|           | _ |                          |             |       |
| Info      |   |                          |             |       |
|           |   |                          |             |       |
| Reset     |   |                          |             |       |
|           |   |                          |             |       |

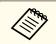

You can restore the default settings of the **Position**, **Tracking**, and **Sync.** settings by pressing the [Auto] button on the remote control.

To change settings for an input source, make sure the source is connected and select that source.

| Setting    | Options                | Description                                                                           |
|------------|------------------------|---------------------------------------------------------------------------------------|
| Auto Setup | On<br>Off              | Automatically optimizes computer im-<br>age quality (when <b>On</b> ).                |
| Resolution | Auto<br>Normal<br>Wide | Sets the input signal resolution if not detected automatically using the Auto option. |

| Setting                                                               | Options                     | Description                                                                                                    |
|-----------------------------------------------------------------------|-----------------------------|----------------------------------------------------------------------------------------------------|
| Tracking                                                              | Varying levels<br>available | Adjusts the signal to eliminate vertical stripes in computer images.                                                                                                    |
| Sync.                                                                 | Varying levels<br>available | Adjusts the signal to eliminate fuzzi-<br>ness or flickering in computer images.                                                                                                    |
| Position                                                              | Up<br>Down<br>Left<br>Right | Adjusts the image location on the screen.                                                                                                    |
| Progressive<br>(For interlaced<br>signal (480i/576i/<br>1080i) input) | Off<br>Video<br>Film/Auto   | Sets whether or not to convert inter-<br>laced-to-progressive signals for certain<br>video image types.<br>Off: for fast-moving video images.<br>Video: for most video images.<br>Film/Auto: for movies, computer<br>graphics, and animation.                                                                                                    |
| Noise Reduction                                                       | Off<br>NR1<br>NR2           | Reduces flickering in analog images in two levels.                                                                                                    |
| HDMI Video<br>Range                                                   | Auto<br>Normal<br>Expanded  | Sets the video range to match the set-<br>ting of the device connected to the<br>HDMI input port.<br><b>Auto</b> : detects the video range automat-<br>ically.<br><b>Normal</b> : normally for images from a<br>device other than a computer; can also<br>be selected if the black areas of the<br>image are too bright.<br><b>Expanded</b> : normally for images from a<br>computer; can also be selected if the<br>image is too dark. |

| Setting                                                            | Options                                                             | Description                                                                                                    |
|--------------------------------------------------------------------|---------------------------------------------------------------------|----------------------------------------------------------------------------------------------------|
| Input Signal                                                       | Auto<br>RGB<br>Component                                            | Specifies the signal type from input<br>sources connected to computer ports.<br>Auto: detects signals automatically.<br>RGB: corrects color for computer/RGB<br>video inputs.<br>Component: corrects color for compo-<br>nent video inputs.                                             |
| Video Signal                                                       | Auto<br>NTSC<br>NTSC4.43<br>PAL<br>M-PAL<br>N-PAL<br>PAL60<br>SECAM | Specifies the signal type from the input<br>sources connected to the video ports.<br><b>Auto</b> : detects signals automatically.<br>If interference appears or no image<br>appears when set to <b>Auto</b> , select the<br>appropriate signal according to the<br>connected equipment. |
| Aspect                                                             | See the list of<br>available aspect ra-<br>tios                     | Sets the aspect ratio (width-to-height ratio) for the selected input source.                                                                                                    |
| Overscan<br>(For component<br>video and RGB<br>video signal input) | Auto<br>Off<br>4%<br>8%                                             | Changes the projected image ratio to<br>make the edges visible by a selectable<br>percentage or automatically.                                                                                                    |
| Image Processing                                                   | Fine<br>Fast                                                        | Adjusts image processing speed/quality.<br>Fast: increases image processing speed.<br>Fine: increases image quality.                                                                                                    |
| Reset                                                              | _                                                                   | Resets all adjustment values on the<br>Signal menu to their default settings,<br>except for Input Signal and Image<br>Processing.                                                                                                    |

You cannot select the Noise Reduction setting when the following are being input.

- The Image Processing setting is set to Fast.
- The Progressive setting is set to Off.
- A digital RGB signal is being input.
- An interlaced signal (480i/576i/1080i) is being input.

- "Adjusting the Menu Settings" p.131
- "Available Image Aspect Ratios" p.59

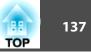

Options on the Settings menu let you customize various projector features.

| Image    |   | L                                        | Return 🙂                        |
|----------|---|------------------------------------------|---------------------------------|
| Signal   |   | Keystone<br>Split Screen                 | H/V-Keystone                    |
| Settings | 0 | Control Panel Lock<br>Pointer Shape      | Full Lock<br>Pointer 1          |
| Extended |   | Volume<br>Remote Receiver<br>User Button | 0<br>Front/Rear<br>Power Consum |
| Network  |   | Test Pattern<br>Reset                    | Fower Consum                    |
| ECO      |   | heset                                    |                                 |
| Info     |   |                                          |                                 |
| Reset    |   |                                          |                                 |

| Setting               | Options                                               | Description                                                                                                    |
|-----------------------|-------------------------------------------------------|----------------------------------------------------------------------------------------------------|
| Keystone              | H/V-Keystone<br>Quick Corner                          | Adjusts image shape to rectangular<br>(horizontally and vertically).<br><b>H/V-Keystone</b> : select to manually cor-<br>rect horizontal and vertical sides, or<br>turn automatic correction on or off.<br><b>Quick Corner</b> : select to correct image<br>shape and alignment using an on-<br>screen display. |
| Split Screen          | Screen Size<br>Source<br>Swap Screens<br>Audio Source | Divides the viewing area horizontally<br>and displays two images side-by-side<br>(press [Esc] to cancel split screen dis-<br>play).                                                                                                    |
| Control Panel<br>Lock | Full Lock<br>Partial Lock<br>Off                      | Controls projector button locking to<br>secure the projector:<br>Full Lock: locks all buttons.<br>Partial Lock: locks all buttons except<br>the power button.<br>Off: no buttons locked.                                                                                                    |

| Setting         | Options                     | Description                                                                                                    |
|-----------------|-----------------------------|----------------------------------------------------------------------------------------------------|
| Pointer Shape   | Pointer 1:                  | Changes the shape of the remote con-<br>trol pointer.                                                                     |
|                 | Pointer 2:                  |                                                                                                    |
|                 | Pointer 3: 🔵                |                                                                                                    |
| Volume          | Varying levels<br>available | Adjusts the volume of projector's<br>speaker system or external speakers.<br>Setting values are saved for each<br>source. |
| Remote Receiver | Front/Rear<br>Front         | Limits reception of remote control sig-<br>nals by the selected receiver; <b>Off</b> turns                                |
|                 | Rear                        | off all receivers.                                                                                                    |
|                 | Off                         |                                                                                                    |
| User Button     | Power Consump-<br>tion      | Assigns a menu option to the [User]<br>button on the remote control for one-                                              |
|                 | Info                        | touch access.                                                                                                    |
|                 | Progressive                 |                                                                                                    |
|                 | Test Pattern                |                                                                                                    |
|                 | Multi-screen<br>Resolution  |                                                                                                    |
| Test Pattern    | Resolution                  | Displays a test pattern to assist in fo-                                                                                  |
|                 | _                           | cusing and zooming the image and<br>correcting image shape (press the [Esc]<br>button to cancel pattern display).         |
|                 |                             | Attention                                                                                                    |
|                 |                             | If a pattern is displayed for a<br>long time, a residual image<br>may be visible in projected im-<br>ages.                |

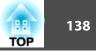

| Setting | Options | Description                                                                                                    |
|---------|---------|----------------------------------------------------------------------------------------------------|
| Reset   | _       | Resets all adjustment values on the <b>Settings</b> menu to their default settings, except for <b>User Button</b> . |

#### Related Links

• "Adjusting the Menu Settings" p.131

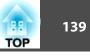

Settings on the **Extended** menu let you customize various projector setup features.

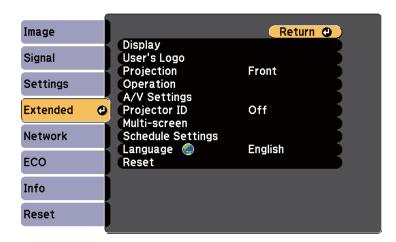

| Setting     | Options                                                           | Description                                                                                                    |
|-------------|-------------------------------------------------------------------|----------------------------------------------------------------------------------------------------|
| Display     | Messages<br>Display Back-<br>ground<br>Startup Screen<br>A/V Mute | Selects various display options:<br><b>Messages</b> : set to <b>On</b> to display mes-<br>sages such as input source name, color<br>mode name, aspect ratio, no signal<br>message, or high temperature warning<br>on your projected image.<br><b>Display Background</b> : sets the screen<br>color or logo to display when no signal<br>is received.<br><b>Startup Screen</b> : set to <b>On</b> to display<br>the user's logo when projection starts.<br><b>A/V Mute</b> : sets the screen color or<br>logo to display when A/V Mute is<br>turned on. |
| User's Logo | —                                                                 | Creates a screen that the projector dis-<br>plays to identify itself and enhance<br>security.                                                                                                    |

| Setting      | Options                                                                                              | Description                                                                                                    |
|--------------|----------------------------------------------------------------------------------------------------|----------------------------------------------------------------------------------------------------|
| Projection   | Front<br>Front/Ceiling<br>Rear<br>Rear/Ceiling                                                       | Selects the way the projector faces the screen so the image is oriented correctly.                                                                                                    |
| Operation    | Direct Power On<br>High Altitude<br>Mode<br>Startup Source<br>Search<br>Auto Power On<br>Date & Time | Selects various operation options:<br><b>Direct Power On</b> : lets you turn on the<br>projector without pressing the power<br>button.<br><b>High Altitude Mode</b> : regulates the<br>projector's operating temperature at al<br>titudes above 1500 m.<br><b>Startup Source Search</b> : set to <b>Off</b> to<br>project images from the same source at<br>the last time the projector was used.<br><b>Auto Power On</b> : set to <b>Computer1</b> to<br>start projecting automatically from the<br>computer image source when the pro-<br>jector is in standby mode. (Set <b>Standby</b><br><b>Mode</b> to <b>Communication On</b> in the<br>projector's <b>ECO</b> menu first.)<br><b>Date &amp; Time</b> : sets the projector's date<br>and time. |
| A/V Settings | A/V Output<br>Audio Output<br>HDMI1 Audio<br>Output<br>HDMI2 Audio<br>Output                         | Selects various audio and video output<br>settings:<br>A/V Output: set to Always On to<br>output audio and images to external<br>devices when the projector is in stand<br>by mode. (Set Standby Mode to Com<br>munication On in the projector's ECC<br>menu first.)<br>Audio Output/HDMI1 Audio Out-<br>put/HDMI2 Audio Output: specifies<br>the audio input source if not detected<br>automatically using the Auto or HDM<br>option.                                                                                                    |

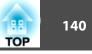

| Setting           | Options                                                                                                    | Description                                                                                                    |
|-------------------|----------------------------------------------------------------------------------------------------|----------------------------------------------------------------------------------------------------|
| Projector ID      | Off<br>1 through 9                                                                                             | Assigns an ID for the projector when you use multiple projectors.                                                                                                    |
| Multi-screen      | Adjustment Level<br>(1 to 5)<br>Brightness Cor-<br>rect.<br>Color Correct.<br>(G/R)<br>Color Correct.<br>(B/Y) | Matches display qualities and colors of<br>multiple projectors by selecting color<br>adjustments at each <b>Adjustment Lev-</b><br>el.                                                                                                    |
| Schedule Settings | To Schedule Set-<br>tings menu                                                                                 | Schedules projector events to occur<br>automatically at selected dates and<br>times.                                                                                                    |
| Language          | Various languages<br>available                                                                                 | Select the language for projector menu and message displays.                                                                                                    |
| Reset             | _                                                                                                    | Resets all adjustment values on the <b>Extended</b> menu to their default set-<br>tings, except for <b>Projection</b> , <b>High Al-</b><br><b>titude Mode</b> , <b>Startup Source Search</b> ,<br><b>A/V Output</b> , <b>Projector ID</b> , <b>Multi-</b><br><b>screen</b> , <b>Language</b> , and <b>Schedule Set-</b><br><b>tings</b> . |

### **Extended Menu - Date & Time Settings**

Settings on the Date & Time screen let you set the date and time.

**•** Extended > Operation > Date & Time

When you set Time/Schedule Protection to On in the Password Protection screen, you cannot change the Date & Time settings. Set Time/Schedule Protection to Off first.

| [Date & Time]        | Return 🕘 |
|----------------------|----------|
| Date & Time          |          |
| Daylight Saving Time |          |
| Daylight Saving Time | Off      |
| DST Start            |          |
| DST End              |          |
| DST Adjustment (min) | 0        |
| Internet Time        |          |

| Setting     | Options                                  | Description                                                                                                    |
|-------------|------------------------------------------|----------------------------------------------------------------------------------------------------|
| Date & Time | Date<br>Time<br>Time Difference<br>(UTC) | <b>Date</b> : set today's date in the projector.<br><b>Time</b> : set the current time in the pro-<br>jector.<br><b>Time Difference (UTC)</b> : set the time<br>difference from Coordinated Universal<br>Time. |

When you set User's Logo Protection to On in the Password Protection screen, you cannot change settings related to user's logo display (Display Background, Startup Screen, A/V Mute, and Display). Set User's Logo Protection to Off first.

- "Adjusting the Menu Settings" p.131
- "Extended Menu Date & Time Settings" p.140
- "Selecting Password Security Types" p.94

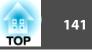

| Setting                 | Options                                                                    | Description                                                                                                    |
|-------------------------|----------------------------------------------------------------------------|----------------------------------------------------------------------------------------------------|
| Daylight Saving<br>Time | Daylight Saving<br>Time<br>DST Start<br>DST End<br>DST Adjustment<br>(min) | <ul> <li>Daylight Saving Time: set to On to activate daylight saving time.</li> <li>DST Start: set the date and time to start daylight saving time.</li> <li>DST End: set the date and time to end daylight saving time.</li> <li>DST Adjustment (min): adjust the time difference between standard time and daylight saving time.</li> </ul> |
| Use Internet Time       | Use Internet Time<br>Internet Time<br>Server                               | Use Internet Time: set to On to up-<br>date the time automatically through an<br>Internet time server.<br>Internet Time Server: enter the IP<br>address for an Internet time server.                                                                                                    |

- "Projector Setup Settings Extended Menu" p.139
  "Selecting Password Security Types" p.94

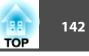

Settings on the Network menu let you view network information and set up the projector for monitoring and control over a network.

When you set Network Protection to On in the Password Protection screen, you cannot change the network settings. Set Network Protection to Off first.

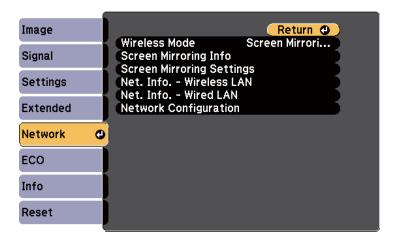

| Setting                                           | Options                                                                                                    | Description                                                                                                    |
|---------------------------------------------------|----------------------------------------------------------------------------------------------------|----------------------------------------------------------------------------------------------------|
| Wireless Mode<br>(EB-1985WU/<br>1975W/1970W)      | EB-1985WU/1975<br>W:<br>Screen Mirroring<br>On<br>Wireless LAN On<br>Both Settings Off<br>EB-1970W:<br>Wireless LAN On<br>Off | Configures your wireless LAN settings.<br>Select Screen Mirroring On to project<br>with the Screen Mirroring features. Se-<br>lect Wireless LAN On when connect-<br>ing the projector and a computer over<br>a wireless LAN. If you do not want to<br>connect via wireless LAN, turn it off to<br>prevent unauthorized access by others. |
| Screen Mirroring<br>Info<br>(EB-1985WU/<br>1975W) | Display Name<br>MAC Address<br>Region Code<br>Version                                                                         | Displays Screen Mirroring status and<br>details when you have set Wireless<br>Mode to Screen Mirroring On.                                                                                                    |

| Setting                                                    | Options                                                                                                    | Description                                                                                                   |
|------------------------------------------------------------|----------------------------------------------------------------------------------------------------|----------------------------------------------------------------------------------------------------|
| Screen Mirroring<br>Settings<br>(EB-1985WU/<br>1975W)      | To Screen Mirror-<br>ing Settings menu                                                                                                    | Configures your Screen Mirroring set-<br>tings.                                                               |
| Net. Info Wire-<br>less LAN<br>(EB-1985WU/<br>1975W/1970W) | Connection Mode<br>Wireless LAN Sys.<br>Antenna Level<br>Projector Name<br>SSID<br>DHCP<br>IP Address<br>Subnet Mask<br>Gateway Address<br>MAC Address<br>Region Code | Displays wireless network status and<br>details when you have selected Wire-<br>less Mode to Wireless LAN On. |
| Net. Info Wired<br>LAN                                     | Projector Name<br>DHCP<br>IP Address<br>Subnet Mask<br>Gateway Address<br>MAC Address                                                                                 | Displays wired network status and de-<br>tails.                                                               |
| Network Configu-<br>ration                                 | To additional net-<br>work menus                                                                                                    | Configures your network settings.                                                                             |

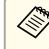

Once you have connected your projector to your network, you can select projector settings and control projection using a compatible Web browser. This lets you access the projector remotely.

- "Adjusting the Menu Settings" p.131
- "Network Menu Screen Mirroring Settings" p.143

- "Network Menu Basic Menu" p.143
- "Network Menu Wireless LAN Menu" p.144
- "Network Menu Security Menu" p.145
- "Network Menu Wired LAN Menu" p.146
- "Network Menu Mail Menu" p.147
- "Network Menu Others Menu" p.148
- "Network Menu Reset Menu" p.148
- "Selecting Password Security Types" p.94

### **Network Menu - Screen Mirroring Settings**

Settings on the **Screen Mirroring Settings** menu let you select the Screen Mirroring settings (EB-1985WU/EB-1975W).

☞ Network > Network Configuration > Screen Mirroring Settings

| Display Name<br>Wireless LAN Sys.<br>Adjust Image Quality<br>Connection Mode<br>PIN Code Notice<br>Reset | XXXXX<br>802.11a/g/n<br>1<br>PIN/PBC<br>On |
|----------------------------------------------------------------------------------------------------|--------------------------------------------|
|                                                                                                    | Set                                        |

| Setting           | Options                               | Description                                                                                                    |
|-------------------|---------------------------------------|----------------------------------------------------------------------------------------------------|
| Display Name      | Up to 32 alphanu-<br>meric characters | Enter a name to identify the projector<br>when searching for the projector using<br>the screen mirroring feature. |
| Wireless LAN Sys. | 802.11a/g/n<br>802.11g/n              | Sets the communication method be-<br>tween the projector and the mobile<br>device.                                |

| Setting                 | Options          | Description                                                                                                    |
|-------------------------|------------------|----------------------------------------------------------------------------------------------------|
| Adjust Image<br>Quality | 1<br>2<br>3<br>4 | Adjusts the screen mirroring speed/<br>quality.<br>1: increases image quality.<br>4: increases processing speed.                                                                                                    |
| Connection Mode         | PIN/PBC<br>PIN   | Selects the type of WPS (Wi-Fi Pro-<br>tected Setup) when you connect to the<br>network wirelessly. Select <b>PIN</b> to im-<br>prove the connection security. If your<br>mobile device supports only the PBC<br>connection, select <b>PIN/PBC</b> . |
| PIN Code Notice         | On<br>Off        | Set to <b>On</b> to display the eight-digit PIN<br>code on the projected image when<br>projecting input sources other than<br>Screen Mirroring.                                                                                                    |
| Reset                   | _                | Resets all adjustment values on the <b>Screen Mirroring Settings</b> menu to their default settings.                                                                                                    |

#### Related Links

• "Projector Network Settings - Network Menu" p.142

### Network Menu - Basic Menu

Settings on the Basic menu let you select the basic network settings.

Network > Network Configuration > Basic

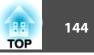

| Basic 🔮      |                                                           | Return 🕘 |
|--------------|-----------------------------------------------------------|----------|
| Wireless LAN | Projector Name<br>PJLink Password<br>Web Control Password |          |
| Security     | Projector Keyword                                         | Off      |
| Wired LAN    |                                                           |          |
| Mail         |                                                           |          |
| Others       |                                                           |          |
| Reset        |                                                           |          |
| Complete     |                                                           |          |

| Setting                   | Options                               | Description                                                                                                    |
|---------------------------|---------------------------------------|----------------------------------------------------------------------------------------------------|
| Projector Name            | Up to 16 alphanu-<br>meric characters | Enter a name to identify the projector over the network.                                                                                                    |
| PJLink Password           | Up to 32 alphanu-<br>meric characters | Enter a password for using the PJLink protocol for projector control.                                                                                                    |
| Web Control Pass-<br>word | Up to 8 alphanu-<br>meric characters  | Enter a password for accessing the<br>projector over the Web. (Default user<br>name is EPSONWEB; default password<br>is admin.)                                                                                                    |
| Projector Keyword         | On<br>Off                             | Set to <b>On</b> to enable a security pass-<br>word to prevent access to the projector<br>by anyone not in the room with it.<br>You must enter a displayed, random-<br>ized keyword from a computer using<br>the EasyMP Network Projection and<br>EasyMP Multi PC Projection software<br>to access the projector. |

#### Related Links

• "Projector Network Settings - Network Menu" p.142

### **Network Menu - Wireless LAN Menu**

Settings on **Wireless LAN** menu let you select the wireless LAN settings (EB-1985WU/EB-1975W/EB-1970W).

Network > Network Configuration > Wireless LAN

| Basic          |                                    | Return 🕘   |
|----------------|------------------------------------|------------|
| Wireless LAN @ | Connection Mode<br>Channel         | Quick      |
| Security       | SSID Auto Setting<br>SSID          | Off        |
| Wired LAN      | Search Access Point<br>IP Settings |            |
| Mail           | SSID Display<br>IP Address Display | Off<br>Off |
| Others         |                                    |            |
| Reset          |                                    |            |
| Complete       |                                    |            |
|                |                                    |            |

| Setting         | Options           | Description                                                                                                    |
|-----------------|-------------------|----------------------------------------------------------------------------------------------------|
| Connection Mode | Quick<br>Advanced | Select the type of wireless connection:<br>Quick: lets you quickly connect to one<br>computer.<br>Use EasyMP Network Projection to<br>connect in Quick connection mode.<br>The projector becomes an easy access<br>point if you set the SSID Auto Setting<br>to On. Otherwise, the connection is<br>established in Adhoc mode.<br>Advanced: lets you connect to multiple<br>computers over a wireless network ac- |
|                 |                   | cess point. The connection is established in infrastructure mode.                                                                                                    |

| TOP | 145 |
|-----|-----|
|     |     |

| Setting                | Options                                              | Description                                                                                                    |
|------------------------|------------------------------------------------------|----------------------------------------------------------------------------------------------------|
| Channel                | 1ch<br>6ch<br>11ch                                   | In <b>Quick</b> connection mode, selects the frequency band (channel) used by the wireless LAN.                                                                                                    |
| SSID Auto Setting      | On<br>Off                                            | Turns on automatic SSID generation in <b>Quick</b> connection mode; set to <b>On</b> to speed up the projector search, and set to <b>Off</b> when connecting to multiple projectors at the same time.                                                                                                    |
| SSID                   | Up to 32 alphanu-<br>meric characters                | Sets the SSID (network name) of the<br>wireless LAN system the projector is<br>connecting to.<br>Set SSID to blank or <b>ANY</b> to establish<br>an ANY connection.                                                                                                    |
| Search Access<br>Point | To Search View                                       | Search for available wireless network<br>access points in Advanced connection<br>mode. Depending on the access point<br>settings, they may not be displayed in<br>the list. You must set security sepa-<br>rately.                                                                                                    |
| IP Settings            | DHCP<br>IP Address<br>Subnet Mask<br>Gateway Address | DHCP: set to On if your network<br>assigns addresses automatically; set to<br>Off to manually enter the network's IP<br>Address, Subnet Mask, and Gateway<br>Address using 0 to 255 for each ad-<br>dress field.<br>Do not use these addresses: 0.0.0,<br>127.x.x. or 224.0.00 through<br>255.255.255.255 (where x is a number<br>from 0 to 255) for IP Address and<br>Gateway Address and 0.0.00 and<br>255.255.255.255 for Subnet Mask. |
| SSID Display           | On<br>Off                                            | Select whether to display the SSID on the network standby screen.                                                                                                    |

| Setting                 | Options   | Description                                                                |
|-------------------------|-----------|----------------------------------------------------------------------------|
| IP Address Dis-<br>play | On<br>Off | Select whether to display the IP address<br>on the network standby screen. |
| 17                      | Oli       |                                                                            |

### Related Links

• "Projector Network Settings - Network Menu" p.142

# Network Menu - Security Menu

Settings on the **Security** menu let you select the type of security and security settings that match the network you are connecting the projector to (EB-1985WU/EB-1975W/EB-1970W).

### Network > Network Configuration > Security

| Basic        |                        | Return O |
|--------------|------------------------|----------|
| Wireless LAN | Security<br>Passphrase | No       |
| Security 🔮   |                        |          |
| Wired LAN    |                        |          |
| Mail         |                        |          |
| Others       |                        |          |
| Reset        |                        |          |
| Complete     |                        |          |

| Setting    | Options                                             | Description                                                                                                    |
|------------|-----------------------------------------------------|----------------------------------------------------------------------------------------------------|
| Security   | No<br>WPA2-PSK<br>WPA/WPA2-PSK                      | Selects the type of security used on the<br>wireless network.<br>When setting security, follow the in-<br>structions from the administrator of<br>the network system you want to con-<br>nect to.                                                                                                    |
| Passphrase | Various passphra-<br>ses from 8 to 32<br>characters | For <b>WPA2-PSK</b> and <b>WPA/WPA2-PSK</b><br>security, selects the pre-shared pass-<br>phrase used on the network.<br>When the passphrase is entered and<br>the [Enter] button is pressed, the value<br>is set and displayed as an asterisk (*).<br>When connecting using EasyMP Net-<br>work Projection, you do not need to<br>input the passphrase on the computer<br>if the passphrase has not been changed<br>from the default.<br>We recommend changing the pass-<br>phrase periodically for security. If the<br>network settings are initialized, it re-<br>turns to the initial passphrase. |

### Type of security

When the optional wireless LAN module is installed and being used in Advanced connection mode, it is strongly recommended that you set security.

WPA is an encryption standard that improves the security for wireless networks. The projector supports TKIP and AES encryption methods.

WPA also includes user authentication functions. WPA authentication provides two methods: using an authentication server, or authenticating between a computer and an access point without using a server. This projector supports the latter method, without a server.

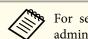

• For setting details, follow the instructions from your network administrator.

### Related Links

• "Projector Network Settings - Network Menu" p.142

### **Network Menu - Wired LAN Menu**

Settings on the Wired LAN menu let you select the wired LAN settings.

Network > Network Configuration > Wired LAN

| Basic        | Return 🕘                              |
|--------------|---------------------------------------|
| Wireless LAN | IP Settings<br>IP Address Display Off |
| Security     |                                       |
| Wired LAN    |                                       |
| Mail         |                                       |
| Others       |                                       |
| Reset        |                                       |
| Complete     |                                       |

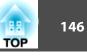

| Setting                 | Options                                              | Description                                                                                                    |
|-------------------------|------------------------------------------------------|----------------------------------------------------------------------------------------------------|
| IP Settings             | DHCP<br>IP Address<br>Subnet Mask<br>Gateway Address | DHCP: set to On if your network<br>assigns addresses automatically; set to<br>Off to manually enter the network's IP<br>Address, Subnet Mask, and Gateway<br>Address using 0 to 255 for each ad-<br>dress field.<br>Do not use these addresses: 0.0.0,<br>127.x.x.x or 224.0.0.0 through<br>255.255.255.255 (where x is a number<br>from 0 to 255) for IP Address and<br>Gateway Address and 0.0.0 and<br>255.255.255.255 for Subnet Mask. |
| IP Address Dis-<br>play | On<br>Off                                            | Select whether to display the IP address<br>on the network standby screen.                                                                                                    |

### **Related** Links

• "Projector Network Settings - Network Menu" p.142

# Network Menu - Mail Menu

Settings on the **Mail** menu let you receive an email notification if a problem or warning occurs in the projector.

Network > Network Configuration > Mail

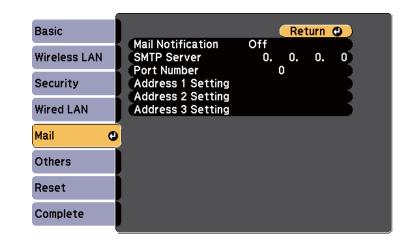

| Setting                                       | Options                               | Description                                                                                                    |
|-----------------------------------------------|---------------------------------------|----------------------------------------------------------------------------------------------------|
| Mail Notification                             | On<br>Off                             | Set to <b>On</b> to send an email to the preset addresses when a problem or warning occurs with a projector.    |
| SMTP Server                                   | IP address                            | Enter the IP address for the projector's SMTP server using 0 to 255 for each address field.                     |
|                                               |                                       | Do not use these addresses: 127.x.x.x or 224.0.0.0 through 255.255.255.255 (where x is a number from 0 to 255). |
| Port Number                                   | 1 to 65535 (de-<br>fault is 25)       | Select a number for the SMTP server<br>Port Number.                                                             |
| Address1SettingAddress2SettingAddress3Setting | Up to 32 alphanu-<br>meric characters | Enter the e-mail address, and select the alerts you want to receive. Repeat for up to 3 addresses.              |

### Related Links

• "Projector Network Settings - Network Menu" p.142

TOP

# **Projector Network Settings - Network Menu**

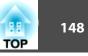

## **Network Menu - Others Menu**

Settings on the Others menu let you select other network settings.

Network > Network Configuration > Others

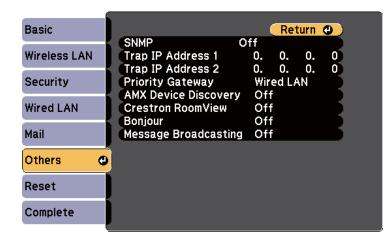

| Setting                                | Options                   | Description                                                                                                    |
|----------------------------------------|---------------------------|----------------------------------------------------------------------------------------------------|
| SNMP                                   | On<br>Off                 | Set to <b>On</b> to monitor the projector<br>using SNMP. To monitor the projector,<br>you need to install the SNMP manager<br>program on your computer. SNMP<br>should be managed by a network ad-<br>ministrator.<br>The default value is <b>Off</b> . |
| Trap IP Address 1<br>Trap IP Address 2 | IP address                | Enter up to 2 IP addresses to receive<br>SNMP notifications, using 0 to 255 for<br>each address field.<br>Do not use these addresses: 127.x.x.x or<br>224.0.0.0 through 255.255.255.255<br>(where x is a number from 0 to 255).                         |
| Priority Gateway                       | Wired LAN<br>Wireless LAN | You can set the priority gateway.                                                                                                    |

| Setting                   | Options   | Description                                                                                                    |
|---------------------------|-----------|----------------------------------------------------------------------------------------------------|
| AMX Device Dis-<br>covery | On<br>Off | Set to <b>On</b> when you want to allow the projector to be detected by AMX Device Discovery.                                                                                                    |
| Crestron Room-<br>View    | On<br>Off | Set to <b>On</b> only when monitoring or<br>controlling the projector over the net-<br>work using Crestron RoomView.<br>Enabling Crestron RoomView disables<br>the Epson Message Broadcasting fea-<br>ture in the EasyMP Monitor software. |
| Bonjour                   | On<br>Off | Set to <b>On</b> when connecting to the<br>network using Bonjour.<br>See Apple's Web site for more infor-<br>mation on the Bonjour service.<br>http://www.apple.com/                                                                       |
| Message Broad-<br>casting | On<br>Off | Set to <b>On</b> to enable EPSON Message<br>Broadcasting feature.<br>You can download Message Broadcast-<br>ing and its Operation Guide from the<br>following Web site.<br>http://www.epson.com                                            |

### Related Links

- "Projector Network Settings Network Menu" p.142
- "Crestron RoomView Support" p.125

### Network Menu - Reset Menu

Settings on the Reset menu let you reset all of the network settings.

Network > Network Configuration > Reset

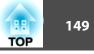

| Basic        | Baard and the stations  |
|--------------|-------------------------|
| Wireless LAN | Reset network settings. |
| Security     |                         |
| Wired LAN    |                         |
| Mail         |                         |
| Others       |                         |
| Reset        | <u>o</u>                |
| Complete     |                         |

| Setting            | Options | Description                               |
|--------------------|---------|-------------------------------------------|
| Reset network set- | Yes     | Select Yes to reset all network settings. |
| tings.             | No      |                                           |

### Related Links

• "Projector Network Settings - Network Menu" p.142

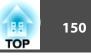

Settings on the ECO menu let you customize projector functions to save power. When you select a power-saving setting, a leaf icon appears next to the menu item.

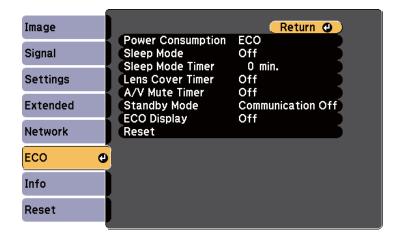

| Setting                | Options               | Description                                                                                                    |
|------------------------|-----------------------|----------------------------------------------------------------------------------------------------|
| Power Consump-<br>tion | Auto<br>Normal<br>ECO | Selects the brightness mode of the<br>projector lamp:<br>Auto: sets the projector to sense the<br>optimum lamp brightness needed and<br>adjusts the lamp's brightness accord-<br>ingly.<br>Normal: sets maximum lamp bright-<br>ness.<br>ECO: reduces lamp brightness and fan<br>noise, and saves power and lamp life.<br>You cannot select settings when you<br>use your projector at high altitude or<br>in locations subject to high tempera-<br>tures. |
| Sleep Mode             | On<br>Off             | Automatically turns off the projector<br>after an interval of inactivity (when<br><b>On</b> ).                                                                                                    |

| Setting          | Options                                     | Description                                                                                                    |
|------------------|---------------------------------------------|----------------------------------------------------------------------------------------------------|
| Sleep Mode Timer | 1 to 30 minutes                             | Sets the interval for Sleep Mode.                                                                                                    |
| Lens Cover Timer | On<br>Off                                   | Automatically turns off the projector<br>after 30 minutes if the lens cover is<br>closed (when <b>On</b> ).                                                                                                    |
| A/V Mute Timer   | On<br>Off                                   | Automatically turns off the projector<br>after 30 minutes if <b>A/V Mute</b> is ena-<br>bled (when <b>On</b> ).                                                                                                    |
| Standby Mode     | Communication<br>On<br>Communication<br>Off | <ul> <li>Communication On indicates that the projector can be monitored over a network when the projector is in standby mode. Enable this setting to allow the following operations to occur when the projector is in standby mode:</li> <li>Monitor and control the projector over a network</li> <li>Output audio and video to an external device (A/V Output must be set to Always On)</li> <li>Extended &gt; A/V Settings &gt; A/V Output</li> </ul> |
| ECO Display      | On<br>Off                                   | Displays a leaf icon in the bottom left<br>corner of the projected screen to in-<br>dicate the power-saving status when<br>the lamp brightness changes (when<br><b>On</b> ).                                                                                                    |
| Reset            | _                                           | Resets all adjustment values on the ECO menu to their default settings, except for Standby Mode.                                                                                                    |

### Related Links

- "Adjusting the Menu Settings" p.131
- "Projector Setup Settings Extended Menu" p.139

You can display information about the projector and version by viewing the Info menu. However, you cannot change any settings in the menu.

| Image    | Return 🕗                  |
|----------|---------------------------|
| Signal   | Projector Info<br>Version |
| Settings |                           |
| Extended |                           |
| Network  |                           |
| ECO      |                           |
| Info     | <mark>0</mark>            |
| Reset    |                           |

| Information item | Description                                            |
|------------------|--------------------------------------------------------|
| Projector Info   | Displays the projector information.                    |
| Version          | Displays the Main, Video, and Video2 firmware version. |

### Related Links

- "Adjusting the Menu Settings" p.131
- "Info Menu Projector Info Menu" p.151

## Info Menu - Projector Info Menu

You can display information about the projector and input sources by viewing the Projector Info menu in the projector's Info menu.

| Image    | [Projector Info]           | Return 🕲         |
|----------|----------------------------|------------------|
| Signal   | Lamp Hours                 | A 11             |
| Settings | ECO                        | он               |
| Extended | Source<br>Input Signal     | Computer1        |
| Network  | Resolution<br>Refresh Rate | 0 x 0<br>0.00 Hz |
| ECO      | Sync Info<br>Status        | SGNN 00000       |
| Info     | Serial Number<br>DEvent ID |                  |
| Reset    |                            |                  |

for at least 10 hours.

The available settings depend on the current input source. The lamp usage timer does not register any hours until you have used the lamp

| Information item | Description                                                                                                    |
|------------------|----------------------------------------------------------------------------------------------------|
| Lamp Hours       | Displays the number of hours (H) the lamp has<br>been used in Normal and ECOPower Consumption<br>modes; if the information is displayed in yellow,<br>obtain a genuine Epson replacement lamp soon. |
| Source           | Displays the name of the port to which the current input source is connected.                                                                                                    |
| Input Signal     | Displays the input signal setting of the current input source.                                                                                                    |
| Resolution       | Displays the resolution of the current input source.                                                                                                    |
| Video Signal     | Displays the video signal format of the current input source.                                                                                                    |
| Refresh Rate     | Displays the refresh rate of the current input source.                                                                                                    |
| Sync Info        | Displays information that may be needed by a service technician.                                                                                                    |

| TOP | 152 |
|-----|-----|
| IUP |     |

| Information item | Description                                                                                                 |
|------------------|----------------------------------------------------------------------------------------------------|
| Status           | Displays information about projector problems that may be needed by a service technician.                   |
| Serial Number    | Displays the projector's serial number.                                                                     |
| Event ID         | Displays the Event ID number corresponding to a specific projector problem; see the list of Event ID codes. |

### Related Links

- "Projector Information Display Info Menu" p.151
- "Event ID Code List" p.152

### **Event ID Code List**

If the **Event ID** option on the **Info** menu displays a code number, check this list of Event ID codes for the solution to the projector problem associated with the code.

If you cannot resolve the problem, contact your network administrator or Epson for technical support.

| Event ID<br>code | Cause and solution                                                                                                    |
|------------------|----------------------------------------------------------------------------------------------------|
| 0432             | The network software did not start. Turn the projector off and                                                                               |
| 0435             | then on again.                                                                                                    |
| 0434             | Unstable network communication. Check the network commu-<br>nication status, wait a few moments, and try connecting to the<br>network again. |
| 0481             |                                                                                                    |
| 0482             |                                                                                                    |
| 0485             |                                                                                                    |
| 0433             | Cannot display the transferred images. Restart the network software.                                                                         |

| Event ID<br>code | Cause and solution                                                                                                    |
|------------------|----------------------------------------------------------------------------------------------------|
| 0484             | Communication with computer was disconnected. Restart the network software.                                                                                                    |
| 0483             | The network software quit unexpectedly. Check the network                                                                                                    |
| 04FE             | communication status, then turn the projector off and then on again.                                                                                                    |
| 0479             | A projector system error has occurred. Turn the projector off and                                                                                                    |
| 04FF             | then on again.                                                                                                    |
| 0891             | Cannot find an access point with the same SSID. Set your computer, access point, and projector to the same SSID.                                                                       |
| 0892             | The WPA/WPA2 authentication type does not match. Make sure the wireless network security settings are correct.                                                                         |
| 0893             | The TKIP/AES encryption type does not match. Make sure the wireless network security settings are correct.                                                                             |
| 0894             | Communication with an unauthorized access point was disconnected. Contact your network administrator.                                                                                  |
| 0898             | Failed to acquire DHCP. Make sure the DHCP server is operating correctly. If you are not using DHCP, set the <b>DHCP</b> setting to <b>Off</b> in the projector's <b>Network</b> menu. |
|                  | <ul> <li>Network &gt; Wireless LAN &gt; IP Settings &gt; DHCP</li> <li>Network &gt; Wired LAN &gt; IP Settings &gt; DHCP</li> </ul>                                                    |
| 0000             | ► Network > Wired LAN > IP Settings > DHCP                                                                                                    |
| 0899             | Other communication errors.                                                                                                    |

#### **Related** Links

• "Info Menu - Projector Info Menu" p.151

You can reset most of the projector settings to their default values using the **Reset All** option on the **Reset** menu.

You can also reset the projector's lamp usage timer to zero when you replace the lamp using the **Reset Lamp Hours** option.

| Image    | Return 🕘                      |
|----------|-------------------------------|
| Signal   | Reset All<br>Reset Lamp Hours |
| Settings |                               |
| Extended |                               |
| Network  |                               |
| ECO      |                               |
| Info     |                               |
| Reset 🔮  |                               |

You cannot reset the following settings using the Reset All option:

- Input Signal
- User's Logo
- Multi-screen
- Schedule Settings
- Language
- Date & Time
- Network menu items
- Lamp Hours
- Password

### Related Links

• "Adjusting the Menu Settings" p.131

After selecting the projector's menu settings for one projector, you can save the settings to a USB flash drive or a computer connected with a USB cable to copy settings to another projector, as long as they are the same model.

Menu settings such as the following are not copied to the other projector.

- Network menu settings (except for the Mail menu and the Others menu)
- Lamp Hours and Status from the Info menu

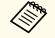

Perform batch setup before adjusting the image settings such as Keystone. Image adjustment values are also applied to another projector and the adjustment you made before performing the batch setup function is overwritten.

When copying the menu settings from one projector to another, user's logo is also copied. Do not register the information that you do not want to share between multiple projector as a user's logo.

# Caution

Epson takes no responsibility for batch setup failures and associated repair costs due to power outages, communication errors, or other problems that may cause such failures.

### Related Links

- "Adjusting the Menu Settings" p.131
- "Performing Batch Setup Using a USB Flash Drive" p.154
- "Performing Batch Setup Using a USB Cable" p.155

# Performing Batch Setup Using a USB Flash Drive

You can copy menu settings from one projector to another of the same model using a USB flash drive.

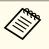

The USB flash drive must use a FAT format and not incorporate any security function. Delete any files on the drive before using it for batch setup or the settings may not be saved correctly.

- Disconnect the power cord from the projector, and check that all of the projector's lights have turned off.
- Connect an empty USB flash drive directly to the projector's USB-A port.
- Hold down the [Esc] button on the remote control or the control panel and connect the power cord to the projector.
- When all of the projector's lights turn on, release the [Esc] button. The lights start flashing and the batch setup file is written to the USB flash drive. When writing is finished, the projector turns off.

# **Caution**

Do not disconnect the power cord or the USB flash drive from the projector while the file is being written. If the power cord or drive is disconnected, the projector may not start correctly.

# **5** Re

### Remove the USB flash drive.

The file name for the batch setup file is PJCONFDATA.bin. If you need to change the file name, add text after PJCONFDATA using only alphanumeric characters. If you change the PJCONFDATA section of the file name, the projector may not be able to recognize the file correctly.

TOP

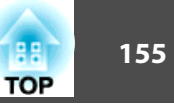

- Disconnect the power cord from the projector to which you want 6 to copy settings, and check that all of the projector's lights have turned off.
- Connect the USB flash drive containing the saved batch setup file to the projector's USB-A port.
- 8 Hold down the [Menu] button on the remote control or the control panel and connect the power cord to the projector.
- When all of the projector's lights turn on, release the [Menu] 9 button. (The lights remain on for approximately 75 seconds.)

When all of the lights start flashing, the settings are being written. When writing is finished, the projector turns off.

# Caution

Do not disconnect the power cord or the USB flash drive from the projector while the file is being written. If the power cord or drive is disconnected, the projector may not start correctly.

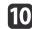

Remove the USB flash drive.

### **Related** Links

• "Copy Menu Settings to Another Projector (Batch Setup)" p.154

# Performing Batch Setup Using a USB Cable

You can copy menu settings from one projector to another of the same model by connecting the computer and projector with a USB cable.

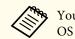

You can use this batch setup method with Windows XP and later, or OS X 10.5.3 and later.

- Disconnect the power cord from the projector, and check that all of the projector's lights have turned off.
- Connect a USB cable to the computer's USB port and to the projector's USB-B port.
- Hold down the [Esc] button on the remote control or the control panel and connect the power cord to the projector.

When all of the projector's lights turn on, release the [Esc] button. The computer recognizes the projector as a removable disk.

Open the removable disk icon or folder, and save the batch setup file to the computer.

The file name for the batch setup file is PJCONFDATA.bin. If you need to change the file name, add text after PJCONFDATA using only alphanumeric characters. If you change the PJCONFDATA section of the file name, the projector may not be able to recognize the file correctly.

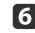

8

Eject the USB device (Windows) or drag the removable disk icon to the Trash (OS X).

Disconnect the USB cable. The projector turns off.

Disconnect the power cord from the projector to which you want to copy settings, and check that all of the projector's lights have turned off.

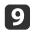

Connect the USB cable to the computer's USB port and to the projector's USB-B port.

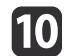

Hold down the [Menu] button on the remote control or the control panel and connect the power cord to the projector.

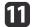

When all of the projector's lights turn on, release the [Menu] button.

The computer recognizes the projector as a removable disk.

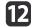

Copy the batch setup file (PJCONFDATA.bin) that you saved to your computer to the top level folder of the removable disk.

Do not copy any files or folders other than the batch setup file to the removable disk.

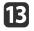

Eject the USB device (Windows) or drag the removable disk icon to the Trash (OS X).

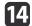

Disconnect the USB cable.

When all of the lights start flashing, the settings are being written. When writing is finished, the projector turns off.

# <u> C</u>aution

Do not disconnect the power cord from the projector while the file is being written. If the power cord is disconnected, the projector may not start correctly.

### Related Links

• "Copy Menu Settings to Another Projector (Batch Setup)" p.154

TOP

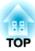

# **Maintaining the Projector**

You may need to clean the projector's lens periodically, and clean the air filter and air vents to prevent the projector from overheating due to blocked ventilation.

The only parts you should replace are the lamp, air filter, and remote control batteries. If any other part needs replacing, contact Epson or an authorized Epson servicer.

# <u> (</u>Warning

Before cleaning any part of the projector, turn it off and unplug the power cord. Never open any cover on the projector, except as specifically explained in this manual. Dangerous electrical voltages in the projector can injure you severely.

### Related Links

- "Cleaning the Lens" p.158
- "Cleaning the Projector Case" p.159
- "Air Filter and Vent Maintenance" p.160
- "Projector Lamp Maintenance" p.162
- "Replacing the Remote Control Batteries" p.167

# **Cleaning the Lens**

Clean the projector's lens periodically, or whenever you notice dust or smudges on the surface.

- To remove dust or smudges, gently wipe the lens with lens-cleaning paper.
- To remove stubborn smudges, moisten a soft, lint-free cloth with lens cleaner and gently wipe the lens. Do not spray any liquid directly on the lens.

# **Warning**

Do not use a lens cleaner that contains flammable gas. The high heat generated by the projector lamp may cause a fire.

### Attention

Do not use glass cleaner or any harsh materials to clean the lens and do not subject the lens to any impacts; otherwise, it could be damaged. Do not use canned air, or the gases may leave a flammable residue.

### Related Links

• "Maintaining the Projector" p.157

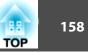

# **Cleaning the Projector Case**

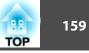

Before cleaning the projector case, turn off the projector and unplug the power cord.

- To remove dust or dirt, use a soft, dry, lint-free cloth.
- To remove stubborn dirt, use a soft cloth moistened with water and mild soap. Do not spray liquid directly on the projector.

### Attention

Do not use wax, alcohol, benzene, paint thinner, or other chemicals to clean the projector case. These can damage the case. Do not use canned air, or the gases may leave a flammable residue.

### Related Links

• "Maintaining the Projector" p.157

Regular filter maintenance is important to maintaining your projector. Clean the air filer when a message appears telling you the temperature inside the projector has reached a high level. It is recommended that you clean these parts at least once every three months. Clean them more often than this if you use the projector in a particularly dusty environment.

#### Attention

If regular maintenance is not performed, your Epson projector will notify you when the temperature inside the projector has reached a high level. Do not wait until this warning appears to maintain your projector filter as prolonged exposure to high temperatures may reduce the life of your projector or lamp.

### Related Links

- "Maintaining the Projector" p.157
- "Cleaning the Air Filter and Vents" p.160
- "Replacing the Air Filter" p.160

### **Cleaning the Air Filter and Vents**

Clean the projector's air filter or vents if they get dusty, or if you see a message telling you to clean them.

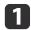

Turn off the projector and unplug the power cord.

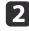

Gently remove the dust using a small vacuum designed for computers or a very soft brush (such as a paintbrush).

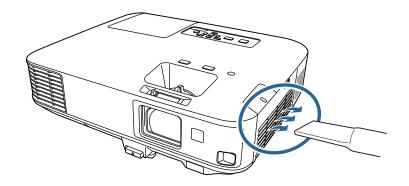

You can remove the air filter so that you can clean both sides. Do not rinse the air filter in water, or use any detergent or solvent to clean it.

### Attention

Do not use canned air. The gases may leave a flammable residue or push dust and debris into the projector's optics or other sensitive areas.

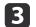

If dust is difficult to remove or the air filter is damaged, replace the air filter.

### **Related Links**

• "Air Filter and Vent Maintenance" p.160

# **Replacing the Air Filter**

You need to replace the air filter in the following situations:

- After cleaning the air filter, you see a message telling you to clean or replace it
- The air filter is torn or damaged

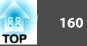

# **Air Filter and Vent Maintenance**

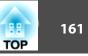

You can replace the air filter while the projector is mounted to the ceiling or placed on a table.

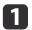

Turn off the projector and unplug the power cord.

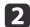

Slide the air filter cover latch and open the air filter cover.

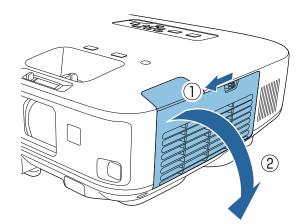

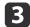

Pull the air filter out of the projector.

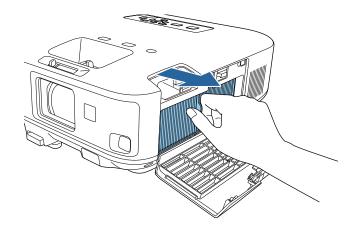

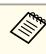

Dispose of used air filters according to local regulations.

- Filter frame: Polypropylene
- Filter: Polypropylene

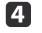

Place the new air filter in the projector as shown and push gently until it clicks into place.

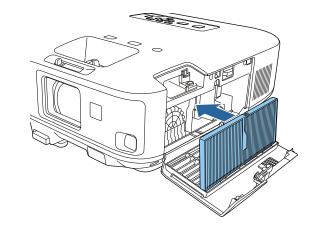

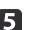

Close the air filter cover.

### Related Links

- "Air Filter and Vent Maintenance" p.160
- "Replacement Parts" p.187

# **Projector Lamp Maintenance**

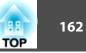

The projector monitors the number of hours the lamp is used and displays this information in the projector's menu system.

Replace the lamp as soon as possible when the following occurs:

- The projected image gets darker or quality declines
- A message appears when you turn on the projector telling you to replace the lamp (message remains displayed for 30 seconds)

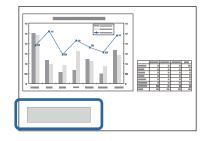

• The projector's lamp light is flashing orange

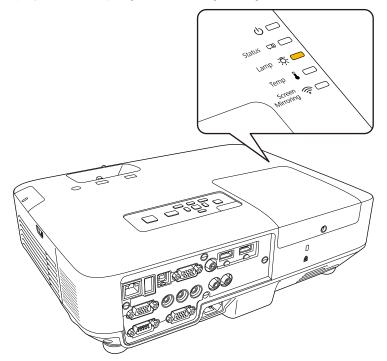

### Attention

- The lamp replacement message is set to appear after the following time periods to maintain the initial brightness and quality of the projected images.
- When the **Power Consumption** setting is set to **Normal** in the projector's **ECO** menu: About 2900 hours

- When the **Power Consumption** setting is set to **ECO** in the projector's **ECO** menu: About 3900 hours

- If you continue to use the lamp after the replacement period has passed, the possibility that the lamp may explode increases. When the lamp replacement message appears, replace the lamp with a new one as soon as possible, even if it is still working.
- Do not repeatedly turn off the power and then immediately turn it back on. Turning the power on and off frequently may shorten the lamp's operating life.
- Depending on the characteristics of the lamp and the way it has been used, the lamp may become darker or stop working before the lamp warning message appears. You should always have a spare lamp unit ready in case it is needed.
- We recommend the use of genuine Epson option lamps. The use of nongenuine lamps may affect projection quality and safety. Any damage or malfunction caused by the use of non-genuine lamps may not be covered by Epson's warranty.

**Related** Links

- "Maintaining the Projector" p.157
- "Replacing the Lamp" p.162
- "Resetting the Lamp Timer" p.165

# **Replacing the Lamp**

You can also replace the lamp while the projector is mounted to the ceiling.

### **Projector Lamp Maintenance**

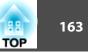

# 🊹 Warning

2

3

- Let the lamp fully cool before replacing it to avoid injury.
- Never disassemble or remodel the lamp. If a modified or disassembled lamp is installed in the projector, it could cause a fire, electric shock, or other damage or injury.

Turn off the projector and unplug the power cord.

- Allow the projector lamp to cool down for at least one hour.
- Use the screwdriver included with the replacement lamp to loosen the screw securing the lamp cover.

# 🕂 Warning

When replacing the lamp, there is a possibility that the lamp may be broken. If replacing the lamp of a projector which has been installed on the ceiling, you should always assume that the lamp is cracked, and you should stand to the side of the lamp cover, not underneath it. Remove the lamp cover gently. Be careful when removing the lamp cover as shards of glass may fall out and could cause an injury. If any shards of glass get into your eyes or mouth, contact your local physician immediately.

| <b>7</b> 4 |  |
|------------|--|
|            |  |

Slide the lamp cover out and lift it off.

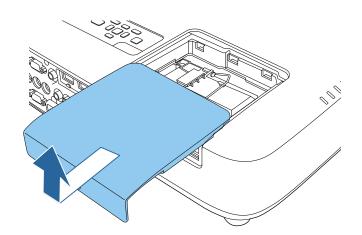

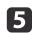

Loosen the screws securing the lamp to the projector. The screws do not come all the way out.

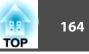

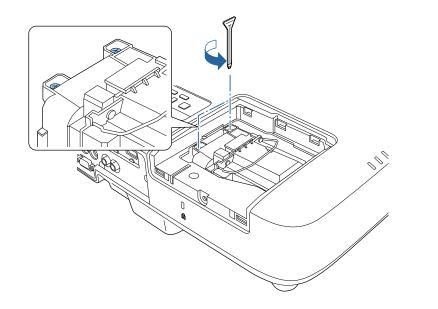

- 6
- Lift up the lamp handle and carefully pull the lamp out of the projector.

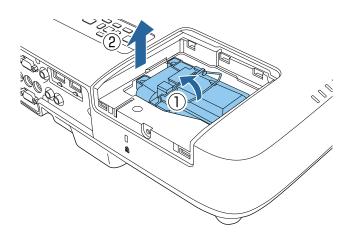

- If you notice the lamp is cracked when removing the lamp, replace it with a new lamp, or contact Epson for help.
- The lamp(s) in this product contain mercury (Hg). Check your local laws and regulations regarding disposal or recycling. Do not put in the trash.
- Gently insert the new lamp into the projector. If it does not fit easily, make sure it is facing the right way. Press the handle down.

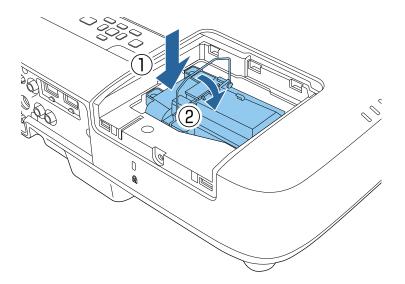

### Attention

8

Do not touch any glass on the lamp assembly to avoid premature lamp failure.

Push in the lamp firmly and tighten the screws to secure it.

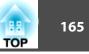

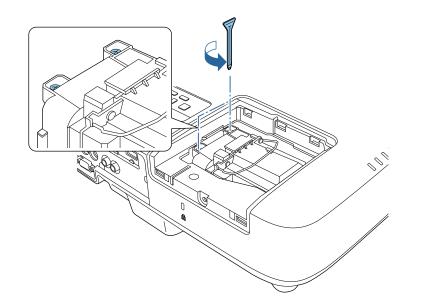

9

Replace the lamp cover and tighten the screw to secure it.

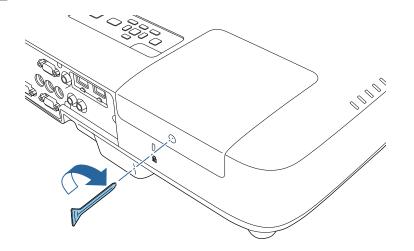

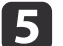

Make sure the lamp cover is securely installed or the lamp will not turn on.

Reset the lamp timer to zero to monitor the new lamp's usage.

### Related Links

- "Projector Lamp Maintenance" p.162
- "Replacement Parts" p.187

### **Resetting the Lamp Timer**

You must reset the lamp timer after replacing the projector's lamp to clear the lamp replacement message and to monitor lamp usage correctly.

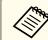

Do not reset the lamp timer if you have not replaced the lamp to avoid inaccurate lamp usage information.

- Turn on the projector.
- Press the [Menu] button on the control panel or remote control.
- 3 Select the **Reset** menu and press [Enter].
- A Select Reset Lamp Hours and press [Enter].

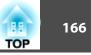

| Image    | Return Reset All |
|----------|------------------|
| Signal   | Reset Lamp Hours |
| Settings |                  |
| Extended |                  |
| Network  |                  |
| ECO      |                  |
| Info     |                  |
| Reset 🔮  |                  |

You see a prompt asking if you want to reset the lamp hours.

5 Select Yes and press [Enter].

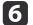

Press [Menu] or [Esc] to exit the menus.

### Related Links

• "Projector Lamp Maintenance" p.162

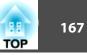

The remote control uses two AA manganese or alkaline batteries. Replace the batteries as soon as they run out.

### Attention

Make sure you read the Safety Instructions before handling the batteries.

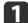

Open the battery cover as shown.

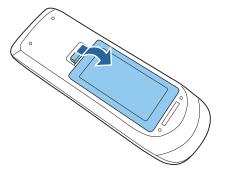

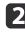

Remove the old batteries.

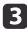

Insert the batteries with the + and - ends facing as shown.

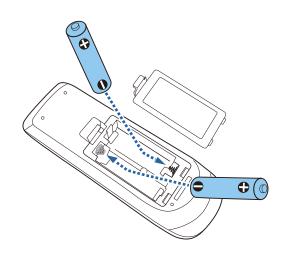

# 🕂 Warning

Check the positions of the (+) and (-) marks inside the battery holder to ensure the batteries are inserted the correct way. If the batteries are not used correctly, they could explode or leak causing a fire, injury, or damage to the product.

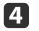

Close the battery cover and press it down until it clicks into place.

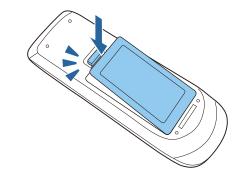

### **Related Links**

• "Maintaining the Projector" p.157

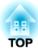

# **Solving Problems**

Check the solutions in these sections if you have any problems using the projector.

### Related Links

- "Projection Problems" p.169
- "Projector Light Status" p.170
- "Using the Projector Help Displays" p.173
- "Solving Image or Sound Problems" p.174
- "Solving Projector or Remote Control Operation Problems" p.180
- "Solving Network Problems" p.182

# **Projection Problems**

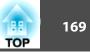

If the projector is not working properly, turn it off, unplug it, and then plug it back in and turn it on.

If this does not solve the problem, check the following:

- The lights on the projector may indicate the problem.
- The projector's Help system can display information about common problems.
- The solutions in this manual can help you solve many problems.

If none of these solutions help, contact Epson for technical support.

### Related Links

• "Solving Problems" p.168

170 TOP

The lights on the projector indicate the projector status and let you know when a problem occurs. Check the status and color of the lights and then refer to this table for a solution.

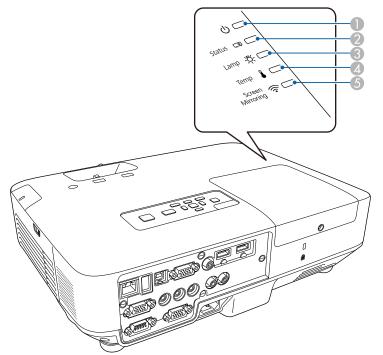

- Power light
- Status light
- 3 Lamp light
- 4 Temp (temperature) light
- **(5)** Screen Mirroring light (EB-1985WU/EB-1975W)

| Lights                          | Status and solution                                       |
|---------------------------------|-----------------------------------------------------------|
| Power: Blue                     | Normal operation.                                         |
| Status: Blue                    |                                                           |
| Lamp: Off                       |                                                           |
| Temp: Off                       |                                                           |
| Power: Blue                     | Warming up or shutting down. When warming up,             |
| Status: Flashing blue           | wait about 30 seconds for an image to appear.             |
| Lamp: Off                       | All buttons are disabled during warm-up and shutting      |
| Temp: Off                       | down.                                                     |
| Power: Blue                     | Standby, sleep mode, or monitoring.                       |
| Status: Off                     | When you press the power button, projection starts.       |
| Lamp: Off                       |                                                           |
| Temp: Off                       |                                                           |
| Power: Flashing blue            | Preparing for monitoring.                                 |
| Status: Off                     |                                                           |
| Lamp: Off                       |                                                           |
| Temp: Off                       |                                                           |
| Power: Flashing blue            | Projector is too hot.                                     |
| Status: Light status var-       | • Make sure that the vents and air filter are not         |
| ies                             | clogged with dust or obstructed by nearby objects.        |
| Lamp: Off (or flashing          | • Clean or replace the air filter.                        |
| orange while lamp life warning) | • Make sure the environmental temperature is not too hot. |
| Temp: Flashing orange           |                                                           |

# **Projector Light Status**

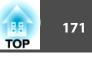

| Lights                                                                                         | Status and solution                                                                                                    |
|------------------------------------------------------------------------------------------------|----------------------------------------------------------------------------------------------------|
| Power: Off<br>Status: Flashing blue<br>Lamp: Off<br>Temp: Orange                               | <ul> <li>Projector has overheated and turned off. Leave it turned off to cool down for 5 minutes.</li> <li>Make sure that the vents and air filter are not clogged with dust or obstructed by nearby objects.</li> <li>Clean or replace the air filter.</li> <li>If operating the projector at high altitude, set the High Altitude Mode setting to On in the projector's Extended menu.</li> <li>Extended &gt; Operation &gt; High Altitude Mode</li> <li>If the problem persists, unplug the projector and contact Epson for help.</li> </ul> |
| Power: Off<br>Status: Flashing blue<br>Lamp: Orange<br>Temp: Off                               | <ul> <li>Lamp has a problem.</li> <li>Check to see if the lamp is burned out, broken, or installed incorrectly. Reseat or replace the lamp as necessary.</li> <li>Clean the air filter.</li> <li>If operating the projector at high altitude, set the High Altitude Mode setting to On in the projector's Extended menu.</li> <li>Extended &gt; Operation &gt; High Altitude Mode</li> <li>If the problem persists, unplug the projector and contact Epson for help.</li> </ul>                                                                 |
| Power: Flashing blue<br>Status: Light status var-<br>ies<br>Lamp: Flashing orange<br>Temp: Off | Replace the lamp soon to avoid damage. Do not continue using the projector.                                                                                                    |
| Power: Off<br>Status: Flashing blue<br>Lamp: Off<br>Temp: Flashing orange                      | A fan or sensor has a problem. Turn the projector off,<br>unplug it, and contact Epson for help.                                                                                                    |

| Lights                | Status and solution                                     |
|-----------------------|---------------------------------------------------------|
| Power: Off            | Internal projector error. Turn the projector off, un-   |
| Status: Flashing blue | plug it, and contact Epson for help.                    |
| Lamp: Flashing orange |                                                         |
| Temp: Off             |                                                         |
| Power: Off            | Auto iris error. Turn the projector off, unplug it, and |
| Status: Flashing blue | contact Epson for help.                                 |
| Lamp: Flashing orange |                                                         |
| Temp: Flashing orange |                                                         |
| Power: Off            | Power error (Ballast). Turn the projector off, unplug   |
| Status: Flashing blue | it, and contact Epson for help.                         |
| Lamp: Orange          |                                                         |
| Temp: Flashing orange |                                                         |

| Screen Mirroring light | Status and solution                                                                                                    |
|------------------------|----------------------------------------------------------------------------------------------------|
| Blue                   | Screen Mirroring is available.                                                                                                    |
| Flashing blue quickly  | Connecting to a mobile device.                                                                                                    |
| Flashing blue slowly   | Screen Mirroring error. Select <b>Both Settings Off</b> as<br>the <b>Wireless Mode</b> setting in the projector's <b>Network</b><br>menu, and select <b>Screen Mirroring On</b> again. |
| Off                    | Screen Mirroring is not available. Check that the Wireless Mode setting is set to Screen Mirroring On in the projector's Network menu.                                                 |

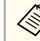

If the lights display a pattern not listed in the table above, turn the projector off, unplug it, and contact Epson for help.

### Related Links

- "Solving Problems" p.168
- "Cleaning the Air Filter and Vents" p.160
- "Replacing the Air Filter" p.160

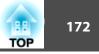

• "Replacing the Lamp" p.162

You can display information to help you solve common problems using the projector's Help system.

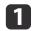

Turn on the projector.

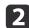

Press the [Help] button on the control panel or remote control.

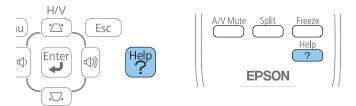

The Help menu is displayed.

| 3 | Use the up and down arrow buttons to highlight the problem you want to solve |
|---|------------------------------------------------------------------------------|
|   | want to solve.                                                               |

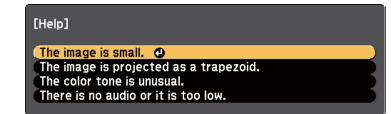

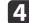

Press [Enter] to view the solutions.

**5** Perform one of the following actions when you are finished.

- To select another problem to solve, press [Esc].
- To exit the help system, press [Help].

Related Links

• "Solving Problems" p.168

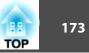

174 TOP

Check the solutions in these sections if you have any problems with projected images or sound.

### Related Links

- "Solving Problems" p.168
- "Solutions When No Image Appears" p.174
- "Solutions When Image is Incorrect Using the USB Display Function" p.174
- "Solutions When "No Signal" Message Appears" p.175
- "Solutions When "Not Supported" Message Appears" p.176
- "Solutions When Only a Partial Image Appears" p.176
- "Solutions When the Image is not Rectangular" p.176
- "Solutions When the Image Contains Noise or Static" p.177
- "Solutions When the Image is Fuzzy or Blurry" p.177
- "Solutions When the Image Brightness or Colors are Incorrect" p.178
- "Solutions to Sound Problems" p.179
- "Solutions When Image File Names are not Displayed Correctly in PC Free" p.179

# **Solutions When No Image Appears**

- If no image appears, try the following solutions:
- Press the power button to turn the power on.
- Make sure the lens cover is open all the way or removed.
- Press the [A/V Mute] button on the remote control to see if the image was temporarily turned off.
- Make sure all necessary cables are securely connected and the power is on for the projector and connected video sources.
- Make sure the image being projected is not completely black (only when projecting computer images).
- Make sure the projector's menu settings are correct.
- Press the projector's power button to wake it from standby or sleep mode. Also, check if the connected computer is in sleep mode or displaying a blank screen saver.

- Check the settings on the projector's **Signal** menu to make sure they are correct for the current video source.
- Adjust the **Brightness** setting in the projector's **Image** menu or select the **Normal** as the **Power Consumption** setting in the projector's **ECO** menu.
- Check the **Display** setting in the projector's **Extended** menu to make sure **Messages** is set to **On**.
- If the projector does not respond when you press the control panel buttons, the buttons may be locked. Unlock the buttons.
- If the projector does not respond when you press buttons on the remote control, make sure the remote receivers are turned on.
- For images projected with Windows Media Center, reduce the screen size from full screen mode.
- For images projected from applications using Windows DirectX, turn off DirectX functions.
- The projector may not be able to project copyrighted videos that you play back on a computer. For more details, see the manual supplied with the computer.

### **Related** Links

- "Solving Image or Sound Problems" p.174
- "Input Signal Settings Signal Menu" p.135
- "Image Quality Settings Image Menu" p.134
- "Projector Setup Settings ECO Menu" p.150
- "Unlocking the Projector's Buttons" p.97
- "Projector Setup Settings Extended Menu" p.139

# Solutions When Image is Incorrect Using the USB Display Function

If no image appears or if the image appears incorrectly using the USB Display function, try the following solutions:

• Press the [USB] button on the remote control.

### **Solving Image or Sound Problems**

- Make sure the Epson USB Display software has been installed correctly. Install it manually if necessary.
- For OS X, select the USB Display icon in the Dock or from the Applications folder.
- For images projected with Windows Media Center, reduce the screen size from full screen mode.
- For images projected from applications using Windows DirectX, turn off DirectX functions.
- If the mouse cursor flickers, select Make the movement of the mouse pointer smooth in the Epson USB Display Settings program on your computer (this feature is not available for Windows 2000).
- Turn off the Transfer layered window setting in the Epson USB Display Settings program on your computer.

#### Related Links

- "Solving Image or Sound Problems" p.174
- "Installing the USB Display Software" p.54

### Solutions When "No Signal" Message Appears

If the "No Signal" message appears, try the following solutions:

- Press the [Source Search] button and wait a few seconds for an image to appear.
- Turn on the connected computer or video source, and press play to begin your presentation, if necessary.
- Check that all cables required for projection are securely connected.
- If you are projecting from a laptop computer, make sure it is set up to display on an external monitor.
- If necessary, turn off the projector and the connected computer or video source, and then turn them back on.

#### **Related Links**

- "Solving Image or Sound Problems" p.174
- "Displaying From a Laptop" p.175

• "Displaying From a Mac Laptop" p.175

### **Displaying From a Laptop**

If the message "No Signal" is displayed when projecting from a laptop, you need to set up the laptop to display on an external monitor.

- Hold down the laptop's **Fn** key and press the key labeled with a monitor icon or **CRT/LCD**. (See your laptop manual for details.) Wait a few seconds for an image to appear.
- To display on the laptop's monitor and the projector, try pressing the same keys again.
- If the same image is not displayed by the laptop and projector, check the Windows **Display** utility to make sure the external monitor port is enabled and extended desktop mode is disabled. (See your computer or Windows manual for instructions.)
- 4
- If necessary, check your video card settings and set the multiple display option to **Clone** or **Mirror**.

### Related Links

• "Solutions When "No Signal" Message Appears" p.175

### **Displaying From a Mac Laptop**

If the message "No Signal" is displayed when projecting from a Mac laptop, you need to set up the laptop for mirrored display. (See your laptop manual for details.)

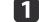

Open the System Preferences utility and select Displays.

TOP

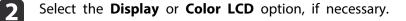

Click the Arrange or Arrangement tab.

Select Mirror Displays.

#### **Related Links**

|4

• "Solutions When "No Signal" Message Appears" p.175

# Solutions When "Not Supported" Message Appears

If the message "Not supported" is displayed, try the following solutions:

- Make sure the correct input signal is selected on the projector's **Signal** menu.
- Make sure the computer's display resolution does not exceed the projector's resolution and frequency limits. If necessary, select a different display resolution for your computer. (See your computer manual for details.)

### **Related Links**

- "Solving Image or Sound Problems" p.174
- "Input Signal Settings Signal Menu" p.135

# Solutions When Only a Partial Image Appears

If only a partial computer image appears, try the following solutions:

- Press the [Auto] button on the remote control to optimize the image signal.
- Try adjusting the image position using the **Position** setting in the projector's **Signal** menu.

- Press the [Aspect] button on the remote control to select a different image aspect ratio.
- Change the **Resolution** setting in the projector's **Signal** menu according to the signal for the connected equipment.
- If you zoomed into or out of the image using the [E-Zoom] buttons, press the [Esc] button until the projector returns to a full display.
- Check your computer display settings to disable dual display and set the resolution within the projector's limits. (See your computer manual for details.)
- Check the resolution assigned to your presentation files to see if they are created for a different resolution. (See your software help for details.)
- Make sure you selected the correct projection mode. You can select **Front**, **Front/Ceiling**, **Rear**, or **Rear/Ceiling** as the **Projection** setting in the projector's **Extended** menu.

### **Related Links**

- "Solving Image or Sound Problems" p.174
- "Input Signal Settings Signal Menu" p.135
- "Projector Setup Settings Extended Menu" p.139
- "Supported Monitor Display Resolutions" p.190

### Solutions When the Image is not Rectangular

If the projected image is not evenly rectangular, try the following solutions:

- Place the projector directly in front of the center of the screen, facing it squarely, if possible.
- If you adjusted the projector height using the projector feet, press the keystone buttons on the projector to adjust the image shape.
- Turn on automatic keystone adjustment in the projector's **Settings** menu.
  - Settings > Keystone > H/V-Keystone > Auto H/V-Keystone

- Press the [Screen Fit] button and adjust the image shape using the onscreen display.
- Adjust the Quick Corner setting to correct the image shape.
  - Settings > Keystone

### **Related Links**

- "Solving Image or Sound Problems" p.174
- "Auto H/V-Keystone" p.44
- "Automatically Correcting the Image Shape with Screen Fit" p.44
- "Correcting the Image Shape with the Keystone Buttons" p.46
- "Correcting the Image Shape with Quick Corner" p.47

# Solutions When the Image Contains Noise or Static

If the projected image contains electronic interference (noise) or static, try the following solutions:

- Check the cables connecting your computer or video source to the projector. They should be:
  - Separated from the power cord to prevent interference
  - Securely connected at both ends
  - Not connected to an extension cable
  - No longer than 3 meters
- Check the settings on the projector's **Signal** menu to make sure they match the video source. If available for your video source, adjust the **Progressive** and **Noise Reduction** settings.
- Select a computer video resolution and refresh rate that are compatible with the projector.
- If you are projecting from a computer, press the [Auto] button on the remote control to automatically adjust the **Tracking** and **Sync.** settings. If the images are not adjusted correctly, manually adjust the **Tracking** and **Sync.** settings in the projector's **Signal** menu.
- Select Auto as the Resolution setting in the projector's Signal menu.

- If you adjusted the image shape using the projector controls, try decreasing the **Sharpness** setting in the projector's **Image** menu to improve image quality.
- If you connected an extension power cable, try projecting without it to see if it caused interference in the signal.
- If you are using the USB Display function, turn off the **Transfer** layered window setting in the Epson USB Display Settings program on your computer.

### **Related** Links

- "Solving Image or Sound Problems" p.174
- "Input Signal Settings Signal Menu" p.135
- "Image Quality Settings Image Menu" p.134
- "Supported Monitor Display Resolutions" p.190

# Solutions When the Image is Fuzzy or Blurry

If the projected image is fuzzy or blurry, try the following solutions: • Adjust the image focus.

• Clean the projector lens.

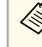

To avoid condensation on the lens after bringing the projector in from a cold environment, let the projector warm up to room temperature before using it.

- Position the projector close enough to the screen.
- Position the projector so the keystone adjustment angle is not so wide that it distorts the image.
- When using the Screen Fit feature, position the projector at a compatible distance from the screen or adjust the image shape manually.

### **Solving Image or Sound Problems**

- Turn on automatic keystone adjustment in the projector's **Settings** menu.
- ☞ Settings > Keystone > H/V-Keystone > Auto H/V-Keystone
- Adjust the **Sharpness** setting in the projector's **Image** menu to improve image quality.
- If you are projecting from a computer, press the [Auto] button on the remote control to automatically adjust the tracking and sync.If any bands or overall blurriness remain, display a uniformly patterned image on the screen and manually adjust the **Tracking** and **Sync.** settings in the projector's **Signal** menu.
- If you are projecting from a computer, use a lower resolution or select a resolution that matches the projector's native resolution.

#### Related Links

- "Solving Image or Sound Problems" p.174
- "Focusing the Image Using the Focus Ring" p.51
- "Cleaning the Lens" p.158
- "Input Signal Settings Signal Menu" p.135
- "Image Quality Settings Image Menu" p.134
- "Supported Monitor Display Resolutions" p.190

# Solutions When the Image Brightness or Colors are Incorrect

If the projected image is too dark or light, or the colors are incorrect, try the following solutions:

- Press the [Color Mode] button on the remote control to try different color modes for the image and environment.
- Check your video source settings.

- Adjust the available settings on the projector's **Image** menu for the current input source, such as **Brightness**, **Contrast**, **Tint**, **Color Adjustment**, and/or **Color Saturation**.
- Make sure you selected the correct **Input Signal** or **Video Signal** setting in the projector's **Signal** menu, if available for your image source.
- Make sure you selected the correct Gamma, RGB, or RGBCMY setting in the projector's Image menu.
- Image > Advanced
- Make sure all the cables are securely connected to the projector and your video device. If you connected long cables, try connecting shorter cables.
- If you are using the ECO as the Power Consumption setting, try selecting Normal in the projector's ECO menu.

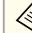

At high altitudes or locations subject to high temperatures, the image may become darker and you may not be able to adjust the **Power Consumption** setting.

- Position the projector close enough to the screen.
- If the image has been progressively darkening, you may need to replace the projector lamp soon.

### Related Links

- "Solving Image or Sound Problems" p.174
- "Color Mode" p.61
- "Input Signal Settings Signal Menu" p.135
- "Image Quality Settings Image Menu" p.134
- "Projector Setup Settings ECO Menu" p.150

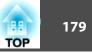

### **Solutions to Sound Problems**

If there is no sound or the volume is too low or high, try the following solutions:

- Adjust the projector's volume settings.
- Press the [A/V Mute] button on the remote control to resume video and audio if they were temporarily stopped.
- Press the [Source Search] button on the projector or a source button on the remote control to switch to the correct input source, if necessary.
- Check your computer or video source to make sure the volume is turned up and the audio output is set for the correct source.
- Disconnect the audio cable, and then reconnect it.
- Check the audio cable connections between the projector and your video source.
- If you do not hear sound from an HDMI source, set the connected device to PCM output.
- Make sure any connected audio cables are labeled "No Resistance".
- If you are using the USB Display function, turn on the **Output audio** from the projector setting in the Epson USB Display Settings program on your computer.
- Select the correct audio input in the A/V Settings setting in the projector's Extended menu.
- If you are using a Mac and you do not hear sound from an HDMI source, make sure your Mac supports audio through the HDMI port. If not, you need to connect an audio cable.
- If you want to use a connected audio source when the projector is off, set the **Standby Mode** option to **Communication On** in the projector's **ECO** menu and make sure the **A/V Settings** options are set correctly in the projector's **Extended** menu.
- If you turn the projector on immediately after turning it off, the cooling fans may run at high speed momentarily and cause an unexpected noise. This is normal.

• If the volume for the computer is set to the minimum while the projector is set to the maximum, the noise may be mixed. Turn up the computer's volume and turn down the projector's volume. (When you use EasyMP Network Projection, EasyMP Multi PC Projection, USB Display or Quick Wireless Connection.)

### **Related Links**

- "Solving Image or Sound Problems" p.174
- "Controlling the Volume with the Volume Buttons" p.68
- "Projector Connections" p.22
- "Projector Setup Settings Extended Menu" p.139
- "Projector Setup Settings ECO Menu" p.150

# Solutions When Image File Names are not Displayed Correctly in PC Free

If any file names are longer than the display area or include unsupported symbols, the file names are shortened or changed in PC Free. Shorten or change the file name.

### Related Links

• "Solving Image or Sound Problems" p.174

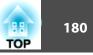

Check the solutions in these sections if you have problems operating the projector or remote control.

#### Related Links

- "Solving Problems" p.168
- "Solutions to Projector Power or Shut-Off Problems" p.180
- "Solutions to Problems with the Remote Control" p.180
- "Solutions to Password Problems" p.181
- "Solution When "The Battery that Saves Your Clock Settings is Running Low" Message Appears" p.181

## **Solutions to Projector Power or Shut-Off Problems**

If the projector does not turn on when you press the power button or it turns off unexpectedly, try the following solutions:

- Make sure the power cord is securely connected to the projector and to a working electrical outlet.
- The projector's buttons may be locked for security. Unlock the buttons in the **Control Panel Lock** setting in the projector's **Settings** menu or use the remote control to turn on the projector.
- The power cord may be defective. Disconnect the cord and contact Epson for help.
- If the projector's lamp turns off unexpectedly, it may have entered sleep mode after a period of inactivity. Perform any operation to wake the projector. To turn off sleep mode, select **Off** as the **Sleep Mode** setting in the projector's **ECO** menu.
- If the projector's lamp turns off unexpectedly, the A/V mute timer may be enabled. To turn off the A/V mute timer, select **Off** as the **A/V Mute Timer** setting in the projector's **ECO** menu.
- If the projector's lamp turns off unexpectedly, the Lens Cover Timer may be enabled. To turn off the lens cover timer, select **Off** as the **Lens Cover Timer** setting in the projector's **ECO** menu.

- If the projector's lamp turns off and the power and Temp lights are lit, the projector has overheated and turned off. Check the solutions for this light status.
- If the power button on the remote control does not turn on the projector, check its batteries and make sure the **Remote Receiver** setting in the projector's **Settings** menu is turned on if available.
- When Standby Mode is set to Communication On in the projector's ECO menu, the fan may rotate in standby mode and may make a loud noise while waking up. When A/V Output is set to Always On or Auto Power On is set to Computer1, the fan may rotate in standby mode. This is not a malfunction.
- Extended > A/V Settings > A/V Output
- Extended > Operation > Auto Power On

### Related Links

- "Solving Projector or Remote Control Operation Problems" p.180
- "Unlocking the Projector's Buttons" p.97
- "Projector Setup Settings ECO Menu" p.150
- "Projector Light Status" p.170
- "Projector Feature Settings Settings Menu" p.137

# Solutions to Problems with the Remote Control

If the projector does not respond to remote control commands, try the following solutions:

- Check that the remote control batteries are installed correctly and have power. If necessary, replace the batteries.
- Make sure you are operating the remote control within the reception angle and range of the projector.
- Make sure the projector is not warming up or shutting down.
- Check to see if a button on the remote control is stuck down, causing it to enter sleep mode. Release the button to wake the remote control up.

- Strong fluorescent lighting, direct sunlight, or infrared device signals may be interfering with the projector's remote receivers. Dim the lights or move the projector away from the sun or interfering equipment.
- If available, turn off one of the remote receivers or check if all the remote receivers were turned off in the **Remote Receiver** setting in the projector's **Settings** menu.
- If the **Remote Receiver** setting is disabled, hold down the [Menu] button on the remote control for at least 15 seconds to reset the setting to its default.
- If you assigned an ID number to the remote control to operate multiple projectors, you may need to check or change the ID setting (this feature is not available with all projectors).
- If you lose the remote control, you can order another one from Epson.

- "Solving Projector or Remote Control Operation Problems" p.180
- "Remote Control Operation" p.31
- "Selecting the Projector You want to Operate" p.90
- "Replacing the Remote Control Batteries" p.167
- "Projector Feature Settings Settings Menu" p.137

#### **Solutions to Password Problems**

If you cannot enter or remember a password, try the following solutions:

- You may have turned on password protection without first setting a password. Try entering **0000** using the remote control.
- If you have entered an incorrect password too many times and see a message displaying a request code, write down the code and contact Epson for help. Provide the request code and proof of ownership for assistance in unlocking the projector.
- If you lose the remote control you cannot enter a password. Order a new one from Epson.

#### Related Links

• "Solving Projector or Remote Control Operation Problems" p.180

#### Solution When "The Battery that Saves Your Clock Settings is Running Low" Message Appears

If the message "The battery that saves your clock settings is running low." is displayed, contact Epson for help.

#### Related Links

• "Solving Projector or Remote Control Operation Problems" p.180

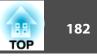

Check the solutions in these sections if you have problems using the projector on a network.

#### Related Links

- "Solving Problems" p.168
- "Solutions When You Cannot Access the Projector Through the Web" p.182
- "Solutions When Network Alert E-Mails are not Received" p.182
- "Solutions When the Image Contains Static During Network Projection" p.182
- "Solutions When You Cannot Connect Using Screen Mirroring" p.183
- "Solutions When the Image Contains Static During Screen Mirroring Connection" p.183

# Solutions When You Cannot Access the Projector Through the Web

If you are unable to access the projector through a Web browser, make sure you are using the correct ID and password.

- For the user ID, enter EPSONWEB. (You cannot change the user ID.)
- For the password, enter the password set in the projector's network **Basic** menu. The default password is **admin**.
- Make sure you have access to the network the projector is on.

The user ID and password are case sensitive.

#### Related Links

- "Solving Network Problems" p.182
- "Network Menu Basic Menu" p.143

# Solutions When Network Alert E-Mails are not Received

If you do not receive an e-mail alerting you to problems with a projector over the network, try the following solutions:

- Make sure the projector is turned on and connected to the network correctly. (If an error shut down the projector, it cannot send an e-mail.)
- Make sure you set up the projector e-mail alert settings correctly on the projector's network **Mail** menu or in the network software.
- Set the **Standby Mode** setting to **Communication On** in the projector's **ECO** menu so the network software can monitor the projector in standby mode.
- Make sure your electrical outlet or power source is functioning correctly.

#### **Related Links**

- "Solving Network Problems" p.182
- "Network Menu Mail Menu" p.147

# Solutions When the Image Contains Static During Network Projection

If the projected image contains static during network projection, try the following solutions:

- Check for any obstacles between the access point, the computer, the mobile device, and the projector, and change their positions to improve communication.
- Make sure that the access point, the computer, the mobile device and the projector are not too far apart. Move them closer together and try to connect again.

- If the wireless connection is slow or your projected image contains noise, check for interference from other equipment, such as a Bluetooth device or microwave. Move the interfering device farther away or expand your wireless bandwidth.
- Reduce the number of connected devices if the connection speed declines.

• "Solving Network Problems" p.182

#### Solutions When You Cannot Connect Using Screen Mirroring

If you are unable to connect to the projector using Screen Mirroring, try the following solutions:

- Check the projector's settings.
  - Select Screen Mirroring On as the Wireless Mode setting in the projector's Network menu.
  - Change the **Display Name** so that it does not include "-" in the projector's **Screen Mirroring Settings** menu. If the Display Name includes "-", it may not be displayed correctly on your mobile device.
  - Select Both Settings Off as the Wireless Mode setting in the projector's Network menu, and select Screen Mirroring On again.
  - Make sure the Screen Mirroring light turns blue and the Screen Mirroring standby screen is displayed.
  - Make sure no other mobile device is connected to the projector.

- Check the mobile device's settings.
  - Make sure the settings on the mobile device are correct.
  - When connecting again immediately after disconnecting, it may take some time until the connection is established. Reconnect after waiting for a while.
  - Restart the mobile device.
  - Once you have connected using Screen Mirroring, the projector connection information may be recorded on the mobile device. However, you may not be able to reconnect to the projector from the recorded information. Select the projector from the list of available devices.
  - If your mobile device supports Intel WiDi and uses 5 GHz Wireless LAN, you cannot connect using Screen Mirroring and Wireless LAN at the same time. Turn off the Wireless LAN and connect using Screen Mirroring.

#### **Related Links**

- "Solving Network Problems" p.182
- "Projector Network Settings Network Menu" p.142
- "Network Menu Screen Mirroring Settings" p.143

# Solutions When the Image Contains Static During Screen Mirroring Connection

If the projected image contains static when connecting using Screen Mirroring, try the following solutions:

- Try not to cover the Wi-Fi antenna of the mobile device.
- If you use a Screen Mirroring connection and an internet connection at the same time, the image may stop or contains noise. Disconnect the internet connection to expand your wireless bandwidth and improve the connection speed of the mobile device.
- Make sure the projection contents meet the requirements.

TOP

- Depending on the settings of the mobile device, the connection may be lost when the device enters the power saving mode. Check the electrical power saving settings on the mobile device.
- Update to the latest version of the wireless driver or firmware on the mobile device.

- "Solving Network Problems" p.182
- "Wireless Network Projection from a Mobile Device (Screen Mirroring)" p.110

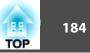

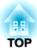

### Appendix

Check these sections for the technical specifications and important notices about your projector.

#### Related Links

- "Optional Accessories and Replacement Parts" p.186
- "Screen Size and Projection Distance" p.188
- "Supported Monitor Display Resolutions" p.190
- "Projector Specifications" p.192
- "External Dimensions" p.194
- "Glossary" p.195
- "Notices" p.197

The following optional accessories and replacement parts are available. Please purchase these products as and when needed. The following list of optional accessories and replacement parts is current as of: June 2014. Details of accessories are subject to change without notice and availability may vary depending on the country of purchase.

#### Related Links

- "Appendix" p.185
- "Optional Accessories" p.186
- "Replacement Parts" p.187

#### **Optional Accessories**

- Document Camera ELPDC06/ELPDC11/ELPDC12/ELPDC20 Use when projecting image such as books, OHP documents, or slides.
- Soft carrying case ELPKS68 Use this to carry the projector by hand.
- 60" portable screen ELPSC27
  80" portable screen ELPSC28
  100" portable screen ELPSC29
  Portable roll-type screens. (aspect ratio 4:3)
- 70" portable screen ELPSC23
  80" portable screen ELPSC24
  90" portable screen ELPSC25
  Portable roll-type screens. (aspect ratio 16:10)
- Computer cable ELPKC02 (1.8 m for mini D-sub 15-pin/mini D-Sub 15pin)

This is the same as the computer cable supplied with the projector.

• Computer cable ELPKC09 (3 m - for mini D-sub 15-pin/mini D-Sub 15pin)

Computer cable ELPKC10 (20 m - for mini D-sub 15-pin/mini D-Sub 15pin)

Use one of these longer cables if the computer cable supplied with the projector is too short.

• Component video cable ELPKC19 (3 m - for mini D-Sub 15-pin/RCA male x 3)

Use this to connect a component video source.

• Wireless LAN module ELPAP07

Use this to project images from a computer via a wireless communication.

• Quick Wireless Connection USB Key ELPAP09

Use when you want to quickly establish one-to-one connection between the projector and a component with Windows installed.

- Ceiling pipe (450 mm) ELPFP13 Ceiling pipe (700 mm) ELPFP14 Use when installing the projector on a high ceiling.
- Ceiling mount ELPMB23 Use when installing the projector on a ceiling.
- Mouse Receiver ELPST16

Use when you control the computer's mouse pointer from the projector's remote control.

• External Speaker ELPSP02

External self-powered speaker.

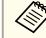

Special expertise is required to suspend the projector from a ceiling. Contact Epson for help.

#### **Related Links**

• "Optional Accessories and Replacement Parts" p.186

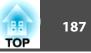

#### **Replacement Parts**

#### • Lamp unit ELPLP77

Use as a replacement for used lamps.

#### • Air filter ELPAF41 Use as a replacement for used air filters.

#### Related Links

• "Optional Accessories and Replacement Parts" p.186

188 TOP

Check the table here to determine approximately how far to place the projector from the screen based on the size of the projected image.

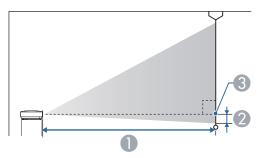

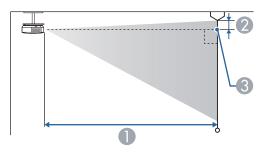

- Projection distance (cm)
- ② Distance from the center of the lens to the base of the screen (or to the top of the screen, if suspended from a ceiling) (cm)
- 3 Center of lens

| 16:10 screen size |          | 0                                   | 2  |
|-------------------|----------|-------------------------------------|----|
|                   |          | Minimum (Wide) to<br>Maximum (Tele) |    |
| 30"               | 65 × 40  | 86 - 145                            | -4 |
| 40"               | 86 × 54  | 116 - 194                           | -5 |
| 50"               | 108 × 67 | 146 - 243                           | -6 |
| 60"               | 129 × 81 | 176 - 293                           | -7 |

| 16:10 screen size |           | 0                                   | 2   |
|-------------------|-----------|-------------------------------------|-----|
|                   |           | Minimum (Wide) to<br>Maximum (Tele) |     |
| 80"               | 172 × 108 | 236 - 392                           | -10 |
| 100"              | 215 × 135 | 296 - 491                           | -12 |
| 150"              | 323 × 202 | 446 - 738                           | -18 |
| 200"              | 431 × 269 | 595 - 985                           | -24 |
| 250"              | 538 × 337 | 745 - 1232                          | -31 |
| 300"              | 646 × 404 | 895 - 1479                          | -37 |

| 4:3 screen size |           | Minimum (Wide) to<br>Maximum (Tele) | 2   |
|-----------------|-----------|-------------------------------------|-----|
| 28"             | 57 × 43   | 91 - 153                            | -4  |
| 30"             | 61 × 46   | 98 - 164                            | -4  |
| 40"             | 81 × 61   | 132 - 220                           | -6  |
| 50"             | 102 × 76  | 166 - 276                           | -7  |
| 60"             | 122 × 91  | 200 - 332                           | -8  |
| 80"             | 163 × 122 | 268 - 444                           | -11 |
| 100"            | 203 × 152 | 335 - 556                           | -14 |
| 150"            | 305 × 229 | 505 - 836                           | -21 |
| 200"            | 406 × 305 | 674 - 1115                          | -28 |
| 250"            | 508 × 381 | 844 - 1395                          | -35 |

| 16:9 screen size |         | 0                                   | 2  |
|------------------|---------|-------------------------------------|----|
|                  |         | Minimum (Wide) to<br>Maximum (Tele) |    |
| 40"              | 89 × 50 | 119 - 200                           | -2 |

| TOP | 189 |
|-----|-----|
|     |     |

| 16:9 screen size |           | 0                                   | 2   |
|------------------|-----------|-------------------------------------|-----|
|                  |           | Minimum (Wide) to<br>Maximum (Tele) |     |
| 50"              | 111 × 62  | 150 - 250                           | -3  |
| 60"              | 133 × 75  | 181 - 301                           | -3  |
| 70"              | 155 × 87  | 212 - 352                           | -4  |
| 80"              | 177 × 100 | 243 - 403                           | -5  |
| 100"             | 221 × 125 | 304 - 504                           | -6  |
| 150"             | 332 × 187 | 458 - 758                           | -8  |
| 200"             | 443 × 249 | 612 - 1012                          | -11 |
| 250"             | 553 × 311 | 766 - 1266                          | -14 |
| 280"             | 620 × 349 | 858 - 1418                          | -16 |

EB-1985WU and EB-1980WU do not support screen sizes smaller than 50".

#### Related Links

190 TOP

The table here lists the compatible refresh rate and resolution for each compatible video display format.

#### Component Signals (Analog RGB)

| Signal   | Refresh rate (Hz) | Resolution (dots) |
|----------|-------------------|-------------------|
| VGA      | 60/72/75/85       | 640 × 480         |
| SVGA     | 56/60/72/75/85    | 800 × 600         |
| XGA      | 60/70/75/85       | 1024 × 768        |
| WXGA     | 60                | 1280 × 768        |
|          | 60                | 1366 × 768        |
|          | 60/75/85          | 1280 × 800        |
| WXGA+    | 60/75/85          | 1440 × 900        |
| WXGA++   | 60                | 1600 × 900        |
| SXGA     | 70/75/85          | 1152 × 864        |
|          | 60/75/85          | 1280 × 960        |
|          | 60/75/85          | 1280 × 1024       |
| SXGA+    | 60/75             | 1400 × 1050       |
| WSXGA+ * | 60                | 1680 × 1050       |
| UXGA     | 60                | 1600 × 1200       |
| WUXGA ** | 60                | 1920 × 1200       |
| MAC13"   | 67                | 640 × 480         |
| MAC16"   | 75                | 832 × 624         |
| MAC19"   | 75                | 1024 × 768        |
|          | 59                | 1024 × 768        |
| MAC21"   | 75                | 1152 × 870        |

\* Only compatible when Wide is selected as the Resolution setting in the projector's Signal menu.

\*\* WUXGA is available only for EB-1985WU and EB-1980WU.

Even when signals other than those mentioned above are input, it is likely that the image can be projected. However, not all functions may be supported.

#### Component Video

| Signal           | Refresh rate (Hz) | Resolution (dots) |
|------------------|-------------------|-------------------|
| SDTV (480i/480p) | 60                | 720 × 480         |
| SDTV (576i/576p) | 50                | 720 × 576         |
| HDTV (720p)      | 50/60             | 1280 × 720        |
| HDTV (1080i)     | 50/60             | 1920 × 1080       |
| HDTV (1080p)*    | 50/60             | 1920 × 1080       |

\* HDTV (1080p) is available only for EB-1985WU and EB-1980WU.

#### Composite Video

| Signal     | Refresh rate (Hz) | Resolution (dots) |
|------------|-------------------|-------------------|
| TV (NTSC)  | 60                | 720 × 480         |
| TV (SECAM) | 50                | 720 × 576         |
| TV (PAL)   | 50/60             | 720 × 576         |

#### HDMI Input Signal

| Signal | Refresh rate (Hz) | Resolution (dots) |
|--------|-------------------|-------------------|
| VGA    | 60                | 640 × 480         |
| SVGA   | 60                | 800 × 600         |
| XGA    | 60                | 1024 × 768        |
| WXGA   | 60                | 1280 × 800        |
|        | 60                | 1366 × 768        |
| WXGA+  | 60                | 1440 × 900        |
| WXGA++ | 60                | 1600 × 900        |
| WSXGA+ | 60                | 1680 × 1050       |

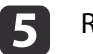

| Signal           | Refresh rate (Hz) | Resolution (dots) |
|------------------|-------------------|-------------------|
| SXGA             | 60                | 1280 × 960        |
|                  | 60                | 1280 × 1024       |
| SXGA+            | 60                | 1400 × 1050       |
| UXGA             | 60                | 1600 × 1200       |
| WUXGA *          | 60                | 1920 × 1200       |
| SDTV (480i/480p) | 60                | 720 × 480         |
| SDTV (576i/576p) | 50                | 720 × 576         |
| HDTV (720p)      | 50/60             | 1280 × 720        |
| HDTV (1080i)     | 50/60             | 1920 × 1080       |
| HDTV (1080p)     | 24/30/50/60       | 1920 × 1080       |

\* WUXGA is available only for EB-1985WU and EB-1980WU.

#### MHL Input Signal

| Signal           | Refresh rate (Hz) | Resolution (dots) |
|------------------|-------------------|-------------------|
| VGA              | 60                | 640 × 480         |
| SDTV (480i/480p) | 60                | 720 × 480         |
| SDTV (576i/576p) | 50                | 720 × 576         |
| HDTV (720p)      | 50/60             | 1280 × 720        |
| HDTV (1080i)     | 50/60             | 1920 × 1080       |
| HDTV (1080p)     | 24/30             | 1920 × 1080       |

#### Related Links

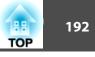

| [                 |                                                                             |
|-------------------|-----------------------------------------------------------------------------|
| Product name      | EB-1985WU/EB-1980WU/EB-1975W/EB-1970W                                       |
| Dimensions        | 377 (W) $\times$ 110 (H) $\times$ 291 (D) mm (not including raised section) |
| LCD panel size    | 0.76"                                                                       |
| Display method    | Polysilicon TFT active matrix                                               |
| Resolution        | EB-1985WU/EB-1980WU:                                                        |
|                   | 2,304,000 pixels                                                            |
|                   | WUXGA (1920 (W) × 1200 (H) dots) × 3                                        |
|                   | EB-1975W/EB-1970W:                                                          |
|                   | 1,024,000 pixels                                                            |
|                   | WXGA (1280 (W) × 800 (H) dots) × 3                                          |
| Focus adjustment  | Manual                                                                      |
| Zoom adjustment   | 1-1.6                                                                       |
| Lamp              | EB-1985WU/EB-1975W/EB-1970W:                                                |
|                   | UHE lamp, 280 W Model No.: ELPLP77                                          |
|                   | EB-1980WU:                                                                  |
|                   | UHE lamp, 260 W Model No.: ELPLP77                                          |
| Max. audio output | 16 W                                                                        |
| Speaker           | 1                                                                           |
| Power supply      | EB-1985WU/EB-1975W/EB-1970W:                                                |
|                   | 100-240V AC±10% 50/60Hz 4.3 - 1.9 A                                         |
|                   | EB-1980WU:                                                                  |
|                   | 100-240V AC±10% 50/60Hz 4.1 - 1.8 A                                         |
| 1                 | 1                                                                           |

| Power         | 100 to 120  | EB-1985WU/EB-1975W/EB-1970W:                          |
|---------------|-------------|-------------------------------------------------------|
| con-          | V area      | Operating: 435 W                                      |
| sump-<br>tion |             | Standby power consumption (Communication On): 3.5 W   |
|               |             | Standby power consumption (Communication Off): 0.21 W |
|               |             | EB-1980WU:                                            |
|               |             | Operating: 409 W                                      |
|               |             | Standby power consumption (Communication On): 3.5 W   |
|               |             | Standby power consumption (Communication Off): 0.21 W |
|               | 220 to 240  | EB-1985WU/EB-1975W/EB-1970W:                          |
|               | V area      | Operating: 411 W                                      |
|               |             | Standby power consumption (Communication On): 3.5 W   |
|               |             | Standby power consumption (Communication Off): 0.34 W |
|               |             | EB-1980WU:                                            |
|               |             | Operating: 388 W                                      |
|               |             | Standby power consumption (Communication On): 3.5 W   |
|               |             | Standby power consumption (Communication Off): 0.34 W |
| Operating     | altitude    | Altitude 0 to 2,286 m                                 |
| Operating     | temperature | 5 to +35°C (No condensation)                          |
| Storage te    | emperature  | -10 to +60°C (No condensation)                        |
| Mass          |             | EB-1985WU/EB-1975W:                                   |
|               |             | Approx. 4.6 kg                                        |
|               |             | EB-1980WU/EB-1970W:                                   |
|               |             | Approx. 4.5 kg                                        |
|               |             |                                                       |

This product is also designed for IT power distribution system with phaseto-phase voltage 230V.

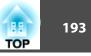

#### Angle of tilt

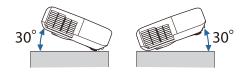

If you use the projector tilted at an angle of more than  $30^{\circ}$  it could be damaged and cause an accident.

#### Related Links

- "Appendix" p.185
- "Connector Specifications" p.193

#### **Connector Specifications**

| Computer1 port   | 1 | Mini D-Sub15-pin (female)             |
|------------------|---|---------------------------------------|
| Computerr port   | 1 | Winn D-Sub13-pin (tentale)            |
| Computer2 port   | 1 | Mini D-Sub15-pin (female)             |
| Video port       | 1 | RCA pin jack                          |
| Audio1 port      | 1 | Stereo mini jack (3.5Φ)               |
| Audio2 port      | 1 | Stereo mini jack (3.5Φ)               |
| L-Audio-R port   | 1 | RCA pin jack x 2 (L-R)                |
| Audio Out port   | 1 | Stereo mini jack (3.5Φ)               |
| Monitor Out port | 1 | Mini D-Sub15-pin (female)             |
| HDMI1/MHL port   | 1 | HDMI (Audio is only supported by PCM) |
| HDMI2 port       | 1 | HDMI (Audio is only supported by PCM) |
| USB-A port       | 1 | USB connector (Type A)                |
| USB-B port       | 1 | USB connector (Type B)                |
| LAN port         | 1 | RJ-45                                 |

| RS-232C port 1 Mini D-Sub 9-pin (male) |  |
|----------------------------------------|--|
|----------------------------------------|--|

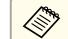

USB-A port supports USB 2.0. However, USB ports are not guaranteed to operate all devices that support USB.

#### Related Links

• "Projector Specifications" p.192

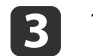

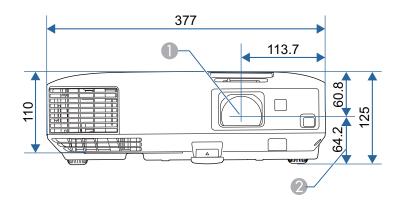

- Center of lens
- 2 Distance from center of lens to suspension bracket fixing point

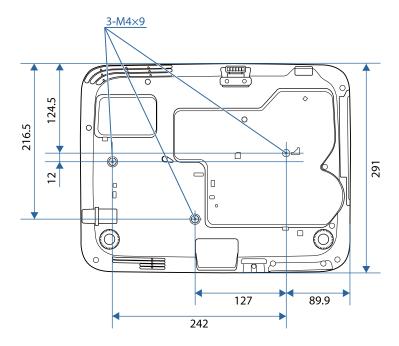

The unit in these illustrations is mm.

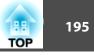

This section briefly explains the difficult terms that are not explained in the text of this guide. For details, refer to other commercially available publications.

| Ad hoc mode             | A method of wireless LAN connection that communicates<br>with wireless LAN clients without using an access point.                                                                                                    |
|-------------------------|----------------------------------------------------------------------------------------------------|
| AMX Device<br>Discovery | AMX Device Discovery is a technology developed by AMX<br>to facilitate AMX control systems for easy operation of the<br>target equipment.<br>Epson have implemented this protocol technology, and have<br>provided a setting to enable the protocol function (ON).<br>See the AMX Web site for more details.<br>URL http://www.amx.com/ |
| Aspect Ratio            | The ratio between an image's length and its height.<br>Screens with a horizontal:vertical ratio of 16:9, such as<br>HDTV screens, are known as wide screens.<br>SDTV and general computer displays have an aspect ratio of<br>4:3.                                                                                                    |
| Component Vid-<br>eo    | A method that separates the video signal into a luminance component (Y), and a blue minus luminance (Cb or Pb) and a red minus luminance (Cr or Pr).                                                                                                    |
| Composite video         | A method that combines the video signal into a luminance<br>component and a color component for transmission down a<br>single cable.                                                                                                    |
| Contrast                | The relative brightness of the light and dark areas of an<br>image can be increased or decreased to make text and<br>graphics stand out more clearly, or to make them appear<br>softer. Adjusting this particular property of an image is<br>called contrast adjustment.                                                                |
| DHCP                    | An abbreviation of Dynamic Host Configuration Protocol,<br>this protocol automatically assigns an IP address to equip-<br>ment connected to a network.                                                                                                    |

| An acronym for Digital Imaging and Communications in Medicine.                                                                                            |
|----------------------------------------------------------------------------------------------------|
| An international standard that defines image standards and a communications protocol for medical images.                                                  |
| This is a server (router) for communicating across a network (subnet) divided according to subnet mask.                                                   |
| HDCP is an abbreviation for High-bandwidth Digital Con-<br>tent Protection.                                                                               |
| It is used to prevent illegal copying and protect copyrights<br>by encrypting digital signals sent over DVI and HDMI ports.                               |
| Because the HDMI port on this projector supports HDCP, it can project digital images protected by HDCP technology.                                        |
| However, the projector may not be able to project images<br>protected with updated or revised versions of HDCP en-<br>cryption.                           |
| An abbreviation for High-Definition Television that refers to<br>high-definition systems which satisfy the following condi-<br>tions:                     |
| <ul> <li>Vertical resolution of 720p or 1080i or greater (p = Progressive, i = Interlace)</li> <li>Screen aspect ratio of 16:9</li> </ul>                 |
| A method for wireless LAN connection in which devices communicate through access points.                                                                  |
| Transmits information needed to create one screen by send-<br>ing every other line, starting from the top of the image and<br>working down to the bottom. |
| Images are more likely to flicker because one frame is displayed every other line.                                                                        |
| A number to identify a computer connected to a network.                                                                                                   |
| An abbreviation for Mobile High-definition Link, a standard<br>for connection interfaces aimed at mobile devices such as<br>smartphones and tablets.      |
| Images can be transferred at high quality and at high speeds<br>without compressing the digital signal, and also charges<br>connected devices.            |
|                                                                                                    |

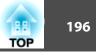

| Progressive  | Projects information to create one screen at a time, dis-<br>playing the image for one frame.<br>Even though the number of scan lines is the same, the<br>amount of flicker in images decreases because the volume of<br>information has doubled compared with an interlace system.                                                        |
|--------------|----------------------------------------------------------------------------------------------------|
| Refresh Rate | The light-emitting element of a display maintains the same<br>luminosity and color for an extremely short time.<br>Because of this, the image must be scanned many times per<br>second to refresh the light-emitting element.<br>The number of refresh operations per second is called the<br>Refresh rate and is expressed in hertz (Hz). |
| SDTV         | An abbreviation for Standard Definition Television that re-<br>fers to standard television systems which do not satisfy the<br>conditions for HDTV High-Definition Television.                                                                                                    |
| SNMP         | An abbreviation for Simple Network Management Protocol,<br>which is the protocol for monitoring and controlling devices<br>such as routers and computers connected to a TCP/IP<br>network.                                                                                                    |
| sRGB         | An international standard for color intervals that was for-<br>mulated so that colors that are reproduced by video equip-<br>ment can be handled easily by computer operating systems<br>(OS) and the Internet. If the connected source has an sRGB<br>mode, set both the projector and the connected signal source<br>to sRGB.            |
| SSID         | SSID is identification data for connecting to another device<br>on a wireless LAN. Wireless communication is possible<br>between devices with the same SSID.                                                                                                    |
| Subnet Mask  | This is a numerical value that defines the number of bits<br>used for the network address on a divided network (subnet)<br>from the IP address.                                                                                                    |
| SVGA         | A screen size standard with a resolution of 800 (horizontal) $\times$ 600 (vertical) dots.                                                                                                    |
| SXGA         | A screen size standard with a resolution of 1,280 (horizontal) $\times$ 1,024 (vertical) dots.                                                                                                    |

| Sync.           | The signals output from computers have a specific frequency.                                                                                       |
|-----------------|----------------------------------------------------------------------------------------------------|
|                 | If the projector frequency does not match this frequency, the resulting images are not of a good quality.                                          |
|                 | The process of matching the phases of these signals (the relative position of the crests and the troughs in the signal) is called Synchronization. |
|                 | If the signals are not synchronized, flickering, blurriness, and horizontal interference occur.                                                    |
| Tracking        | The signals output from computers have a specific frequency.                                                                                       |
|                 | If the projector frequency does not match this frequency, the resulting images are not of a good quality.                                          |
|                 | The process of matching the frequency of these signals (the number of crests in the signal) is called Tracking.                                    |
|                 | If Tracking is not carried out correctly, wide vertical stripes appear in the signal.                                                              |
| Trap IP Address | This is the IP address for the destination computer used for error notification in SNMP.                                                           |
| VGA             | A screen size standard with a resolution of 640 (horizontal) $\times$ 480 (vertical) dots.                                                         |
| XGA             | A screen size standard with a resolution of 1,024 (horizontal) $\times$ 768 (vertical) dots.                                                       |
| WXGA            | A screen size standard with a resolution of 1,280 (horizontal) $\times$ 768 (vertical) dots.                                                       |
| WUXGA           | A screen size standard with a resolution of 1,920 (horizontal) $\times$ 1,200 (vertical) dots.                                                     |

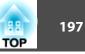

Check these sections for important notices about your projector.

#### Related Links

- "Appendix" p.185
- "FCC Compliance Statement" p.197
- "Indication of the manufacturer and the importer in accordance with requirements of directive 2011/65/EU (RoHS) " p.198
- "Wireless Telegraphy Act Regulations" p.198
- "Restriction of Use" p.198
- "Operating System References" p.198
- "Trademarks" p.199
- "Copyright Notice" p.199
- "Copyright Attribution" p.200

#### **FCC Compliance Statement**

DECLARATION of CONFORMITY

According to 47CFR, Part 2 and 15 Class B Personal Computers and Peripherals; and/or CPU Boards and Power Supplies used with Class B Personal Computers

We: Epson America, Inc.

Located at: 3840 Kilroy Airport Way MS: 3-13 Long Beach, CA 90806

#### Tel: 562-981-3840

Declare under sole responsibility that the product identified herein,

complies with 47CFR Part 2 and 15 of the FCC rules as a Class B digital device. Each product marketed, is identical to the representative unit tested and found to be compliant with the standards. Records maintained continue to reflect the equipment being produced can be expected to be within the variation accepted, due to quantity production and testing on a statistical basis as required by 47CFR 2.909. Operation is subject to the following two conditions : (1) this device may not cause harmful interference, and (2) this

device must accept any interference received, including interference that may cause undesired operation.

Trade Name: EPSON

Type of Product: LCD Projector

Model: H619C/H620C/H621C/H622C

#### FCC Compliance Statement For United States Users

This equipment has been tested and found to comply with the limits for a Class B digital device, pursuant to Part 15 of the FCC Rules. These limits are designed to provide reasonable protection against harmful interference in a residential installation. This equipment generates, uses, and can radiate radio frequency energy and, if not installed and used in accordance with the instructions, may cause harmful interference to radio communications. However, there is no guarantee that interference will not occur in a particular installation. If this equipment does cause interference to radio and television reception, which can be determined by turning the equipment off and on, the user is encouraged to try to correct the interference by one or more of the following measures.

- Reorient or relocate the receiving antenna.
- Increase the separation between the equipment and receiver.
- Connect the equipment into an outlet on a circuit different from that to which the receiver is connected.
- Consult the dealer or an experienced radio/TV technician for help. WARNING

The connection of a non-shielded equipment interface cable to this equipment will invalidate the FCC Certification or Declaration of this device and may cause interference levels which exceed the limits established by the FCC for this equipment. It is the responsibility of the user to obtain and use a shielded equipment interface cable with this device. If this equipment has more than one interface connector, do not leave cables connected to unused interfaces. Changes or modifications not expressly approved by the manufacturer could void the user's authority to operate the equipment.

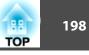

• "Notices" p.197

# Indication of the manufacturer and the importer in accordance with requirements of directive 2011/65/EU (RoHS)

Manufacturer: SEIKO EPSON CORPORATION

Address: 3-5, Owa 3-chome, Suwa-shi, Nagano-ken 392-8502 Japan Telephone: 81-266-52-3131

Importer: SEIKO EUROPE B.V.

Address: Azië building, Atlas ArenA, Hoogoorddreef 5, 1101 BA Amsterdam Zuidoost

The Netherlands

Telephone: 31-20-314-5000

#### **Related** Links

• "Notices" p.197

#### Wireless Telegraphy Act Regulations

The following acts are prohibited by the Wireless Telegraphy Act.

- Modifying and disassembling (including the antenna)
- Removing the label of conformance
- Using the 5 GHz Wireless LAN usage outdoors

#### Related Links

• "Notices" p.197

#### **Restriction of Use**

When this product is used for applications requiring high reliability/safety such as transportation devices related to aviation, rail, marine, automotive etc.; disaster prevention devices; various safety devices etc; or functional/ precision devices etc, you should use this product only after giving consideration to including fail-safes and redundancies into your design to maintain safety and total system reliability. Because this product was not intended for use in applications requiring extremely high reliability/safety such as aerospace equipment, main communication equipment, nuclear power control equipment, or medical equipment related to direct medical care etc, please make your own judgment on this product's suitability after a full evaluation.

#### Related Links

• "Notices" p.197

#### **Operating System References**

- Microsoft® Windows® 2000 operating system
- Microsoft® Windows® XP operating system
- Microsoft® Windows Vista® operating system
- Microsoft® Windows® 7 operating system
- Microsoft® Windows® 8 operating system
- Microsoft® Windows® 8.1 operating system

In this guide, the operating systems above are referred to as "Windows 2000", "Windows XP", "Windows Vista", "Windows 7", "Windows 8", and "Windows 8.1". Furthermore, the collective term Windows may be used to refer to Windows 2000, Windows XP, Windows Vista, Windows 7, Windows 8, and Windows 8.1.

- Mac OS X 10.3.x
- Mac OS X 10.4.x
- Mac OS X 10.5.x

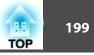

- Mac OS X 10.6.x
- OS X 10.7.x
- OS X 10.8.x
- OS X 10.9.x

In this guide, the operating systems above are referred to as "Mac OS X 10.3.x", "Mac OS X 10.4.x", "Mac OS X 10.5.x", "Mac OS X 10.6.x", "OS X 10.7.x", "OS X 10.8.x", and "OS X 10.9.x". Furthermore, the collective term "OS X" is used to refer to them all.

#### Related Links

• "Notices" p.197

#### Trademarks

EPSON and ELPLP are trademarks or registered trademarks of the SEIKO EPSON CORPORATION.

Mac, Mac OS, and OS X, are trademarks of Apple Inc.

Microsoft, Windows, Windows Vista, PowerPoint, and the Windows logo are trademarks or registered trademarks of Microsoft Corporation in the United States and/or other countries.

WPA<sup>™</sup> and WPA2<sup>™</sup> are registered trademarks of Wi-Fi Alliance.

App Store is a service mark of Apple Inc.

Google play is a trademark of Google Inc.

HDMI and High-Definition Multimedia Interface are the trademarks or registered trademarks of HDMI Licensing LLC.

MHL, the MHL logo, and Mobile High-Definition Link are the trademarks or registered trademarks of MHL and LLC in the United States and/or other countries. PJLink trademark is a trademark applied for registration or is already registered in Japan, the United States of America and other countries and areas.

Foxit PDF SDK Copyright ©2011, Foxit Software Company www.foxitsoftware.com, All rights reserved.

Crestron<sup>®</sup> and Crestron RoomView<sup>®</sup> are registered trademarks of Crestron Electronics, Inc.

Intel<sup>®</sup> is a registered trademark of Intel Corporation in the U.S. and/or other countries.

Miracast<sup>™</sup> is the trademark of the Wi-Fi Alliance.

Other product names used herein are also for identification purposes only and may be trademarks of their respective owners. Epson disclaims any and all rights in those marks.

#### **Related** Links

• "Notices" p.197

#### **Copyright Notice**

All rights reserved. No part of this publication may be reproduced, stored in a retrieval system, or transmitted in any form or by any means, electronic, mechanical, photocopying, recording, or otherwise, without the prior written permission of Seiko Epson Corporation. No patent liability is assumed with respect to the use of the information contained herein. Neither is any liability assumed for damages resulting from the use of the information contained herein.

Neither Seiko Epson Corporation nor its affiliates shall be liable to the purchaser of this product or third parties for damages, losses, costs, or expenses incurred by the purchaser or third parties as a result of: accident, misuse, or abuse of this product or unauthorized modifications, repairs, or alterations to this product, or (excluding the U.S.) failure to strictly comply with Seiko Epson Corporation's operating and maintenance instructions.

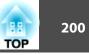

Seiko Epson Corporation shall not be liable against any damages or problems arising from the use of any options or any consumable products other than those designated as Original Epson Products or Epson Approved Products by Seiko Epson Corporation.

The contents of this guide may be changed or updated without further notice.

Illustrations in this guide and the actual projector may differ.

#### Related Links

• "Notices" p.197

#### **Copyright Attribution**

This information is subject to change without notice.

©SEIKO EPSON CORPORATION 2014. All rights reserved.

2014.6 412710000EN

#### Related Links

• "Notices" p.197